# =EDIROL=

# MIDI KEYBOARD **CONTROLLER** PCR-M30 PCR-M50 PCR-M80

# **Owner's Manual**

Thank you for purchasing the MIDI keyboard controller PCR-M30/ 50/80.

**Before using this unit, carefully read the sections entitled: "USING THE UNIT SAFELY" and "IMPORTANT NOTES" (OWNER'S MANUAL pp. 2–4). These sections provide important information concerning the proper operation of the unit. Additionally, in order to feel assured that you have gained a good grasp of every feature provided by your new unit, Owner's manual should be read in its entirety. The manual should be saved and kept on hand as a convenient reference.**

#### **Copyright © 2004 ROLAND CORPORATION**

**All rights reserved. No part of this publication may be reproduced in any form without the written permission of ROLAND CORPORATION.**

#### **INSTRUCTIONS FOR THE PREVENTION OF FIRE, ELECTRIC SHOCK, OR INJURY TO PERSONS**

#### About A WARNING and A CAUTION Notices

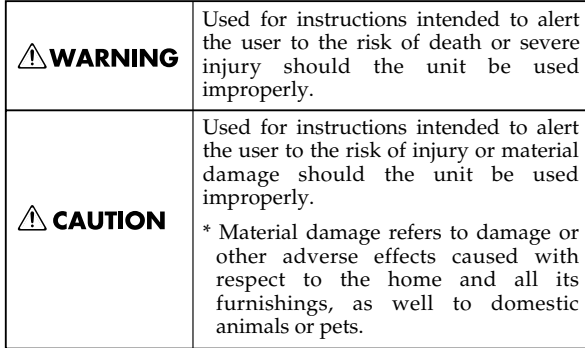

#### **∆WARNING**

................................................................................................

................................................................................................

Before using this unit, make sure to read the instructions below, and the Owner's Manual.

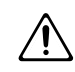

- Do not open (or modify in any way) the unit or its AC adaptor.
- Do not attempt to repair the unit, or replace parts within it (except when this manual provides specific instructions directing you to do so). Refer all servicing to your retailer, the nearest Roland Service Center, or an authorized Roland distributor, as listed on the "Information" page.
- ................................................................................................ Never use or store the unit in places that are:
	- Subject to temperature extremes (e.g., direct sunlight in an enclosed vehicle, near a heating duct, on top of heat-generating equipment); or are

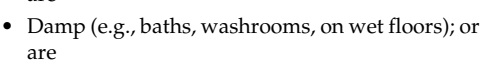

- Humid; or are
- Exposed to rain; or are
- Dusty; or are
- Subject to high levels of vibration.
- Make sure you always have the unit placed so it is level and sure to remain stable. Never place it on stands that could wobble, or on inclined surfaces.

................................................................................................

................................................................................................

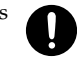

#### About the Symbols

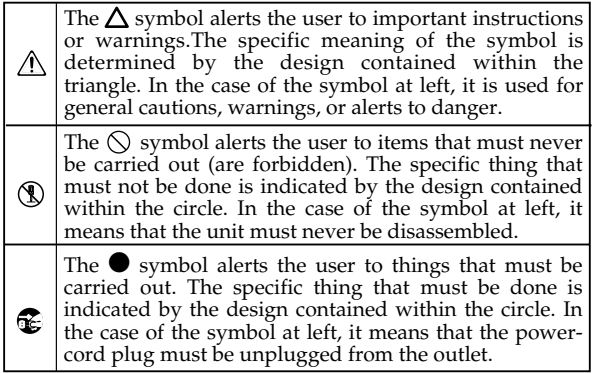

#### **EXAMPLE 20 ALWAYS OBSERVE THE FOLLOWING**

#### **AWARNING**

- Be sure to use only the AC adaptor supplied with the unit. Also, make sure the line voltage at the installation matches the input voltage specified on the AC adaptor's body. Other AC adaptors may use a different polarity, or be designed for a different voltage, so their use could result in damage, malfunction, or electric shock.
- Do not excessively twist or bend the power cord, nor place heavy objects on it. Doing so can damage the cord, producing severed elements and short circuits. Damaged cords are fire and shock hazards!

................................................................................................

................................................................................................

................................................................................................

Do not allow any objects (e.g., flammable material, coins, pins); or liquids of any kind (water, soft drinks, etc.) to penetrate the unit.

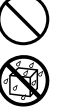

- Immediately turn the power off, remove the AC adaptor from the outlet, and request servicing by your retailer, the nearest Roland Service Center, or an authorized Roland distributor, as listed on the "Information" page when:
	- The AC adaptor or the power-supply cord has been damaged; or
	- If smoke or unusual odor occurs
	- Objects have fallen into, or liquid has been spilled onto the unit; or
	- The unit has been exposed to rain (or otherwise has become wet); or
	- The unit does not appear to operate normally or exhibits a marked change in performance.

................................................................................................

#### **AWARNING**

- $\overline{\phantom{0}}$ In households with small children, an adult should provide supervision until the child is capable of following all the rules essential for the safe operation of the unit.
- 014 Protect the unit from strong impact. (Do not drop it!)

................................................................................................

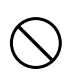

015 • Do not force the unit's power-supply cord to share an outlet with an unreasonable number of other devices. Be especially careful when using extension cords—the total power used by all devices you have connected to the extension cord's outlet must never exceed the power rating (watts/amperes) for the extension cord. Excessive loads can cause the insulation on the cord to heat up and eventually melt through.

................................................................................................

................................................................................................

................................................................................................

- 016 Before using the unit in a foreign country, consult with your retailer, the nearest Roland Service Center, or an authorized Roland distributor, as listed on the "Information" page.
- 023 • DO NOT play a CD-ROM disc on a conventional audio CD player. The resulting sound may be of a level that could cause permanent hearing loss. Damage to speakers or other system components may result.

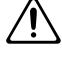

#### $\land$  CAUTION

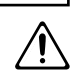

- $\overline{\phantom{a}}$ The unit and the AC adaptor should be located so their location or position does not interfere with their proper ventilation.
- 102d • Always grasp only the output plug or the body of the AC adaptor when plugging into, or unplugging from, this unit or an outlet.

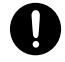

- 103b • At regular intervals, you should unplug the AC adaptor and clean it by using a dry cloth to wipe
	- all dust and other accumulations away from its prongs. Also, disconnect the power plug from the power outlet whenever the unit is to remain unused for an extended period of time. Any accumulation of dust between the power plug and the power outlet can result in poor insulation and lead to fire.

................................................................................................

- 104 • Try to prevent cords and cables from becoming entangled. Also, all cords and cables should be placed so they are out of the reach of children.
- 106 Never climb on top of, nor place heavy objects on the unit.

................................................................................................

................................................................................................

................................................................................................

- 107d • Never handle the AC adaptor body, or its output plugs, with wet hands when plugging into, or unplugging from, an outlet or this unit.
- 108b Before moving the unit, disconnect the AC adaptor and all cords coming from external devices.
- 109b Before cleaning the unit, turn off the power and unplug the AC adaptor from the outlet [\(p. 14\).](#page-13-0)
- 110b Whenever you suspect the possibility of lightning in your area, disconnect the AC adaptor from the outlet.

................................................................................................

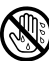

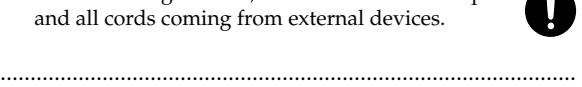

<span id="page-3-0"></span>291a **In addition to the items listed under "USING THE UNIT SAFELY" on page 2-3, please read and observe the following:**

# **Power Supply**

- Do not connect this unit to same electrical outlet that is being used by an electrical appliance that is controlled by an inverter (such as a refrigerator, washing machine, microwave oven, or air conditioner), or that contains a motor. Depending on the way in which the electrical appliance is used, power supply noise may cause this unit to malfunction or may produce audible noise. If it is not practical to use a separate electrical outlet, connect a power supply noise filter between this unit and the electrical outlet.
- The AC adaptor will begin to generate heat after long hours of consecutive use. This is normal, and is not a cause for concern.
- Before connecting this unit to other devices, turn off the power to all units. This will help prevent malfunctions and/or damage to speakers or other devices.

# **Placement**

- This device may interfere with radio and television reception. Do not use this device in the vicinity of such receivers.
- Noise may be produced if wireless communications devices, such as cell phones, are operated in the vicinity of this unit. Such noise could occur when receiving or initiating a call, or while conversing. Should you experience such problems, you should relocate such wireless devices so they are at a greater distance from this unit, or switch them off.
- Do not expose the unit to direct sunlight, place it near devices that radiate heat, leave it inside an enclosed vehicle, or otherwise subject it to temperature extremes. Excessive heat can deform or discolor the unit.
- When moved from one location to another where the temperature and/or humidity is very different, water droplets (condensation) may form inside the unit. Damage or malfunction may result if you attempt to use the unit in this condition. Therefore, before using the unit, you must allow it to stand for several hours, until the condensation has completely evaporated.
- Do not allow objects to remain on top of the keyboard. This can be the cause of malfunction, such as keys ceasing to produce sound.

# **Maintenance**

- For everyday cleaning wipe the unit with a soft, dry cloth or one that has been slightly dampened with water. To remove stubborn dirt, use a cloth impregnated with a mild, non-abrasive detergent. Afterwards, be sure to wipe the unit thoroughly with a soft, dry cloth.
- Never use benzine, thinners, alcohol or solvents of any kind, to avoid the possibility of discoloration and/or deformation.

## **Repairs and Data**

• Please be aware that all data contained in the unit's memory may be lost when the unit is sent for repairs. Important data should always be backed up in another MIDI device (e.g., a sequencer), or written down on paper (when possible). During repairs, due care is taken to avoid the loss of data. However, in certain cases (such as when circuitry related to memory itself is out of order), we regret that it may not be possible to restore the data, and Roland assumes no liability concerning such loss of data.

# **Additional Precautions**

- Please be aware that the contents of memory can be irretrievably lost as a result of a malfunction, or the improper operation of the unit. To protect yourself against the risk of loosing important data, we recommend that you periodically save a backup copy of important data you have stored in the unit's memory in another MIDI device (e.g., a sequencer).
- Unfortunately, it may be impossible to restore the contents of data that was stored in another MIDI device (e.g., a sequencer) once it has been lost. Roland Corporation assumes no liability concerning such loss of data.
- Use a reasonable amount of care when using the unit's buttons, sliders, or other controls; and when using its jacks and connectors. Rough handling can lead to malfunctions.
- When connecting / disconnecting all cables, grasp the connector itself—never pull on the cable. This way you will avoid causing shorts, or damage to the cable's internal elements.
- To avoid disturbing your neighbors, try to keep the unit's volume at reasonable levels (especially when it is late at night).
- When you need to transport the unit, pack it in shockabsorbent material. Transporting the unit without doing so can cause it to become scratched or damaged, and could lead to malfunction.
- Use only the specified expression pedal (EV-5; sold separately). By connecting any other expression pedals, you risk causing malfunction and/or damage to the unit.

# **Handling CD-ROMs**

- Avoid touching or scratching the shiny underside (encoded surface) of the disc. Damaged or dirty CD-ROM discs may not be read properly. Keep your discs clean using a commercially available CD cleaner.
- Microsoft and Windows are registered trademarks of Microsoft Corporation.
- The screen shots in this document are used in compliance with the guidelines of the Microsoft Corporation.
- Windows® is known officially as: "Microsoft<sup>®</sup> Windows® operating system."
- Apple and Macintosh are registered trademark of Apple Computer, Inc.
- MacOS is a trademark of Apple Computer, Inc.
- Pentium is a registered trademark of Intel Corporation.
- All product names mentioned in this document are trademarks or registered trademarks of their respective owners.
- OMS is a registered trademark of Opcode Systems, Inc.
- FreeMIDI is a trademark of Mark of the Unicorn, Inc.

# $|$  Contents

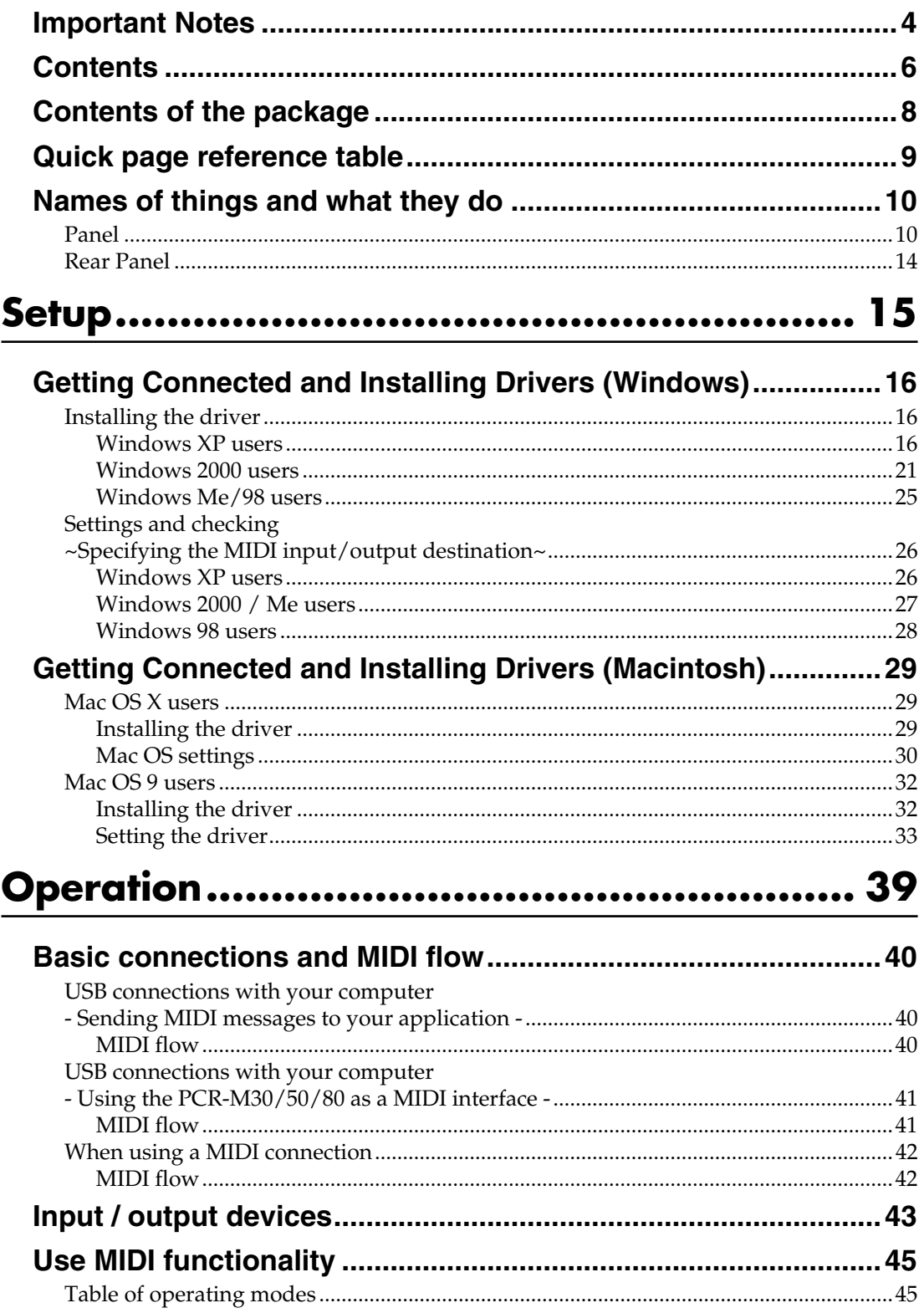

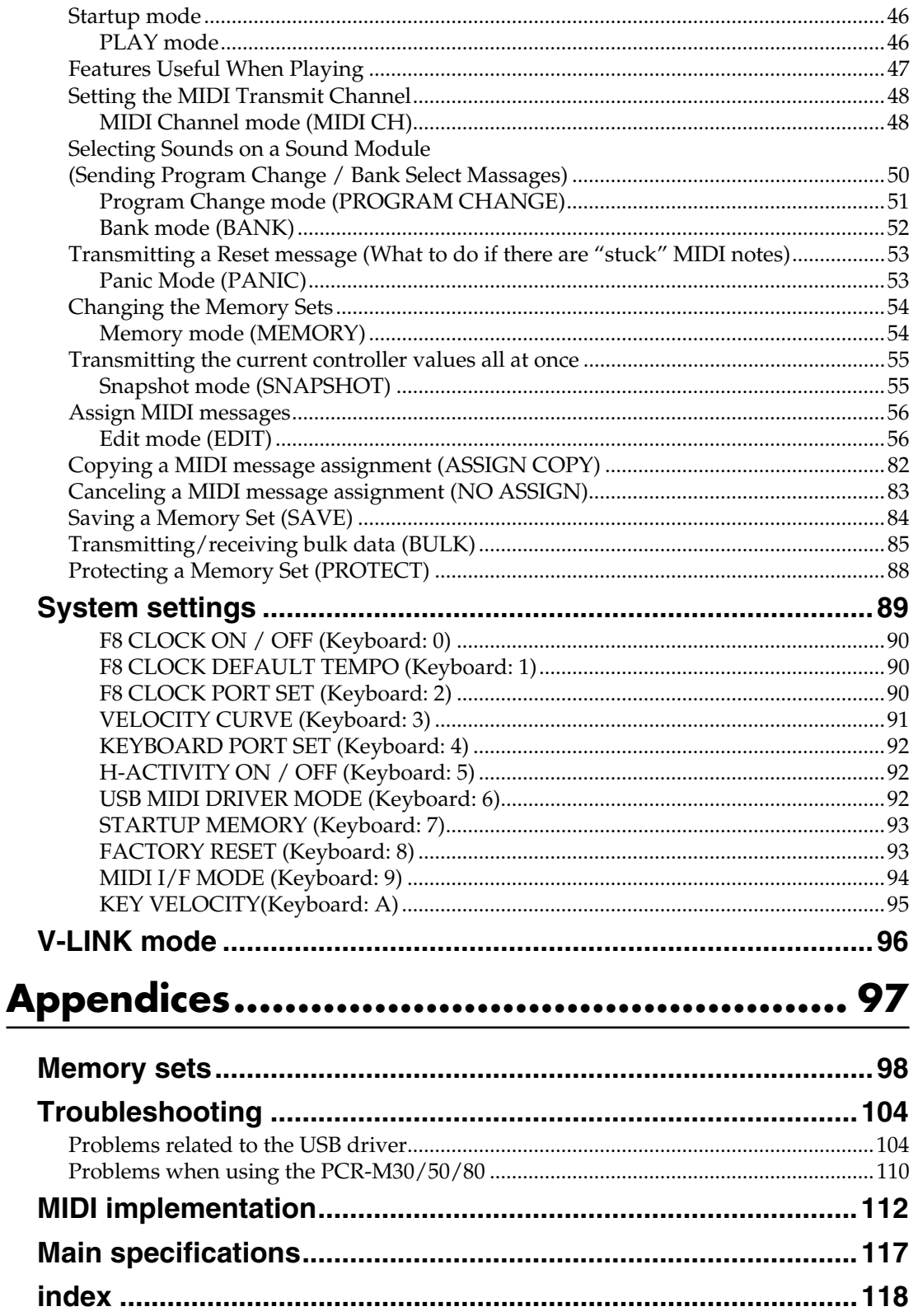

<span id="page-7-0"></span>The PCR-M30/50/80 includes the following items. When you open the package, first make sure that all items are included. If any are missing, contact the dealer where you purchased the PCR-M30/50/80.

#### **MIDI Keyboard Controller**

PCR-M30/50/80

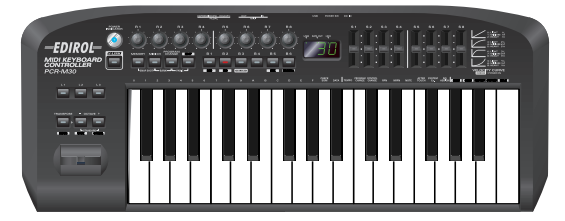

*\*This figure is the PCR-M30.*

#### **AC adaptor**

This is the only AC adaptor you should use with the PCR-M30/50/80. Do not use any AC adaptor other than the supplied one, since doing so may cause malfunction.

#### **USB cable**

Use this to connect the USB connector of your computer with the USB connector of the PCR-M30/50/80. For details on connections and driver installation, refer to Setup (Windows➔[p. 16](#page-15-3)/Macintosh➔[p. 29\)](#page-28-3).

*\* Please use only the included USB cable. If you require a replacement due to loss or damage, please contact a "EDIROL/Roland Service Center" listed in the "Information" section at the end of this manual.*

#### **CD-ROM**

This contains drivers and editors for use with the PCR-M30/50/80.

#### **Template sheets (two sheets)**

One of these templates lists the messages that are assigned to the knobs and sliders (controllers) by GM2 memory (memory no. 0). A blank sheet is also included for you to make a note of your own controller settings.

#### **Owner's Manual**

This is the manual you are reading. Please keep it on hand for reference.

# <span id="page-8-0"></span>**Quick page reference table**

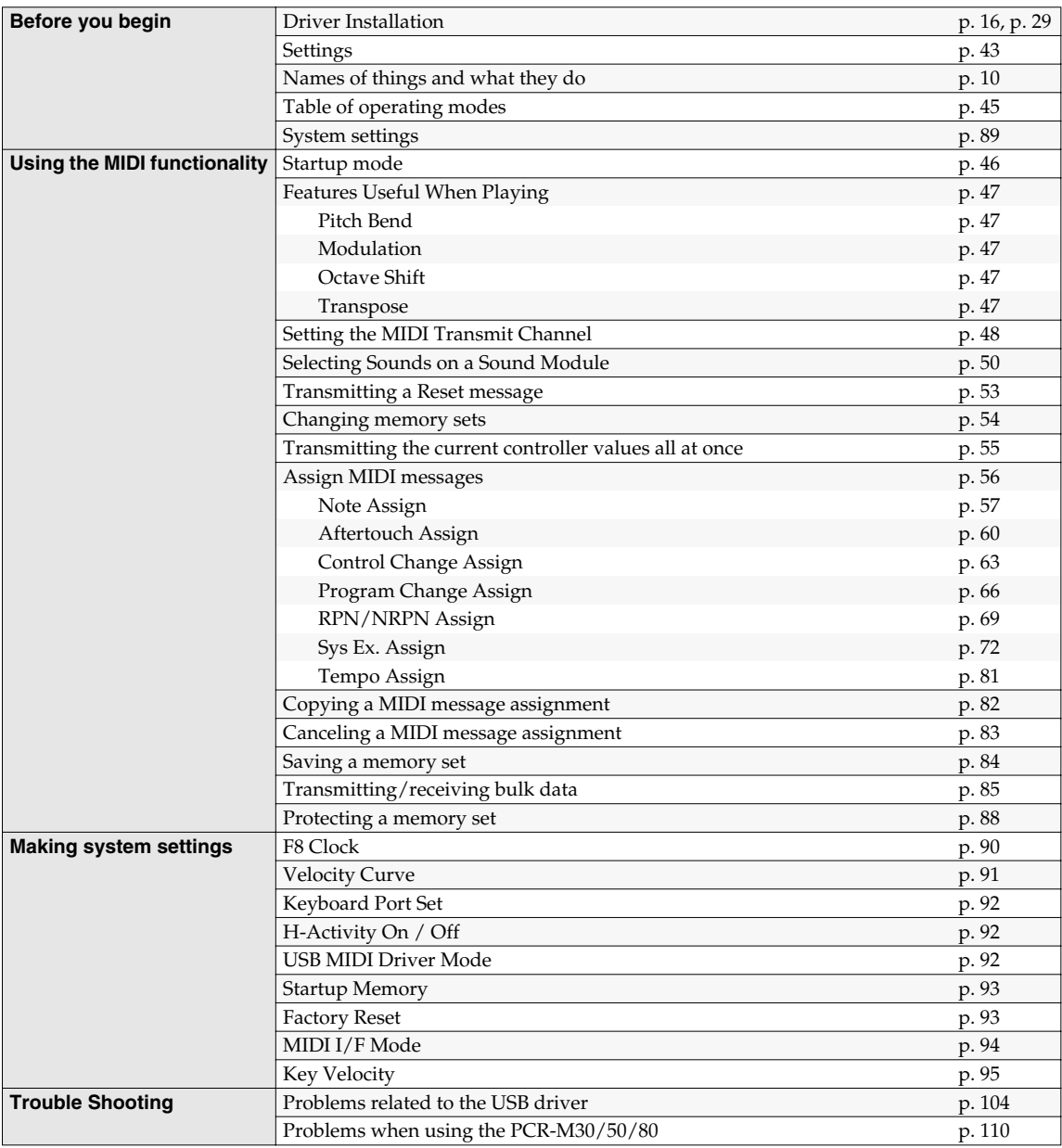

# <span id="page-9-2"></span><span id="page-9-0"></span>**Names of things and what they do**

## <span id="page-9-1"></span>**Panel**

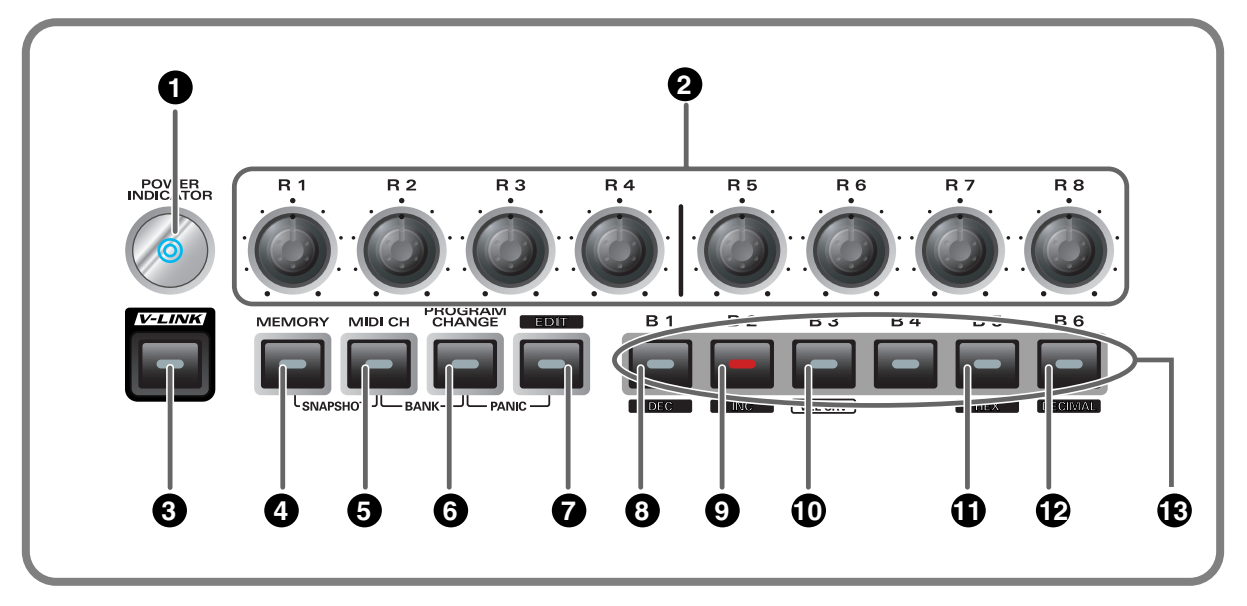

#### **1**

#### **Power Indicator**

Lights when the power is on.

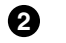

**3**

#### **Controllers [R1]-[R8]**

You can assign MIDI messages to these controllers.(➔**"Assign MIDI messages"** ([p. 56\)](#page-55-2))

#### **V-LINK Button**

Press the V-LINK button to enter **[V-LINK mode](#page-95-1)** (p. 96). When V-LINK mode is on, the V-LINK button will light.

#### **V-LINK**

V-LINK ( $\sqrt{2\pi N}{\sqrt{2}}$ ) is a function that lets you play music and images. By using this with a V-LINK compatible video device, you can enjoy various video effects that are linked to your performance.

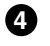

#### **MEMORY Button**

Accesses memories that are stored within the PCR-M30/50/80.

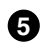

#### **MIDI CH Button**

Specifies the transmission channel ("current channel") for the keyboard and bender.

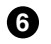

#### **PROGRAM CHANGE Button**

Transmits program change messages on the current channel.

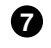

#### **EDIT Button**

Used to assign MIDI messages to the controllers.

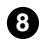

#### **DEC Button 8**

Decreases the value of a setting by one (except in **[PLAY mode](#page-45-2)** (p. 46)).

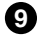

#### **INC Button**

Increases the value of a setting by one (except in **[PLAY mode](#page-45-2)** (p. 46)).

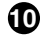

#### **VELCRV Button**

By turning on the power while holding down the **[VELCRV]** button, you can access a screen that lets you specify the velocity curve.([p. 91\)](#page-90-1)

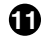

#### **HEX Button**

When not in **[PLAY mode](#page-45-2)** (p. 46), sets the **input mode**[\(p. 49](#page-48-0)) to hexadecimal (HEX input mode).

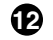

#### **DECIMAL Button**

When not in **[PLAY mode](#page-45-2)** (p. 46), sets the **input mode**([p. 49\)](#page-48-0) to decimal (DECIMAL input mode).

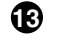

#### **Controllers [B1]-[B6]**

You can assign MIDI messages to these controllers. (➔**"Assign MIDI messages"** ([p. 56\)](#page-55-2))

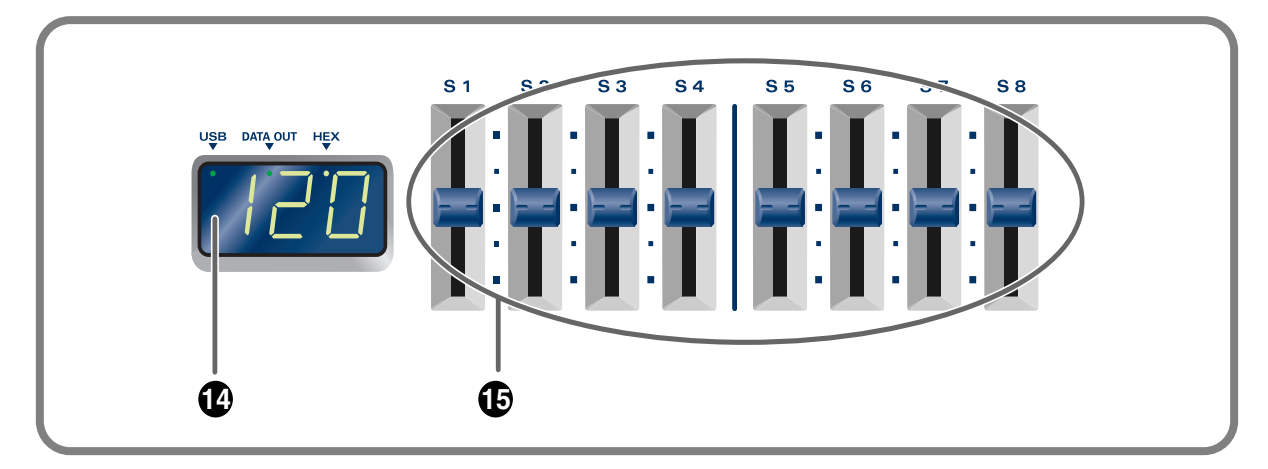

#### **Display 12**

Indicates the current status and various other information.

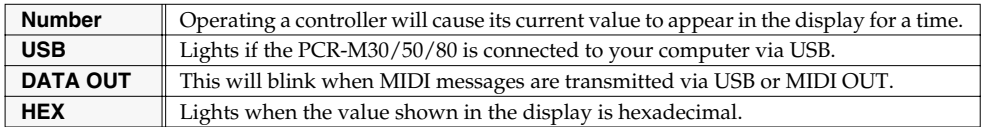

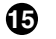

#### **Controllers [S1]-[S8]**

You can assign MIDI messages to these controllers. (➔**"Assign MIDI messages"** ([p. 56\)](#page-55-2))

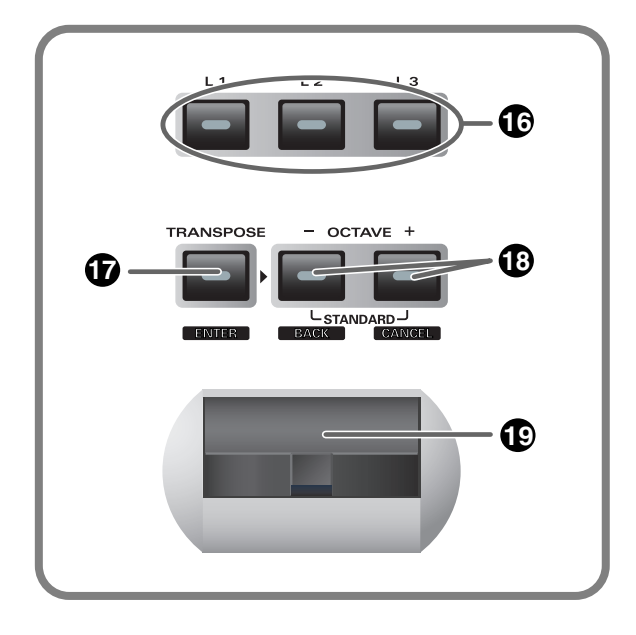

#### **Controllers [L1]-[L3] 16**

You can assign MIDI messages to these controllers.

(➔**"Assign MIDI messages"** [\(p. 56](#page-55-2)))

#### **TRANSPOSE/ENTER Button 17**

Use **[TRANSPOSE]** + **[OCTAVE -/+]** to transpose the pitch of the keyboard in semitone steps. Also, in any mode except PLAY mode, it functions as the **[ENTER]** button, which you need to press to confirm the settings you've made.

#### **OCTAVE -/+ 18**

Press **[OCTAVE -/+]** to shift the pitch of the keyboard up or down in steps of an octave. When not in PLAY mode, use these buttons to return to the previous setting item (the **[BACK]** button) or to cancel the setting and return to PLAY mode (the **[CANCEL]** button).

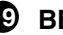

#### **BENDER Lever 19**

This lever can be used to modify the pitch or apply vibrato.

# <span id="page-13-1"></span>**Rear Panel**

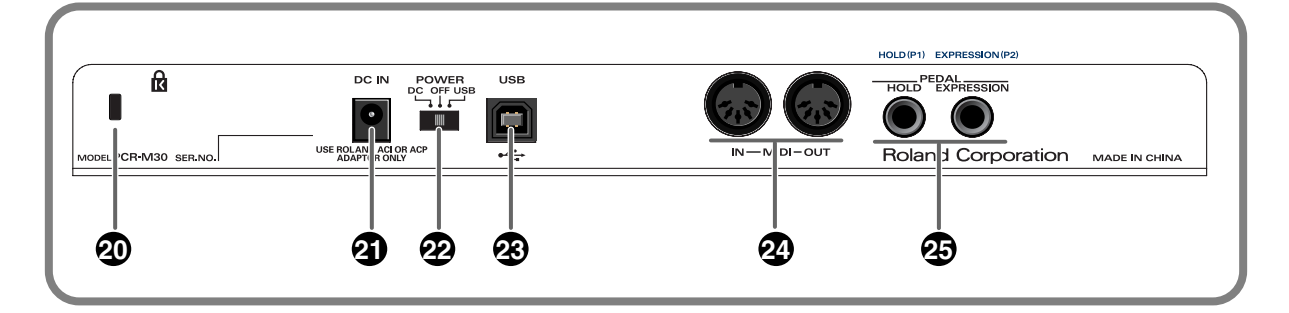

#### **Security Slot (** $\bf{R}$ **) [PCR-M30/50] 20**

A commercially available security lock can be attached here. http://www.kensington.com/

<span id="page-13-0"></span>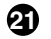

#### **AC adaptor jack**

Connect the include AC adaptor to this jack. Insert the plug firmly so it won't get unplugged accidentally.

#### **Power switch 22**

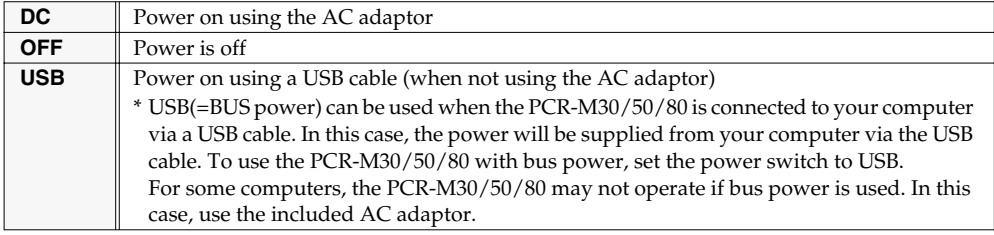

#### **USB connector**

Use this when connecting the PCR-M30/50/80 to your computer via a USB cable.

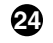

**23**

#### **MIDI IN/OUT connectors**

These can be connected to the MIDI connectors of other MIDI devices to transmit and receive MIDI messages.

#### **Controller [P1] and [P2] 25**

You can connect the appropriate type of pedals to these jacks and use them as controllers.

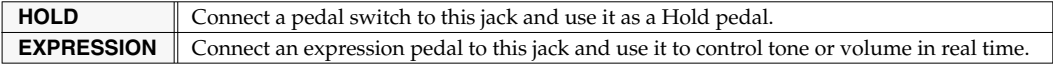

You can also assign MIDI messages to these controllers as desired.

(➔**"Assign MIDI messages"** ([p. 56\)](#page-55-2))

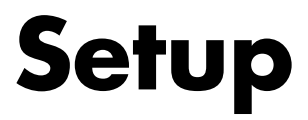

<span id="page-14-0"></span>This section explains how to install the drivers needed for connecting the PCR-M30/50/80 to a computer, and make the necessary settings.

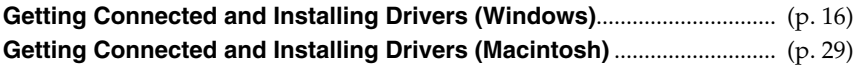

#### **What is a driver?**

A **"driver"** is software that transfers data between the PCR-M30/50/80 and application software running on your computer, when your computer and the PCR-M30/50/80 are connected by a USB cable. The driver sends data from your application to the PCR-M30/50/80, and from the PCR-M30/50/80 to your application.

# <span id="page-15-0"></span>**Getting Connected and Installing Drivers (Windows)**

# <span id="page-15-3"></span><span id="page-15-1"></span>**Installing the driver**

The installation procedure will differ depending on your system. Please proceed to one of the following sections, depending on the system you  $11$ S $\theta$ .

- Windows XP users ................................................................... ([p. 16\)](#page-15-2)
- Windows 2000 users ................................................................ ([p. 21\)](#page-20-0)
- Windows Me/98 users............................................................ ([p. 25\)](#page-24-0)

### <span id="page-15-2"></span>**Windows XP users**

- <span id="page-15-4"></span>*<sup>1</sup>* Disconnect all USB cables except for a USB keyboard and USB mouse (if used).
- *<sup>2</sup>* Open the **System Properties** dialog box.
	- **1.** Click the Windows **start** menu, and from the menu, select **Control Panel**.
	- **2.** In **"Pick a category,"** click **"Performance and Maintenance."**
	- **3.** In **"or pick a Control Panel icon,"** click the **System** icon.
- **3** Click the **Hardware** tab, and then click **[Driver Signing]**.

Open the **Driver Signing Options** dialog box.

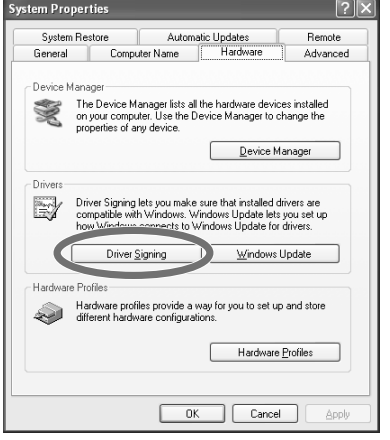

<span id="page-15-5"></span>*<sup>4</sup>* Make sure that **"What action do you want Windows to take?"** is set to **"Ignore."** 

If it is set to **"Ignore,"** simply click **[OK]**. If it is not set to **"Ignore,"** make a note of the current setting ("Warn" or "Block"). Then change the setting to **"Ignore**" and click **[OK]**.

# **NOTE**

You must log on using a user name with an administrative account type (e.g., Administrator). For details on user accounts, please consult the system administrator of your computer.

#### **MEMO**

Depending on how your system is set up, the **System** icon may be displayed directly in the **Control Panel** (the Classic view). In this case, doubleclick the **System** icon.

#### **MEMO**

What you actually see on your computer screen may be different, depending on your computing environment and the operating system you're using.

#### **MEMO**

If you changed **"What action do you want Windows to take?,"** you must restore the previous setting after you have installed the driver. (➔**[If you changed "What](#page-18-0)  action do you want [Windows to take?"](#page-18-0)** (p. [19\)](#page-18-0))

- *<sup>5</sup>* Click **[OK]** to close the **System Properties** dialog box.
- **6** Exit all currently running software.

Also close any open windows. If you are using virus checking or similar software, be sure to exit it as well.

*<sup>7</sup>* Prepare the CD-ROM.

Insert the CD-ROM into the CD-ROM drive of your computer.

*<sup>8</sup>* Click the Windows **start** button. From the menu that appears, select **"Run..."**

The **"Run..."** dialog box will appear.

*<sup>9</sup>* Specify the name of the file you want to execute.

> Enter the following into the **"Open"** field, and click **[OK]**.

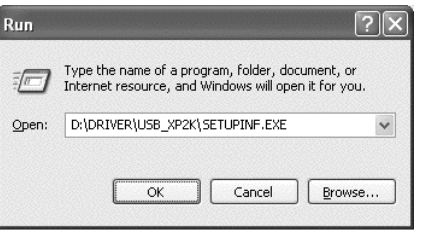

#### **(drive name): \Driver\USB\_XP2K\SETUPINF.EXE**

The **SetupInf** dialog box will appear. You are now ready to install the driver.

*\* In the explanatory example shown here, the drive name is given as "D:." The drive name "D:" may be different for your system. Specify the drive name of your CD-ROM drive.*

*<sup>10</sup>* Use the USB cable to connect the PCR-M30/50/80 to your computer.

- **1.** With the power switch turned **OFF**, connect the **AC adaptor** to the **PCR-M30/50/80**.
- **2.** Connect the **AC adaptor** to an electrical outlet.
- **3.** Use the **USB cable** to connect the **PCR-M30/50/80** to your computer.

*<sup>11</sup>* Set the PCR-M30/50/80's **power switch** to the **ON** (DC) position.

Near the task bar, your computer will indicate **"Found New Hardware."** Please wait.

#### **MEMO**

If the screen indicates **"Windows can perform the same action each time you insert a disk or connect a device with this kind of file,"** click **[Cancel]**.

#### **MEMO**

To check the drive name Click the Start button, and choose My Computer from the menu that appears. In the window that appears, check the drive name of

the CD-ROM drive

into which you inserted the CD-ROM in step 7. The drive name is the (D:) or (E:) displayed by the CD-ROM drive.

# **NOTE**

Once the connections have been completed, turn on power to your various devices in the order specified. By turning on devices in the wrong order, you risk causing malfunction and/or damage to speakers and other devices.

#### **MEMO**

This unit is equipped with a protection circuit. A brief interval (a few seconds) after power up is required before the unit will operate normally.

### *<sup>12</sup>* The **Found New Hardware Wizard** will appear.

Select **"Install from a list or specific location (Advanced),"** and click **[Next]**.

*<sup>13</sup>* The screen will indicate **"Please choose your search** 

**and installation options."**  Select **"Don't search. I will** 

**choose the driver to install,"**  and click **[Next]**.

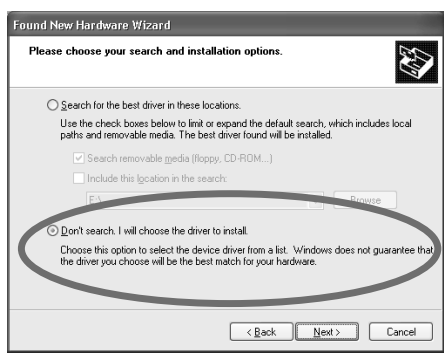

*<sup>14</sup>* Make sure that the **"Model"** field indicates **"EDIROL PCR,"** and click **[Next]**.

Driver installation will begin.

If the **"What action do you want Windows to take?"** (Step 4) setting was not set to **"Ignore,"** a **"Hardware Installation"** dialog box will appear.

#### **A dialog box with a "!" symbol will appear.**

- **1.** Click **[Continue Anyway]**.
- **2.** Continue the installation.

#### **A dialog box with a "x" symbol will appear.**

- **1.** Click **[OK]**.
- **2.** When the **"Found New Hardware Wizard"** appears, click **[Finish]**.
- **3.** Return to **step 1** ([p. 16\)](#page-15-4) and re-install the driver from the beginning of the procedure.

# *<sup>15</sup>* The **Insert Disk** dialog box will appear.

Click **[OK]**.

# *<sup>16</sup>* The **Files Needed** dialog box will appear.

Input the following into the **"Copy files from"** field, and click **[OK]**.

#### **(drive name):\DRIVER\USB\_XP2K.**

#### **MEMO**

The **Insert Disk** dialog may not appear. In that case, proceed to the next step.

#### **MEMO**

Specify the drive name of your CD-ROM drive.

#### **MEMO**

If the Found New Hardware Wizard asks you whether you want to connect to Windows Update, choose **"No"** and then click **[Next]**.

If the **"What action do you want Windows to take?"** (Step 4) setting was not set to **"Ignore,"** a **"Hardware Installation"** dialog box will appear.

#### **A dialog box with a "!" symbol will appear.**

- **1.** Click **[Continue Anyway]**.
- **2.** Continue the installation.
- *<sup>17</sup>* The screen will indicate **"Completing the Found New Hardware Wizard."**

Make sure that the **"Model"** field indicates **"EDIROL PCR,"** click **[Finish]**. Wait until **"Found New Hardware"** appears near the taskbar.

*<sup>18</sup>* When driver installation has been completed, the **System Settings Change** dialog box will appear.

Click **[Yes]**. Windows will restart automatically.

#### <span id="page-18-0"></span>**If you changed "What action do you want Windows to take?"**

If you changed the **Driver Signing Options** ([p. 16\)](#page-15-5), restore the original setting after Windows restarts.

- **1.** Log on to Windows using the user name of an administrative account (e.g., Administrator).
- **2.** Click the Windows **start** menu, and from the menu that appears, select **Control Panel**.
- **3.** In **"Pick a category,"** click **"Performance and Maintenance."**
- **4.** In **"or pick a Control Panel icon,"** click the **System** icon. The **System Properties** dialog box will appear.
- **5.** Click the **Hardware** tab, and then click **[Driver Signing]**. The **Driver Signing Options** dialog box will appear.
- **6.** Return the **What action do you want Windows to take?** setting to the original setting (either "Warn" or "Block"), and click **[OK]**.
- **7.** Click **[OK]**. The **System properties** dialog box will close.

#### **MEMO**

If the **System Settings Change** dialog box does not appear, restart Windows from the **Start** menu.

#### **MEMO**

Depending on how your system is set up, the **System** icon may be displayed directly in the **Control Panel** (classic view). In this case, doubleclick the **System** icon.

This completes installation of the driver.

Next, we recommend that you give priority to background services on your computer, so MIDI processing will be as smooth as possible. (➔ **[Giving priority to background services](#page-19-0)** (p. 20))

#### <span id="page-19-0"></span>**Giving priority to background services**

In Windows XP, make settings to give priority to background services. To ensure that MIDI processing occurs smoothly, use the following procedure to make settings.

- **1** Open the **System Properties** dialog box.
	- **1.** Click the Windows **start** menu, and from the menu, select **Control Panel**.
	- **2.** In **"Pick a category,"** click **"Performance and Maintenance."**
	- **3.** In **"or pick a Control Panel icon,"** click the **System** icon.
- *<sup>2</sup>* Click the **Advanced** tab.
- *<sup>3</sup>* At the right of the **Performance** field, click **[Settings]**.

The **Performance Options** dialog box will appear.

*<sup>4</sup>* Click the **Advanced** tab.

*<sup>5</sup>* In the **Processor Scheduling** field, select **"Background services,"** and click **[OK]**.

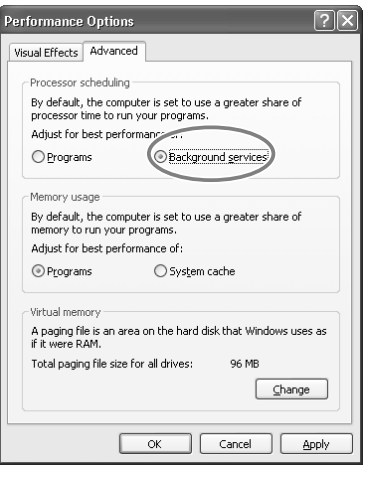

*<sup>6</sup>* In the **System Properties** dialog box, click **[OK]**.

The **System Properties** dialog box will close.

Next, make device settings. (➔**Settings and checking**([p. 26\)](#page-25-0))

#### **MEMO**

Depending on how your system is set up, the **System** icon may be displayed directly in the **Control Panel** (the Classic view). In this case, doubleclick the **System** icon.

#### <span id="page-20-0"></span>**Windows 2000 users**

<span id="page-20-1"></span>*<sup>1</sup>* Disconnect all USB cables except for a USB keyboard and USB mouse (if used).

*<sup>2</sup>* Open the **System Properties** dialog box.

- **1.** Click the Windows **Start** menu, and from the menu that appears, select **Settings** | **Control Panel**.
- **2.** In **Control Panel**, double-click the **System** icon.
- *<sup>3</sup>* Click the **Hardware** tab, and then click **[Driver Signing]**.

The **Driver Signing Options** dialog box will appear.

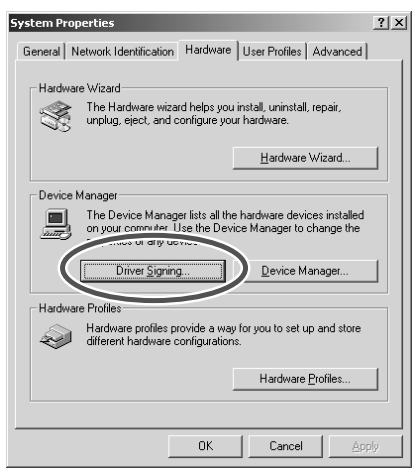

<span id="page-20-2"></span>*<sup>4</sup>* Make sure that **"File signature verification"** is set to **"Ignore."** 

If it is set to **"Ignore,"** simply click **[OK]**. If it is not set to **"Ignore,"** make a note of the current setting ("Warn" or "Block"). Then change the setting to **"Ignore"** and click **[OK]**.

*<sup>5</sup>* Click **[OK]** to close the **System Properties** dialog box.

**6** Exit all currently running software.

Also close any open windows. If you are using virus checking or similar software, be sure to exit it as well.

#### *<sup>7</sup>* Prepare the CD-ROM.

Insert the CD-ROM into the CD-ROM drive of your computer.

*<sup>8</sup>* Click the Windows **Start** menu. From the menu that appears, select **"Run..."** The **"Run..."** dialog box will appear.

#### **MEMO**

Log on to Windows as a user with administrative privileges (such as Administrator).

### **MEMO**

If you changed **"File signature verification,"**  you must restore the previous setting after you have installed the driver. (→**["If you changed "File](#page-22-0)  [signature verification""](#page-22-0)** [\(p. 23\)](#page-22-0))

**9** In the dialog box that appears,  $|2|x|$  $\overline{D}$ input the following into the Type the name of a program, folder, document, or<br>Internet resource, and Windows will open it for you. **"Open"** field, and click **[OK]**. Open: D:\Driver\USB\_XP2K\SETUPINF.EXE  $\vert \textbf{v} \vert$  $OK$ Cancel Browse...

#### **(drive name):\Driver\USB\_XP2K\SETUPINF.EXE**

The **SetupInf** dialog box will appear. You are now ready to install the driver.

*\* In the explanatory example shown here, the drive name is given as "D:." The drive name "D:" may be different for your system. Specify the drive name of your CD-ROM drive.*

*<sup>10</sup>* Use the USB cable to connect the PCR-M30/50/80 to your computer.

- **1.** With the power switch turned **OFF**, connect the **AC adaptor** to the **PCR-M30/50/80**.
- **2.** Connect the **AC adaptor** to an electrical outlet.
- **3.** Use the **USB cable** to connect the **PCR-M30/50/80** to your computer.
- *<sup>11</sup>* Set the PCR-M30/50/80's **power switch** to the **ON** (DC) position.

Near the task bar, your computer will indicate **"Found New Hardware."** Please wait.

If the **"File signature verification"** (Step 4) setting was not set to **"Ignore,"**  a **"Digital Signature Not Found"** dialog box will appear.

#### **If "File signature verification" is set to "Warn"**

- **1.** Click **[Yes]**.
- **2.** Continue the installation.

**If "File signature verification" is set to "Block"**

- **1.** Click **[OK]**.
- **2.** When the **"Found New Hardware Wizard"** appears, click **[Finish]**.
- **3.** Return to **step 1** ([p. 21\)](#page-20-1) and re-install the driver from the beginning of the procedure.

*<sup>12</sup>* The **Insert Disk** dialog box will appear. Click **[OK]**.

#### **MEMO**

**To check the drive name** In the Windows desktop, double-click the **My Computer** icon. In the window that appears, check the drive name of the CD-ROM drive into which you inserted the CD-ROM in step7. The drive name is the (D:) or (E:) displayed by the CD-ROM drive  $\circ$ 

**NOTE** 

Once the connections have been completed, turn on power to your various devices in the order specified. By turning on devices in the wrong order, you risk causing malfunction and/or damage to speakers and other devices.

#### **MEMO**

This unit is equipped with a protection circuit. A brief interval (a few seconds) after power up is required before the unit will operate normally.

**MEMO** 

If the **Insert Disk** dialog box does not appear, proceed to the next step.

## *<sup>13</sup>* The **Files Needed** dialog box will appear.

Input the following into the **"Copy files from"** field, and click **[OK]**. **(drive name): \DRIVER\USB\_XP2K**

#### **MEMO**

Specify the drive name of your CD-ROM drive.

If the **"File signature verification"** (Step 4) setting was not set to **"Ignore,"** a **"Digital Signature Not Found"** dialog box will appear.

- **1.** Click **[Yes]**.
- **2.** Continue the installation.

# *<sup>14</sup>* The screen will indicate **"Completing the Found New Hardware Wizard."**

Make sure that the **"Model"** field indicates **"EDIROL PCR,"** Click **[Finish]**.

*<sup>15</sup>* The **System Settings Change** dialog box may appear.

Click **[Yes]**. Windows will restart automatically.

#### **MEMO**

If the **System Settings Change** dialog box does not appear, restart Windows from the **Start** menu.

#### <span id="page-22-0"></span>**If you changed "File signature verification"**

If you changed the "File signature verification" ([p. 21](#page-20-2)) setting, restore the original setting after Windows restarts.

- **1.** After Windows restarts, log in to Windows as a user with **administrative privileges**, (such as **Administrator**).
- **2.** In the Windows desktop, right-click the **My Computer** icon, and from the menu that appears, select **Properties**. The **System Properties** dialog box will appear.
- **3.** Click the **Hardware** tab, and then click **[Driver Signing]**. The **Driver Signing Options** dialog box will appear.
- **4.** Return the **"File signature verification"** setting to the original setting (either "Warn" or "Block"), and click **[OK]**.
- **5.** Click **[OK]**. The **System Properties** dialog box will close.

This completes installation of the driver.

Next, we recommend that you give priority to background services on your computer, so MIDI processing will be as smooth as possible.(**→[Giving priority to background services](#page-23-0)** (p. 24))

#### <span id="page-23-0"></span>**Giving priority to background services**

In Windows 2000, make settings to give priority to background services. If you fail to make this setting, you may experience interruptions in the sound. To ensure that MIDI processing occurs smoothly, use the following procedure to make settings.

- *<sup>1</sup>* Click the Windows **Start** menu, and from the menu that appears, select **Settings** | **Control Panel**. In **Control Panel**, double-click the **System** icon.
- *<sup>2</sup>* Click the **Advanced** tab.

*<sup>3</sup>* At the right of the **Performance** field, click **[Performance Options]**. The **Performance Options** dialog box will appear.

*<sup>4</sup>* In the **Application response** field, choose **"Background services"** and click **[OK]**.

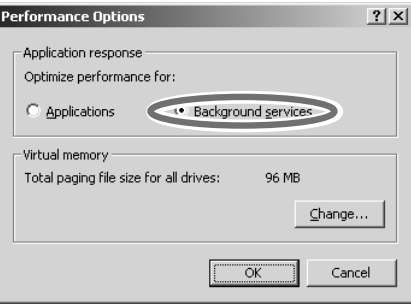

*<sup>5</sup>* Click **[OK]** to close the **System Properties** dialog box.

Next, make device settings. (➔**Settings and checking** ([p. 26\)](#page-25-0))

#### <span id="page-24-0"></span>**Windows Me/98 users**

*<sup>1</sup>* With the PCR disconnected, start up Windows. Disconnect all USB cables except for a USB keyboard and USB mouse (if used). If you are using virus checking or similar software, be sure to exit it as well. **2** Exit all currently running software. Also close any open windows. If you are using virus checking or similar software, be sure to exit it as well. **3** Prepare the CD-ROM. Insert the CD-ROM into the CD-ROM drive of your computer. *<sup>4</sup>* Click the Windows **Start** menu. From the menu that appears, select **Run...**. The **"Run..."** dialog box will appear. **5** In the dialog box that appears, **Run**  $|?|X|$ input the following into the Type the name of a program, folder, document, or Internet<br>resource, and Windows will open it for you. 雭 **"Open"** field, and click **[OK]**. Open: D:\Driver\USB\_ME98\SETUPINF.EXE च

#### **(drive name): \Driver\USB\_ME98\SETUPINF.EXE**

The **SetupInf** dialog box will appear.

You are now ready to install the driver.

*\* In the explanatory example shown here, the drive name is given as "D:." The drive name "D:" may be different for your system. Specify the drive name of your CD-ROM drive.*

 $\overline{\overline{\text{OK}}}$ 

Cancel

Browse...

**6** Use the USB cable to connect the PCR-M30/50/80 to your computer.

- **1.** With the power switch turned **OFF**, connect the **AC adaptor** to the **PCR-M30/50/80**.
- **2.** Connect the **AC adaptor** to an electrical outlet.
- **3.** Use the **USB cable** to connect the **PCR-M30/50/80** to your computer.

*<sup>7</sup>* Set the PCR-M30/50/80's **power switch** to the **ON** (DC) position.

*<sup>8</sup>* In the **SetupInf** dialog box, click **[OK]**.

Next, make device settings. (➔**Settings and checking** ([p. 26\)](#page-25-0))

#### **MEMO**

**To check the drive name** In the Windows desktop, double-click the **My Computer** icon. In the window that appears, check the drive name of the CD-ROM drive into which you inserted the CD-ROM in step3. The drive name is the (D:) or (E:) displayed by the CD-ROM drive  $\circ$ .

# **NOTE**

Once the connections have been completed, turn on power to your various devices in the order specified. By turning on devices in the wrong order, you risk causing malfunction and/or damage to speakers and other devices.

#### MEMO

This unit is equipped with a protection circuit. A brief interval (a few seconds) after power up is required before the unit will operate normally.

#### **MEMO**

If a message recommends that you restart Windows, restart Windows as directed.

# <span id="page-25-0"></span>**Settings and checking ~Specifying the MIDI input/output destination~**

## <span id="page-25-1"></span>**Windows XP users**

Make the following settings so that you can use the MIDI functionality of the PCR-M30/50/80. For a connection diagram, refer to **["Basic connections](#page-39-3)  [and MIDI flow"](#page-39-3)** (p. 40).

*<sup>1</sup>* Open **Control Panel**.

Click the Windows **start** menu, and from the menu that appears, select **Control Panel**.

**2** Open the **Sounds and Audio Devices Properties** dialog box. In **"Pick a category"** click **"Sound, Speech, and Audio Devices."** Next, in

**"or pick a Control Panel icon,"** click the **sounds and Audio Devices** icon.

*<sup>3</sup>* Click the **Audio** tab.

*<sup>4</sup>* For **MIDI music playback**, click the ▼ located at the right of **[Default device]**, and select the MIDI device from the list that appears.

> If you want to use Media Player to play a sound module connected to the PCR's MIDI OUT connector, select **EDIROL PCR MIDI OUT**.

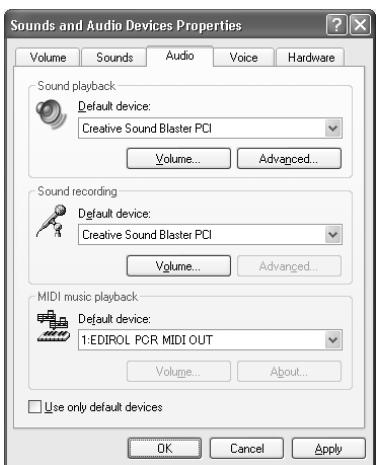

#### **MEMO**

Depending on how your system is set up, the **Sounds and Audio Devices** icon may be displayed directly in the **Control Panel** (the Classic view). In this case, doubleclick the **Sounds and Audio Devices** icon.

#### **MEMO**

Select the appropriate MIDI device for your system. You do not necessarily have to select **EDIROL PCR MIDI OUT**.

#### **MEMO**

For details on the PCR's input/output devices, refer to**["Input / output](#page-42-1)  [devices"](#page-42-1)** (p. 43).

*<sup>5</sup>* Close the **Sounds and Audio Devices Properties** dialog box.

Click **[OK]** to complete the settings.

This completes settings for using the PCR with an software that uses the standard Windows device settings, such as Media Player.

For details on how to make these settings, refer to the owner's manual for your software. For details on the PCR's input/output devices, refer to **["Input / output devices"](#page-42-1)** (p. 43).

#### Click the Windows **Start** menu, and from the menu that appears, select **Settings** | **Control Panel**. *<sup>2</sup>* Open the **Sounds and Multimedia Properties**. In **Control Panel**, double-click the **Sounds and Multimedia** icon to open the **Sounds and Multimedia Properties** dialog box. *<sup>3</sup>* Click the **AUDIO** tab. *<sup>4</sup>* For **MIDI music playback**, click the ▼ **Sounds and Multimedia Properties**  $2|x|$ Audio | Hardware | Sounds located at the right of **[Preferred**  Sound Playback **device]**, and select the MIDI device Preferred device:<br>
Freelive Sound Blaster PCI from the list that appears.  $\overline{\phantom{a}}$ Volume | Advanced Sound Recording If you want to use Media Player to play Preferred device a sound module connected to the Creative Sound Blaster PCI  $\overline{\mathbf{r}}$ PCR's MIDI OUT connector, select Advanced Volume **EDIROL PCR MIDI OUT**. MIDI Music Playback Preferred device:<br>2002 1:EDIROL PCR MIDI OUT  $\overline{\phantom{a}}$ Volume  $A$ bout □ Use only preferred devices Cancel  $-0K$ Apply *<sup>5</sup>* Close the **Sounds and Multimedia Properties** dialog box. Click **[OK]** to complete the settings.

Make the following settings so that you can use the MIDI functionality of the PCR-M30/50/80. For a connection diagram, refer to **["Basic connections](#page-39-3)** 

**[and MIDI flow"](#page-39-3)** (p. 40).

<span id="page-26-0"></span>**Windows 2000 / Me users**

*<sup>1</sup>* Open **Control Panel**.

#### This completes settings for using the PCR with an software that uses the standard Windows device settings, such as Media Player.

For details on how to make these settings, refer to the owner's manual for your software.

For details on the PCR's input/output devices, refer to **["Input / output devices"](#page-42-1)** (p. 43).

### MEMO

If the **Sound and Multimedia** icon is not displayed, click **"Show all control panel options"** in the frame at the left.

#### **MEMO**

Select the appropriate MIDI device for your system. You do not necessarily have to select **EDIROL PCR MIDI OUT**.

#### **MEMO**

For details on the PCR's input/output devices, refer to **["Input / output](#page-42-1)  [devices"](#page-42-1)** (p. 43).

#### <span id="page-27-0"></span>**Windows 98 users**

Make the following settings so that you can use the MIDI functionality of the PCR-M30/50/80. For a connection diagram, refer to **["Basic connections](#page-39-3)  [and MIDI flow"](#page-39-3)** (p. 40).

#### *<sup>1</sup>* Open **Control Panel**.

Click the Windows **Start** menu, and from the menu that appears, select **Settings** | **Control Panel**.

## **2** Open the **Multimedia Properties** dialog box.

In **Control Panel**, double-click the **Multimedia** icon to open the **"Multimedia Properties"** dialog box.

*<sup>3</sup>* Click the **MIDI** tab.

### *<sup>4</sup>* Set **"MIDI output."**

Select **[Single instrument]**, and select the MIDI device from the list that appears, and click **[Apply]**.

If you want to use Media Player to play a sound module connected to the PCR's MIDI OUT connector, select **EDIROL PCR MIDI OUT**.

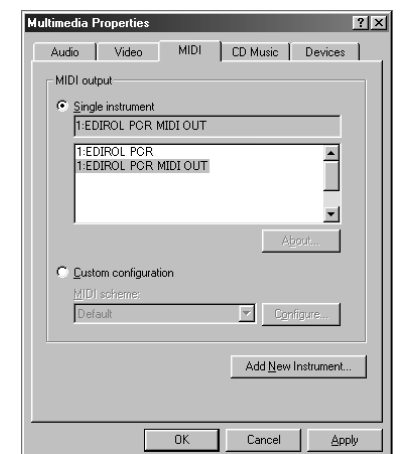

*<sup>5</sup>* Close the **Multimedia Properties** dialog box.

Click **[OK]** to complete the settings.

This completes settings for using the PCR with an software that uses the standard Windows device settings, such as Media Player.

For details on how to make these settings, refer to the owner's manual for your software.

For details on the PCR's input/output devices, refer to **["Input / output devices"](#page-42-1)** (p. 43).

#### **MEMO**

Select the appropriate MIDI device for your system. You do not necessarily have to select **EDIROL PCR MIDI OUT**.

#### **MEMO**

For details on the PCR's input/output devices, refer to **["Input / output](#page-42-1)  [devices"](#page-42-1)** (p. 43).

# <span id="page-28-3"></span><span id="page-28-0"></span>**Getting Connected and Installing Drivers (Macintosh)**

The installation procedure will differ depending on your system. Please proceed to one of the following sections, depending on the system you use.

- Mac OS X users......................................................................... ([p. 29\)](#page-28-1)
- Mac OS 9 users ......................................................................... ([p. 32\)](#page-31-0)

# <span id="page-28-1"></span>**Mac OS X users**

## <span id="page-28-2"></span>**Installing the driver**

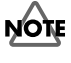

If the **"Authenticate"** dialog box appears during the installation, input the password and click **"OK."**

*<sup>1</sup>* Disconnect all USB cables other than those for your keyboard and mouse, and restart your Macintosh.

**2** Prepare the CD-ROM.

Insert the CD-ROM into the CD-ROM drive of your computer.

- **3** In the **Driver (Mac OS X)** folder of the CD-ROM, double-click **PCRUSBDriver.pkg**.
- *<sup>4</sup>* The display will indicate **"Welcome to the EDIROL PCR Driver Installer."** Click **[Continue]**.
- *<sup>5</sup>* The display will indicate **"Select a Destination."**  Click the drive in which the operating system is installed to select it, and then click **[Continue]**.
- *<sup>6</sup>* The display will indicate **"Easy Install."**  Click **[Install]** or **[Upgrade]**.
- *<sup>7</sup>* The display will indicate **"Installing this software requires you to restart your computer when the installation is done."**

Click **[Continue Installation]**.

*<sup>8</sup>* The display will indicate **"The software was successfully installed."** 

Click **[Restart]** to restart your computer. This completes installation of the PCR driver. Next, make MIDI device settings.

#### **MEMO**

What you actually see on your computer screen may be different, depending on your computing environment and the operating system you're using.

#### **MEMO**

Select your startup disk as the drive.

#### <span id="page-29-0"></span>**Mac OS settings**

Make the following settings so that you can use the MIDI functionality of the PCR-M30/50/80. For a connection diagram, refer to **["Basic connections](#page-39-3)  [and MIDI flow"](#page-39-3)** (p. 40).

- *<sup>1</sup>* Use the USB cable to connect the PCR-M30/50/80 to your computer.
	- **1.** With the power switch turned **OFF**, connect the **AC adaptor** to the **PCR-M30/50/80**.
	- **2.** Connect the **AC adaptor** to an electrical outlet.
	- **3.** Use the **USB cable** to connect the **PCR-M30/50/80** to your computer.

*<sup>2</sup>* Set the PCR-M30/50/80's **power switch** to the **ON** (DC) position.

*<sup>3</sup>* Open the **Applications** folder of your Macintosh hard disk. In the **Utilities** folder, double-click **Audio MIDI Setup** to open the **Audio MIDI Setup**.

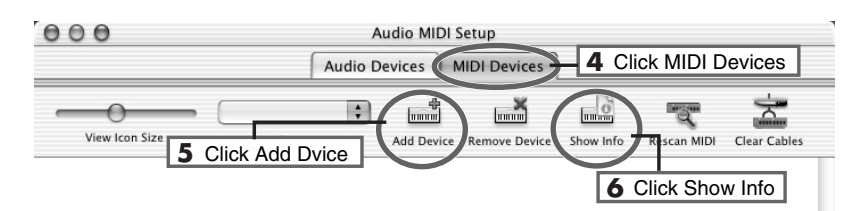

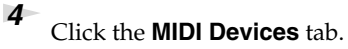

*<sup>5</sup>* Click **"Add Device"** four times. Four **new external MIDI devices** will appear.

*<sup>6</sup>* Specify a name for each **new external device**.

- **1.** Click **Show Info**.
- **2.** Enter the name in the **Device Name** field. Enter the following for each **new external device**.

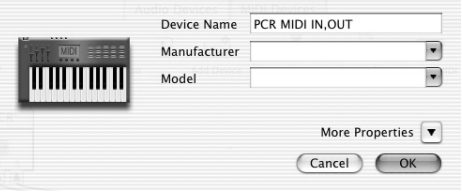

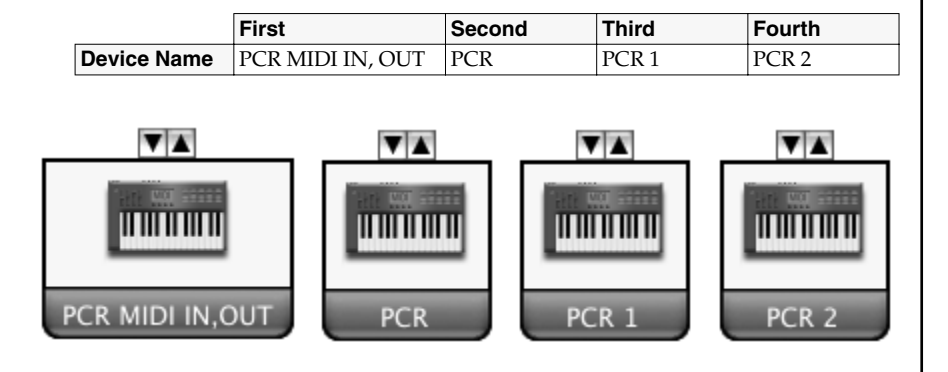

## **NOTE**

Once the connections have been completed, turn on power to your various devices in the order specified. By turning on devices in the wrong order, you risk causing malfunction and/or damage to speakers and other devices.

# **NOTE**

Connect the cable to the USB connector of the Macintosh itself, not to the USB connector of the keyboard.

#### **MEMO**

This unit is equipped with a protection circuit. A brief interval (a few seconds) after power up is required before the unit will operate normally.

#### **MEMO**

For details on MIDI device settings, refer to the owner's manual for the software you are using.

*<sup>7</sup>* Connect the ▼ and ▲ symbols (which signify the outputs and inputs) of the **EDIROL PCR** icon to those of the **New External Device** icon by using the mouse to drag between them.  $000$ Audio MIDI Setup Audio Devices | MIDI Devices  $\begin{array}{c} \boxed{0} \\ \boxed{0} \end{array}$  $\frac{1}{\Delta}$  $\overline{\phantom{a}}$ <del>մ.</del>  $\mathbb{R}$ ∩ "Q" View Icon Size Add Device Remove Device Configuration Show Info Rescan MIDI Clear Cables **EDIROL PCR** ........ Use the mouse to drag a connection **MAAA** কিম দি∕Ω  $\widehat{\mathbf{v}}$ **THURSET TIMOTION** mmmm mmmm CR MIDI IN, OU *<sup>8</sup>* Close the **Audio MIDI Setup**. Next, make software settings.

#### **Software settings**

*<sup>1</sup>* Make MIDI device settings on your sequencer software. For details on the PCR's input/output devices, refer to **["Input / output](#page-42-1)  [devices"](#page-42-1)** (p. 43).

#### **When using the PCR with your software**

Before using the PCR with your software, please note the following points.

- Use the USB cable to connect the PCR to your computer before you start up your software.
- Do not disconnect the USB cable from the PCR while your software is running.
- Quit your software before you disconnect the USB cable from the PCR.
- Turn off the Sleep function of your Macintosh.
- The PCR will not operate in the Mac OS X Classic environment. Use the PCR when the Classic environment is not running.

#### **MEMO**

For details on MIDI device settings, refer to the owner's manual for the software you are using.

# <span id="page-31-0"></span>**Mac OS 9 users**

## <span id="page-31-1"></span>**Installing the driver**

#### **Use either OMS or FreeMIDI as the MIDI driver.**

The included **PCR driver** is an add-on module for using the PCR with OMS or FreeMIDI.

*\* Either OMS or FreeMIDI must be installed in your Macintosh, as appropriate for the sequencer software you are using.*

If a PCR is already connected to your Macintosh when you install the driver,  $\bigcup$  folder. a message like the following will appear when the Macintosh is started up. Perform the steps described below as appropriate for the message that is displayed.

If the screen indicates:

**"Software needed for the USB device "EDIROL PCR" is not available. Would you like to look for the software on the Internet?"**➔ click **[Cancel]**.

#### If the screen indicates:

**"The software needed to use the USB device "PCR" cannot be found. Please refer to the device documentation to install the necessary software."**➔ click **[OK]**.

Use the following procedure to install the PCR driver.

*<sup>1</sup>* Exit all currently running software.

If you are using a virus checker or similar software, be sure to exit this as well.

- **2** Prepare the CD-ROM.Insert the CD-ROM into the CD-ROM drive.
- *<sup>3</sup>* Double-click the **PCR Driver-E Installer** icon (found in the **Driver E (Mac OS 9,8)** folder of the CD-ROM) to start up the installer.
- *<sup>4</sup>* Verify the **Install Location**, and click **[Install]**.
- **5** If a message like the following is displayed, click **[Continue]**.

The other currently running softwares will exit, and installation will continue.

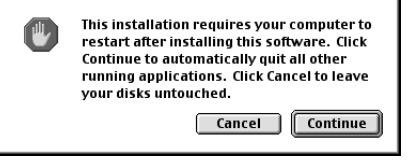

*<sup>6</sup>* A dialog box will indicate **Installation was successful**.

Click **[Restart]** to restart your Macintosh.

#### **MEMO**

OMS can be found in the **OMS 2.3.8 E** folder within the **OMS (Mac OS 9,8)** folder of the CD-ROM. If you would like to know more about OMS, refer to **OMS\_2.3\_Mac.pdf** which can be found in the same

#### **MEMO**

If you install OMS or FreeMIDI after installing the PCR driver, you must install the PCR driver once again.

### **MEMO**

Disconnect the PCR from the Macintosh before you perform the installation.

**NOTE** 

The installation location will be shown differently depending on your system. Make sure that you have selected the startup disk for the system you are currently using.

#### <span id="page-32-0"></span>**Setting the driver**

If you are using FreeMIDI, proceed to **["FreeMIDI settings"](#page-35-0)** (p. 36).

#### **OMS settings**

**1** Use the USB cable to connect the PCR-M30/50/80 to your computer.

- **1.** With the power switch turned **OFF**, connect the **AC adaptor** to the **PCR-M30/50/80**.
- **2.** Connect the **AC adaptor** to an electrical outlet.
- **3.** Use the **USB cable** to connect the **PCR-M30/50/80** to your computer.
- *<sup>2</sup>* Set the PCR-M30/50/80's **power switch** to the **ON** (DC) position.
	- *\* Connect the cable to the USB connector of the Macintosh itself, not to the USB connector of the keyboard.*
- *<sup>3</sup>* From the CD-ROM, drag the **Driver E (Mac OS 9,8) OMS Setting** folder into the **Opcode** - **OMS Applications** folder on the hard disk of your Macintosh to copy it there.

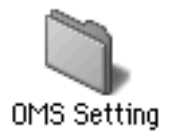

*<sup>4</sup>* In the **Opcode** - **OMS Applications** folder where you installed OMS, double-click **OMS Setup** to start it up.

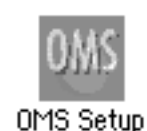

**5** If a dialog box like the one shown here appears, click **[Turn It Off]**. A **confirmation** dialog box will then appear, so click **[OK]**.

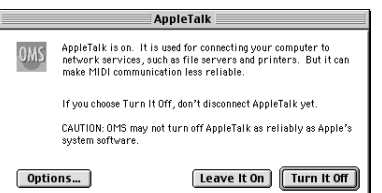

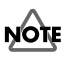

Once the connections have been completed, turn on power to your various devices in the order specified. By turning on devices in the wrong order, you risk causing malfunction and/or damage to speakers and other devices.

#### **MEMO**

This unit is equipped with a protection circuit. A brief interval (a few seconds) after power up is required before the unit will operate normally.

#### **MEMO**

If you are using the PCR in conjunction with other MIDI devices, make settings as described in **Readme\_E.htm** located in the **Driver E (Mac OS 9,8)** folder of the CD-ROM.

#### **MEMO**

We recommend that you turn off **AppleTalk**, by selecting Chooser from the Apple menu.

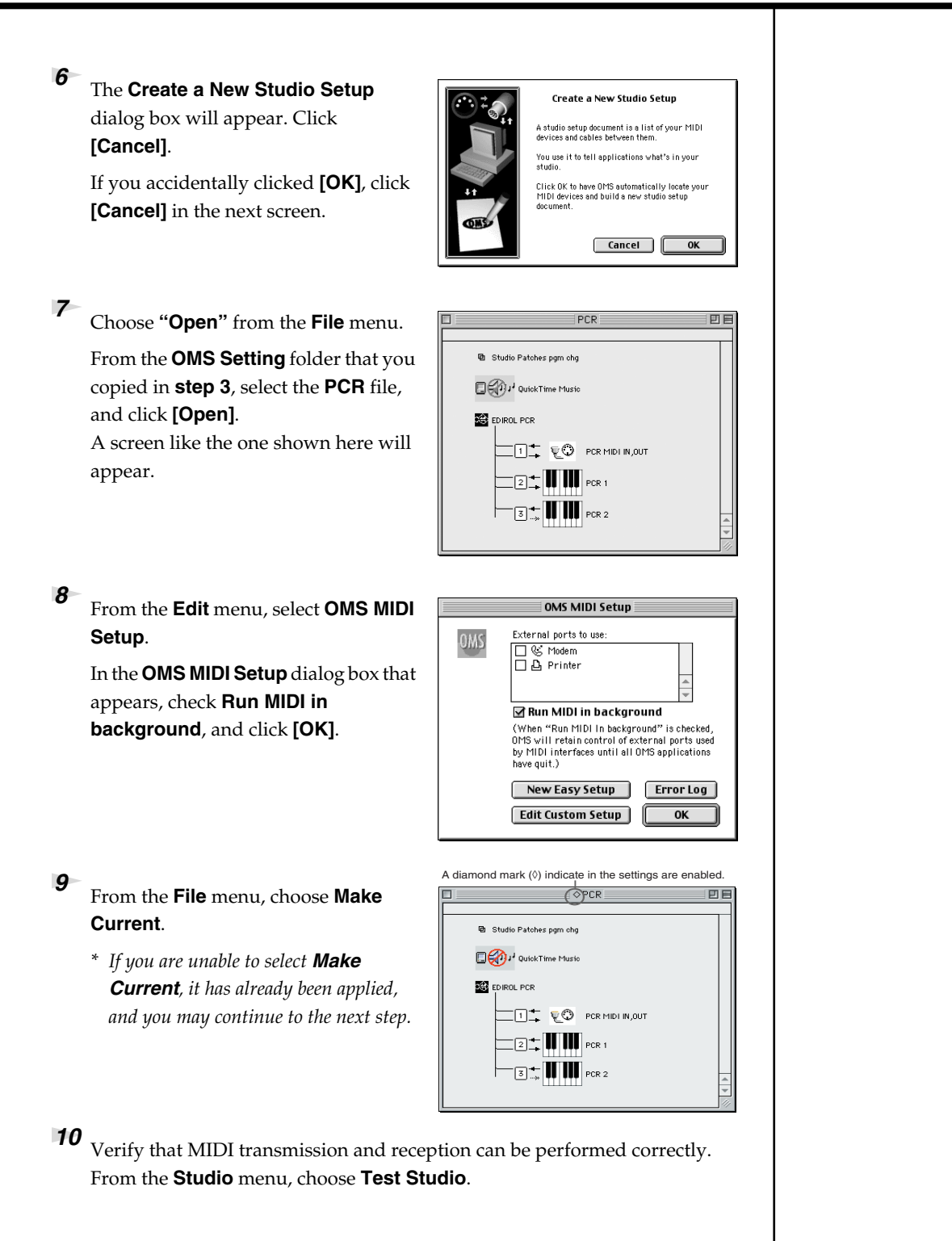

*<sup>11</sup>* Try playing the keyboard of the PCR. If the arrow beside number **2** or **3** in the diagram at right blinks, the settings have been made correctly.

> When you move the mouse cursor near the MIDI connector icon, the cursor will change to a  $\triangle$  shape. If a MIDI sound module is connected to the PCR's MIDI OUT connector, click the MIDI connector icon shown in the diagram at the right. If you hear sound, the settings have been made correctly.

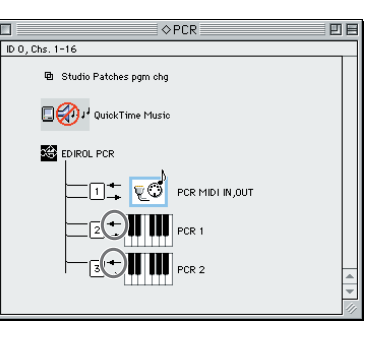

# *<sup>12</sup>* Exit **OMS Setup**.

From the **File** menu, choose **[Exit]**. If the **AppleTalk confirmation** dialog box appears, click **[OK]** to close the dialog box.

This completes installation of the driver.

Next, make MIDI device settings in your sequencer or other software.

For details on how to make these settings, refer to the owner's manual for your software. For details on the PCR's input / output devices, refer to **["Input / output devices"](#page-42-1)** (p. 43).

#### **MEMO**

For details on the PCR's input/output devices, refer to **["Input / output](#page-42-1)  [devices"](#page-42-1)** (p. 43).

#### <span id="page-35-0"></span>**FreeMIDI settings**

- Use the USB cable to connect the PCR-M30/50/80 to your computer.
	- **1.** With the power switch turned **OFF**, connect the **AC adaptor** to the **PCR-M30/50/80**.
	- **2.** Connect the **AC adaptor** to an electrical outlet.
	- **3.** Use the **USB cable** to connect the **PCR-M30/50/80** to your computer.

*<sup>2</sup>* Set the PCR-M30/50/80's **power switch** to the **ON** (DC) position.

- *\* Connect the cable to the USB connector of the Macintosh itself, not to the USB connector of the keyboard.*
- *<sup>3</sup>* From the CD-ROM, drag the **Driver E (Mac OS 9,8) FreeMIDI Setting** folder into the **FreeMIDI Applications** folder on the hard disk of your Macintosh to copy it there.
	- *<sup>4</sup>* Open the **FreeMIDI Applications** folder from the location into which you installed **FreeMIDI**, and double-click the **FreeMIDI Setup** icon to start it up.

**5** The first time you start up, use the following procedure.

- **1.** A dialog box saying **"Welcome to FreeMIDI!"** will appear. Click **[Continue]**.
- **2.** The **FreeMIDI Preferences** dialog box will appear. Click **[Cancel]**.
- **3.** The **About Quick Setup** dialog box will appear. Click **[Cancel]**.

# **NOTE**

Once the connections have been completed, turn on power to your various devices in the order specified. By turning on devices in the wrong order, you risk causing malfunction and/or damage to speakers and other devices.

#### **MEMO**

This unit is equipped with a protection circuit. A brief interval (a few seconds) after power up is required before the unit will operate normally.

#### **MEMO**

If you are using the PCR in conjunction with other MIDI devices, make settings as described in **Readme\_E.htm** located in the **Driver E (Mac OS 9,8)** folder of the CD-ROM.

#### **MEMO**

When **"OMS is installed on this computer..."** appears, click **[FreeMIDI]**.
回目

- *<sup>6</sup>* From the **File** menu, choose **Open**.
- *<sup>7</sup>* Select **PCR** from the **FreeMIDI Setting** folder you copied in **step 3**, and click **[Open]**.
- *<sup>8</sup>* Verify that MIDI transmission and reception occur correctly.

From the **MIDI** menu, choose **Check Connections**.

**9** Try playing the keyboard of the PCR. If the number **2** or **3** in the diagram at right changes to a  $\blacktriangleright$  shape, the settings have been made correctly.

> If a MIDI sound module is connected to the PCR's MIDI OUT connector, click the PCR MIDI IN, OUT icon shown in the diagram at the right. If you hear sound, the settings have been made correctly.

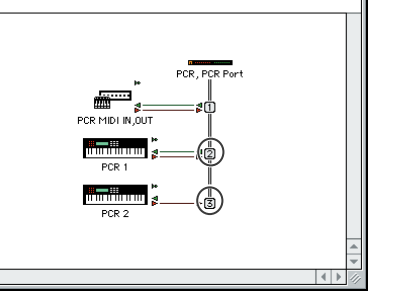

PCR

*<sup>10</sup>* Once again choose the **MIDI** menu command **Check Connections** to end the test.

*<sup>11</sup>* From the **File** menu, choose **Quit** to exit **FreeMIDI Setup**.

This completes installation of the driver.

Next, make MIDI device settings in your sequencer or other software.

For details on how to make these settings, refer to the owner's manual for your software.

For details on the PCR's input/output devices, refer to **["Input / output devices"](#page-42-0)** (p. 43).

#### **MEMO**

If you are unable to select **Open**, make settings as follows.

**1.**From the **File** menu, choose **FreeMIDI Preference**.

**2.**Uncheck **"Use OMS when available." 3.**Close FreeMIDI.

Return to step 4 and continue the procedure.

#### **MEMO**

For details on the PCR's input/output devices, refer to **["Input / output](#page-42-0)  [devices"](#page-42-0)** (p. 43).

# **Memo**

# **Operation**

The PCR-M30/50/80 is a controller that transmits MIDI messages. You cannot perform using only the PCR-M30/50/80 by itself. You will need to connect it to a sound module or computer. The various controllers (**[R1-R8]**, **[S1-S8]**, **[B1-B6]**, **[L1-L3], [P1, P2]**) can be assigned almost any message you want to get the control you need for your particular setup. For details on the messages that can be assigned, refer to **["Assign MIDI messages"](#page-55-0)** (p. 56).

## **Basic connections and MIDI flow**

## <span id="page-39-0"></span>**USB connections with your computer - Sending MIDI messages to your application -**

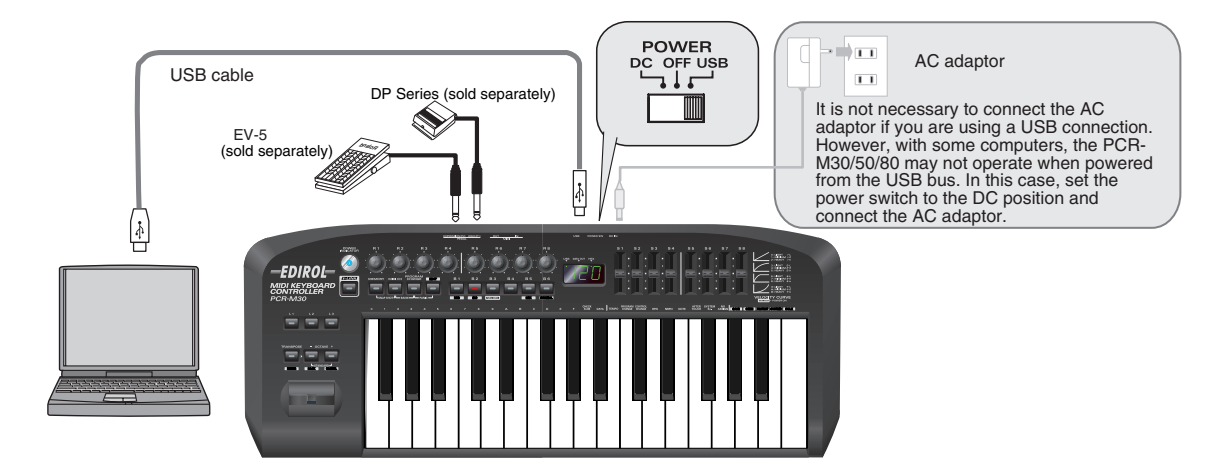

- *\* To prevent malfunction and/or damage to speakers or other devices, always turn down the volume, and turn off the power on all devices before making any connections.*
- *\* Use only the specified expression pedal (EV-5; sold separately). By connecting any other expression pedals, you risk causing malfunction and/or damage to the unit.*

#### **MIDI flow**

#### **Turn MIDI I/F MODE OFF as described in "MIDI I/F MODE" ([p. 94\)](#page-93-0).**

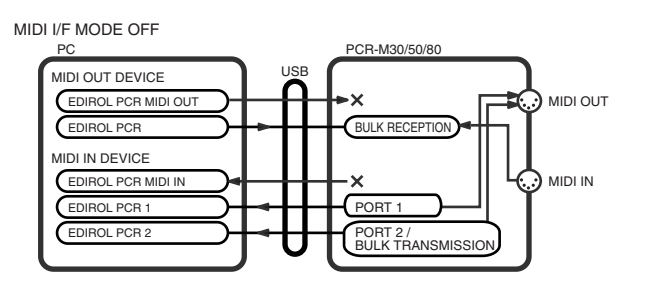

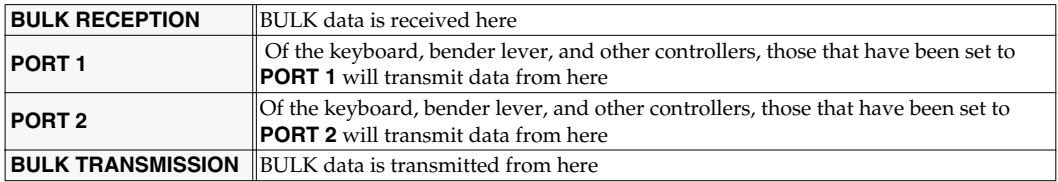

*\* For an explanation of the items in the diagram, refer to ["Input / output devices"](#page-42-0) (p. 43).*

## <span id="page-40-0"></span>**USB connections with your computer - Using the PCR-M30/50/80 as a MIDI interface -**

*\* If you want to use Media Player to play a sound module connected to the PCR's MIDI OUT connector, make driver settings as described in "Settings and checking~Specifying the MIDI input/ output destination~" ([p. 26\)](#page-25-0).*

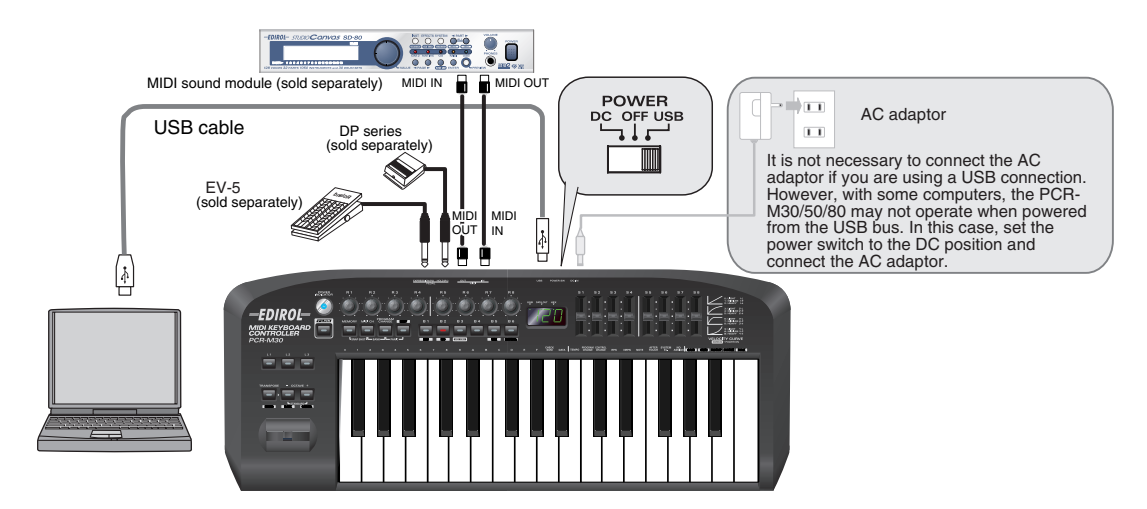

- *\* To prevent malfunction and/or damage to speakers or other devices, always turn down the volume, and turn off the power on all devices before making any connections.*
- *\* Use only the specified expression pedal (EV-5; sold separately). By connecting any other expression pedals, you risk causing malfunction and/or damage to the unit.*

## **MIDI flow**

#### **Turn MIDI I/F MODE ON as described in "MIDI I/F MODE" ([p. 94](#page-93-0)).**

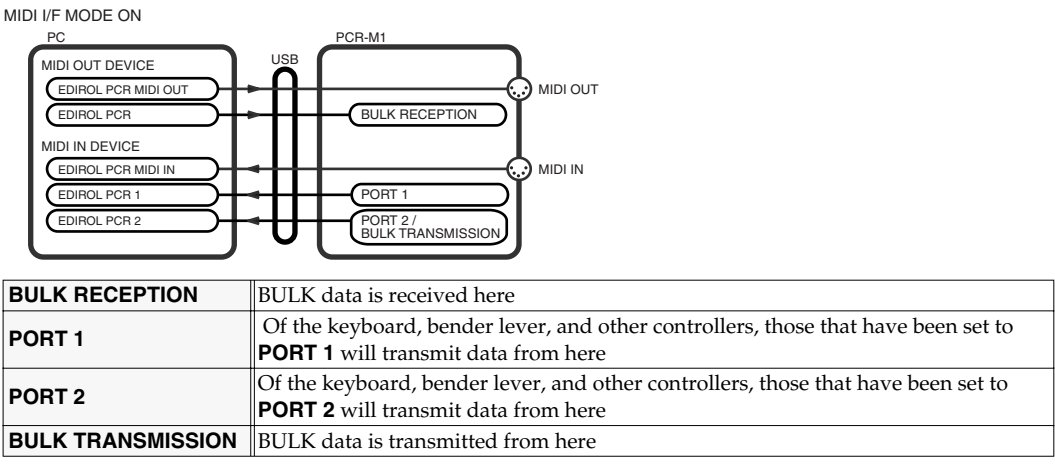

*\* For an explanation of the items in the diagram, refer to ["Input / output devices"](#page-42-0) (p. 43).*

## <span id="page-41-0"></span>**When using a MIDI connection**

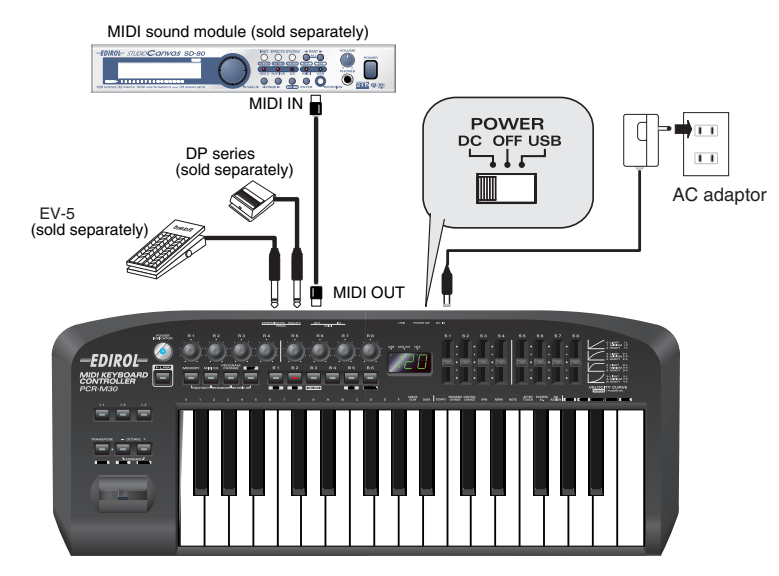

*\* Use only the specified expression pedal (EV-5; sold separately). By connecting any other expression pedals, you risk causing malfunction and/or damage to the unit.*

#### **MIDI flow**

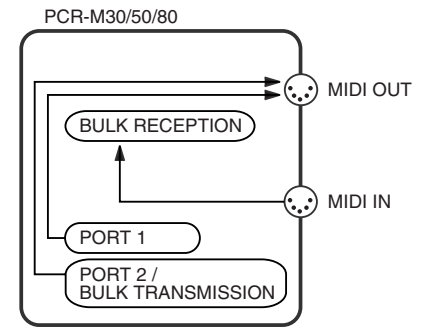

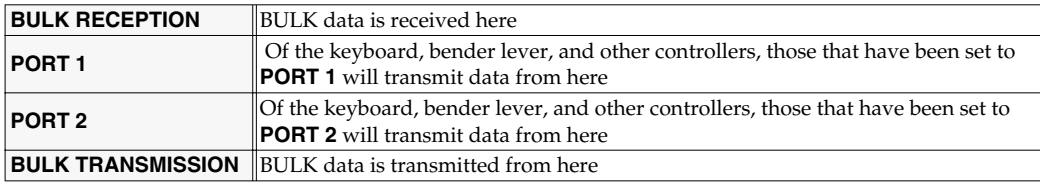

*\* For an explanation of the items in the diagram, refer to ["Input / output devices"](#page-42-0) (p. 43).*

## <span id="page-42-0"></span>**Input / output devices**

In order to obtain the best performance from your software, you must make the appropriate input/output device settings.

For details on these settings, refer to the owner's manual for your software.

*\* If you are unable to select the PCR-M30/50/80 in the device settings for your software, it is possible that the driver was not installed correctly. Please reinstall the driver.*

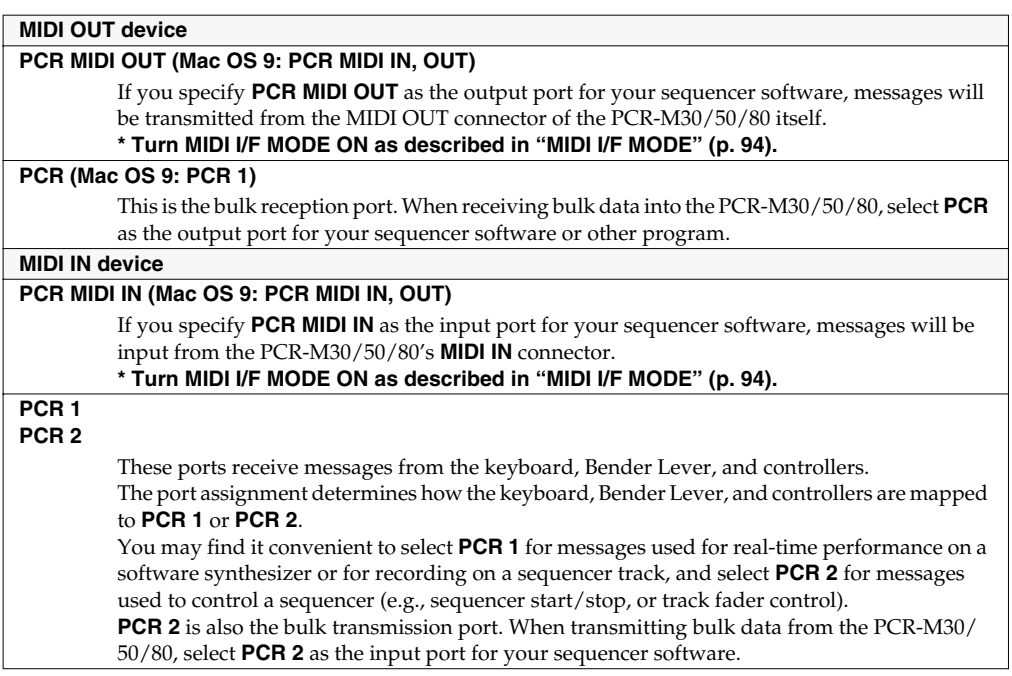

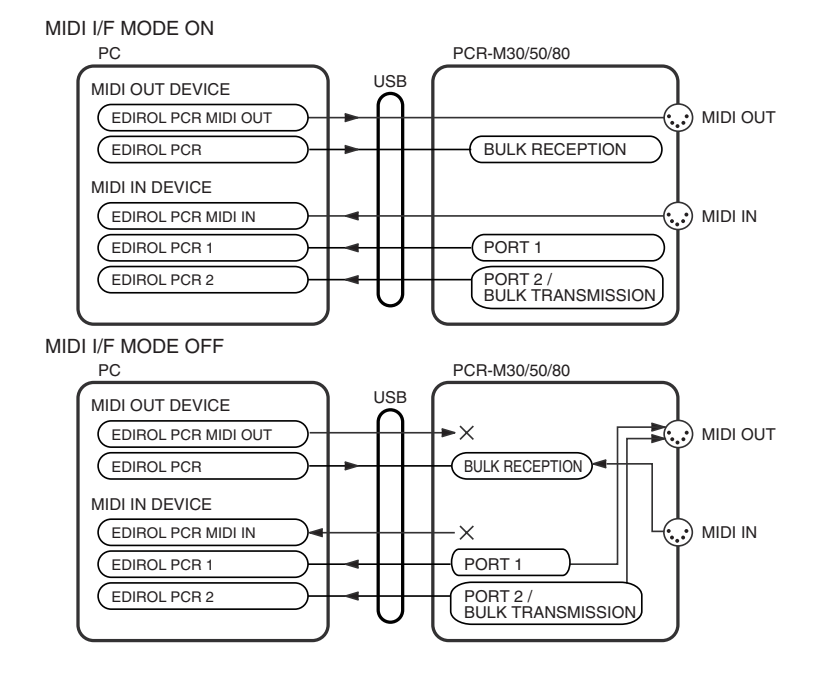

#### **Two MIDI ports**

*\* Two MIDI ports are available only when using a USB connection ([p. 40-](#page-39-0)[p. 41\)](#page-40-0). When using a MIDI connection ([p. 42\)](#page-41-0), the two ports are merged (combined into one) for output.*

Some sequencer software that supports MIDI controllers lets you independently specify the MIDI input port used for recording MIDI tracks (the "MIDI IN port") and the MIDI input port used to control the software (the "CTRL IN port").

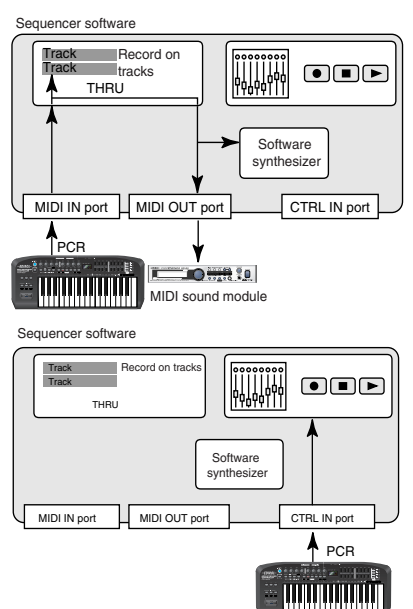

Normally, you will connect your MIDI keyboard to the MIDI IN port, and use it for recording your performance on tracks or using the MIDI Thru function of your software to play sound modules or soft synthesizers. The MIDI messages sent here have the meaning that is assigned to them by the MIDI specification. In other words, when you play the keyboard, note messages will be transmitted and recorded on the track, and the sound module that receives these messages will produce sound.

In contrast, the data received from the CTRL IN port is used to operate your software in the same way as data from your computer's mouse or keyboard; it will not be recorded on the tracks or "thru-ed" to your sound module or soft synthesizer. The MIDI messages sent here are interpreted in a completely different way than defined in the MIDI specification.

For this reason, messages that are input from the CTRL IN port are not normally "thru-ed" to your sound module or soft synthesizer.

For example, even if you play your keyboard to send a note-on message, the software that receives this message will not produce a note; instead, it might interpret this message as meaning that the PLAY/STOP button had been pressed.

The actual operation that will occur will depend on the software you are using.

Since the same MIDI message can be interpreted in completely different ways, as described above, the software lets you specify the MIDI IN port and CTRL IN port separately so that the two types can be distinguished. When the PCR-M30/50/80 is connected via USB, you can select either of the two MIDI ports (PCR 1, PCR 2) as the output destination for MIDI messages produced by the fader and knobs, and buttons of the PCR-M30/50/80. In other words, by assigning "PCR 1" as your software's MIDI IN port and "PCR 2" as its CTRL IN port, you can do things like using the button operations to control mixer operations in your software while using the knobs to edit your software synthesizer.

The output destination of the MIDI messages transmitted when you operate the PCR-M30/50/80's knobs, and buttons can be specified separately for each controller. (➔**Assign MIDI messages** [\(p. 56](#page-55-0)))

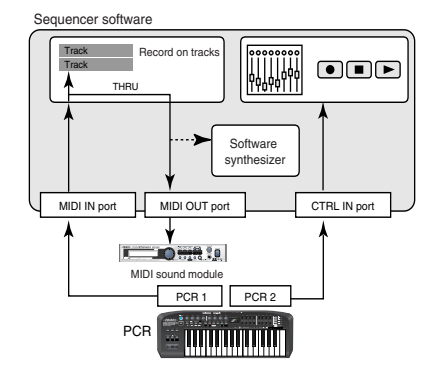

## **Table of operating modes**

You can switch modes at any time, as shown below.

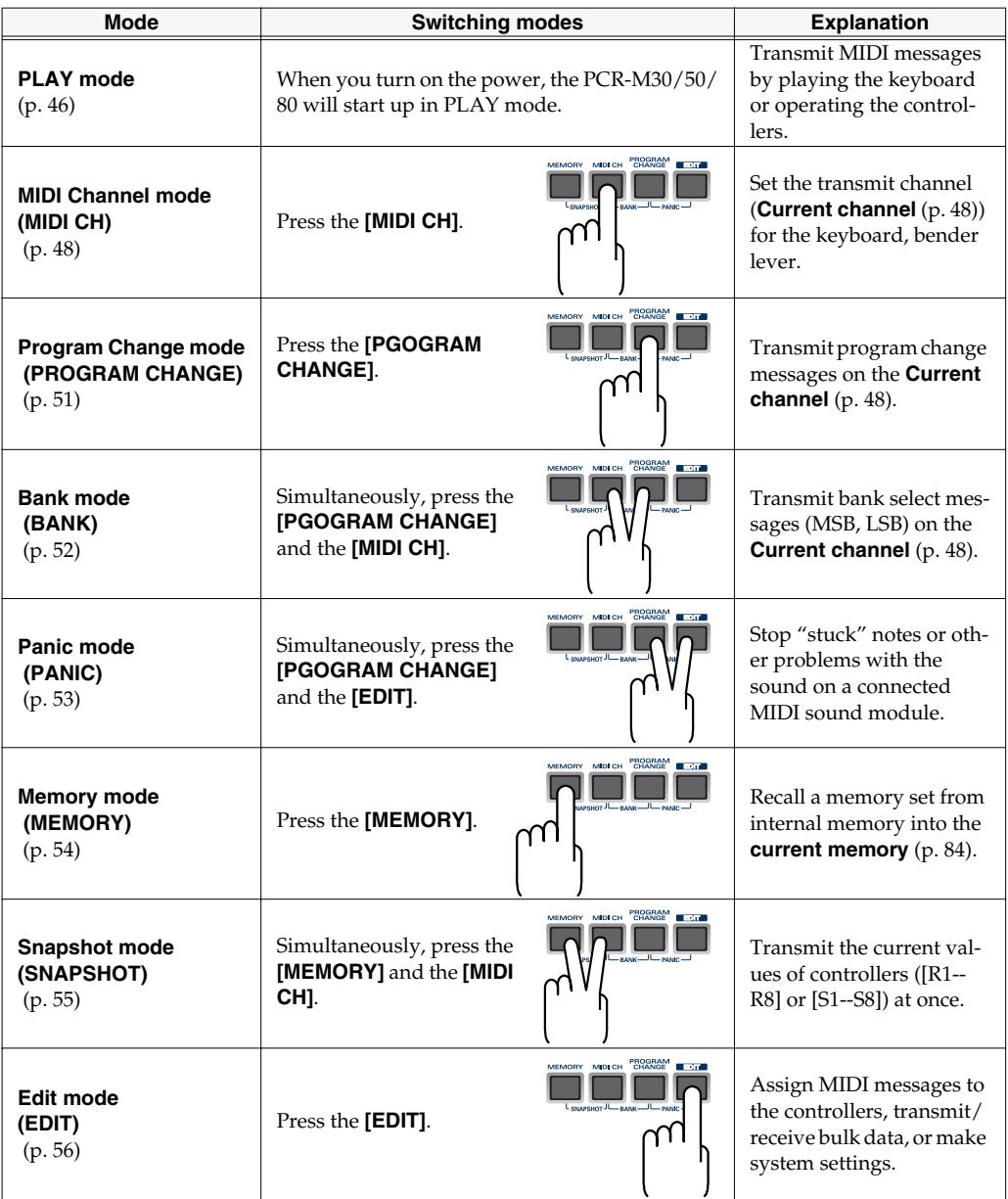

You are returned to Play mode once a setting or a process has been completed within the other modes. If you want to return to Play mode without completing a setting or operation, press the button for the current mode (i.e., the button that is lit). Alternatively, press the **[CANCEL]** button. The setting you were in the process of making will be discarded.

## **Startup mode**

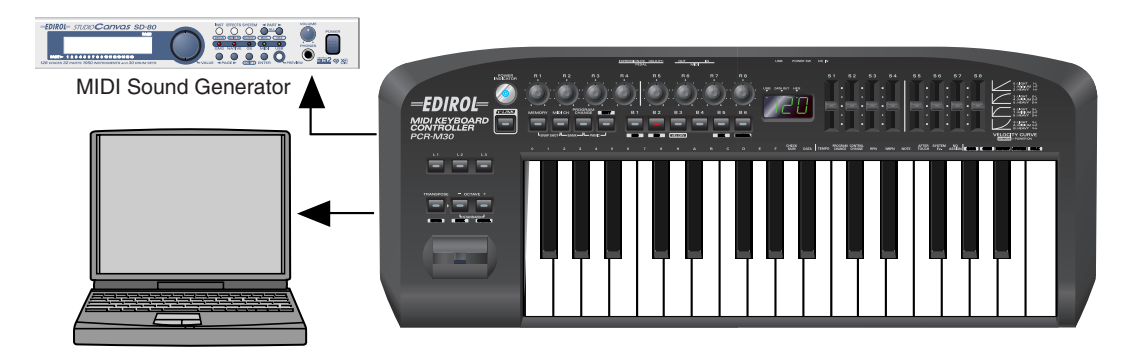

## <span id="page-45-0"></span>**PLAY mode**

When you power up the PCR-M30/50/80, it will start up in **PLAY mode**.

In PLAY mode, playing the keyboard will transmit note messages to play the connected MIDI device.

The display will show the **[Current channel](#page-47-1)** (p. 48).

In PLAY mode, you can play the keyboard to produce sound on a connected sound module, and also use various other functions, such as operating the Bender Lever to change the pitch of the currently sounding note (Pitch Bend), or to add vibrato (Modulation), or switching the octave (Octave Shift).

In order to send MIDI messages from the PCR-M30/50/80 to your application, perform the following steps.

*<sup>1</sup>* Set the MIDI channel the PCR-M30/50/80 will use to transmit to the same channel on the application is using to receive on.

Use MIDI Channel mode to set the MIDI transmit channel. (➔**MIDI Channel mode** ([p. 48\)](#page-47-0)).

2 Select a sound on your MIDI sound module.

(➔**Selecting Sounds on a Sound Module** [\(p. 50](#page-49-0)).

*<sup>3</sup>* Once you have finished making settings, try playing the keyboard.

When you play the keyboard in **PLAY mode**, MIDI messages are sent to the application.

*\* Since the PCR-M30/50/80 does not contain a sound generator, you cannot play MIDI data using the PCR-M30/50/80 alone.*

## **Features Useful When Playing**

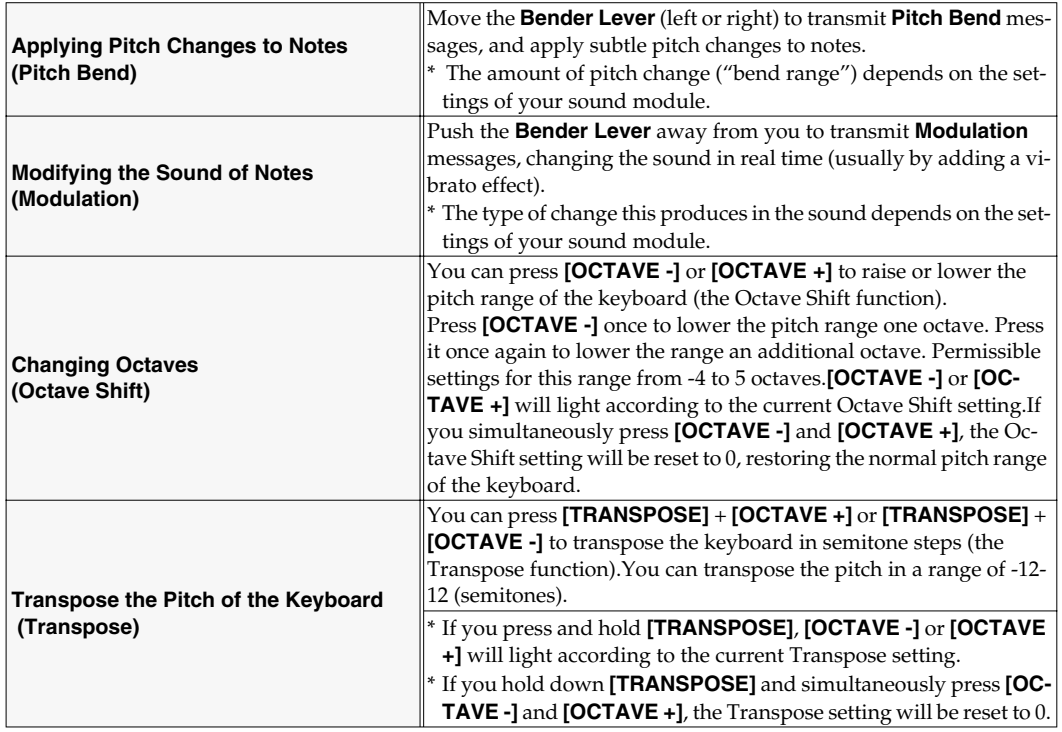

#### MEMO

While playing the keyboard, move the Bender Lever to the left to lower the pitch of the currently selected patch, or to the right to raise its pitch. This is known as **pitch bend**.

You can also apply vibrato by gently pressing the Modulation Controller. This is known as **modulation**.

If you push the lever away from you and the same time move it to the right or left, you can apply both effects at once.

*\* The amount of pitch change ("bend range") depends on the settings of your sound module.*

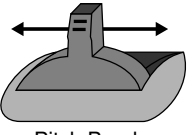

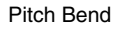

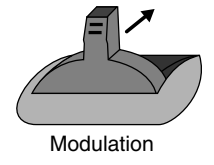

#### **MEMO**

**Octave Shift** and **Transpose** can be set independently.

#### **To switch the PCR-M30/50/80 to PLAY mode...**

When you turn on the power, the PCR-M30/50/80 will start up in PLAY mode. To return to PLAY mode from another mode (➔**"Setting the MIDI Transmit Channel"** ([p. 48](#page-47-2))), press the button of the current mode (i.e., the button that is lit). Alternatively, you can press the **[CANCEL]** button. In this case, the setting you had been making will be cancelled.

## <span id="page-47-2"></span>**Setting the MIDI Transmit Channel**

To control your sound module, set the PCR-M30/50/80's **current channel** to the MIDI receive channel that's selected on your sound module. Use **MIDI Channel mode** to set the **current channel**.

#### <span id="page-47-1"></span>**Current channel**

The **current channel** is the transmit channel for the **keyboard**, **Bender Lever**.

*\* Each controller has its own independent transmit channel setting. However, if OMNI mode [\(p. 49\)](#page-48-0) is on, the controllers will also transmit on the current channel you specify here.*

## <span id="page-47-0"></span>**MIDI Channel mode (MIDI CH)**

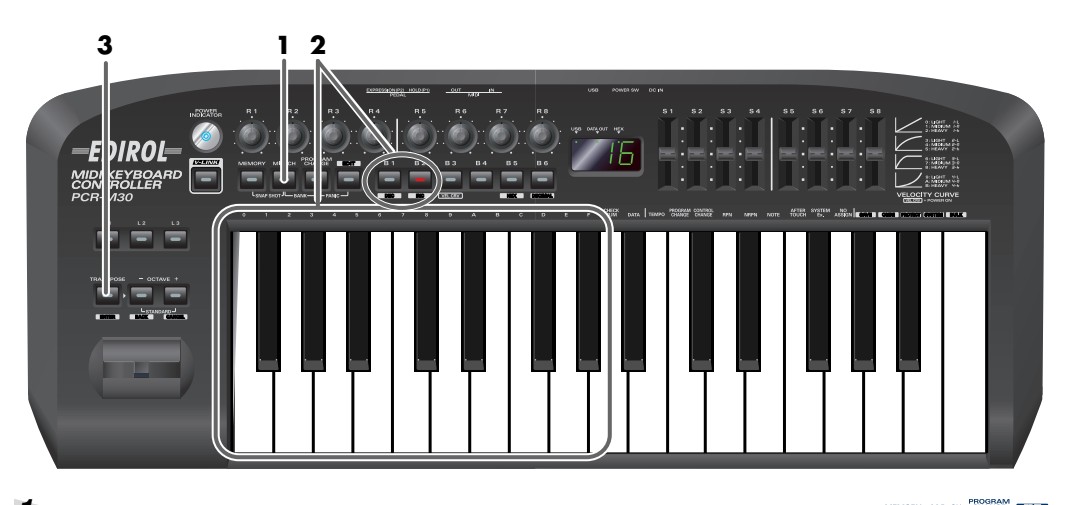

*<sup>1</sup>* Press the **[MIDI CH]** button.

The **[MIDI CH]** button will light. The display will show the current channel setting.

*\* The [HEX] or [DECIMAL] button will also light according to the input mode ([p. 49\)](#page-48-1).*

*<sup>2</sup>* Use the **[DEC] [INC]** buttons or the **[0]**-**[F]** keys of the keyboard to specify the desired channel number.

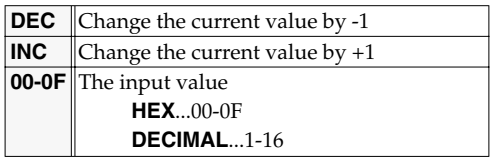

**3** Press the **[ENTER]** button.

The setting will be cancelled if you press another button instead of the **[ENTER]** button.

The **current channel** has now been set.

#### <span id="page-48-0"></span>**OMNI**

If you turn the **Omni** setting **ON**, all messages will be transmitted on the **[Current channel](#page-47-1)** (p. 48) regardless of the channel that is specified for each controller.

Also, all messages will be transmitted to the KEYBOARD PORT([p. 92\)](#page-91-0) regardless of the port that is specified for each controller.

- **1.** Press the **[EDIT]** button. The display will indicate "EDT."
- **2.** Press the **[OMNI]** key. The display will blink "OMN."

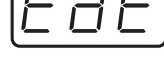

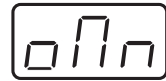

**3.** Confirm what's indicated and press the **[ENTER]** button. The display will show the current setting.

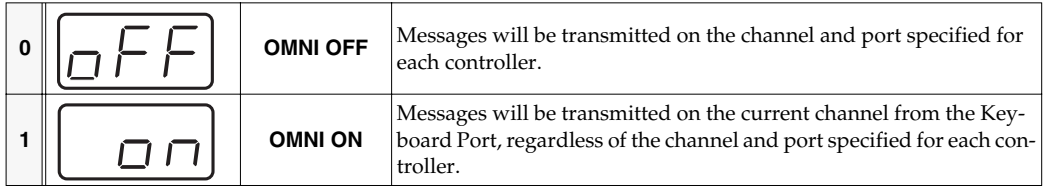

- **4.** Use the **[DEC] [INC]** buttons or the **[0] [1]** keys to select the mode.
- **5.** Press the **[ENTER]** button.

#### <span id="page-48-1"></span>**Setting the input mode**

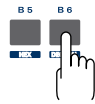

If you are not in Play mode, you can use one of two ways to input a numerical value into

the PCR-M30/50/80; **Decimal input mode** or **Hexadecimal input mode**.

If you want to input decimal numbers, press the **[DECIMAL]** button. If you want to input hexadecimal numbers, press the **[HEX]** button.

*\* When you turn on the power, the PCR-M30/50/80 will start up in Decimal mode.*

Decimal and hexadecimal numbers correspond as follows.

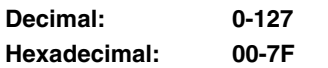

However, for MIDI CH and PROGRAM CHANGE, the values are as follows.

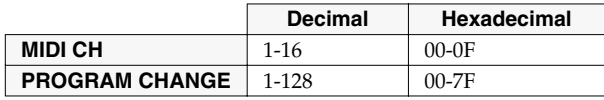

*\* Normally, the display will show three digits when using Decimal input mode. For this reason, there will be no indication of the parameter you are now inputting, and you may lose track of what you are doing. If this occurs, you can temporarily switch back to Hexadecimal mode to check the parameter you are inputting. Then switch back to Decimal mode and continue.*

## <span id="page-49-0"></span>**Selecting Sounds on a Sound Module (Sending Program Change / Bank Select Massages)**

To select a sound on your MIDI sound module, transmit a Program Change in **Program Change mode**.

To select a sound from a different bank, first use **Bank mode** to transmit a Bank Select message that switches the bank. Then transmit a program change.

*\* You must send the Bank Select message before sending the Program Change message.*

#### **What is a bank?**

MIDI sound modules organize their numerous sounds in various groups according to the category of sound.

These groups are called "banks."

Program Change messages can only select sounds within the same bank, but by using these in conjunction with Bank Select messages, you can select different variations of sound.

*\* The way in which sounds are organized will differ for each sound module. For details, refer to the owner's manual of the sound module you are using.*

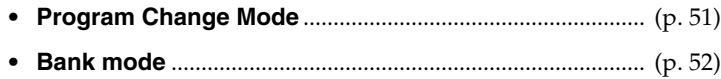

## <span id="page-50-0"></span>**Program Change mode (PROGRAM CHANGE)**

This mode lets you transmit a program change message on the **[Current channel](#page-47-1)** (p. 48).

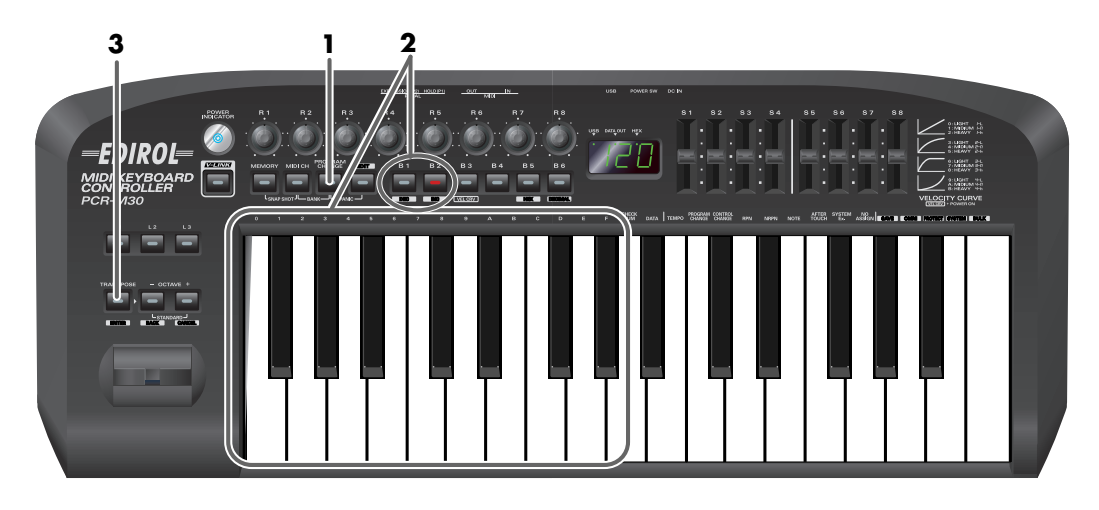

## *<sup>1</sup>* Press the **[PROGRAM CHANGE]** button.

The **[PROGRAM CHANGE]** button will light. The display will indicate the program change that was transmitted most recently.

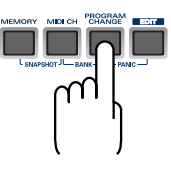

- *\* The [HEX] or [DECIMAL] button will also light according to the input mode [\(p. 49](#page-48-1)).*
- *<sup>2</sup>* Use the **[DEC][INC]** buttons or the **[0]**-**[F]** keys of the keyboard to specify the program change you want to transmit.

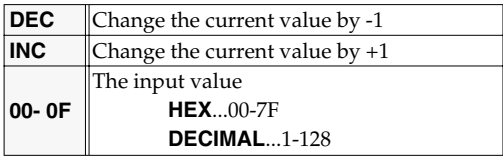

**3** Press the **[ENTER]** button.

The setting will be cancelled if you press another button instead of the **[ENTER]** button.

The program change has now been transmitted.

#### <span id="page-51-0"></span>**Bank mode (BANK)**

This mode lets you transmit a bank select (MSB, LSB) message on the **[Current channel](#page-47-1)** (p. 48). The program change message you most recently transmitted (specified) in **Program Change mode** [\(p. 51](#page-50-0)) will also be transmitted following the bank select message.

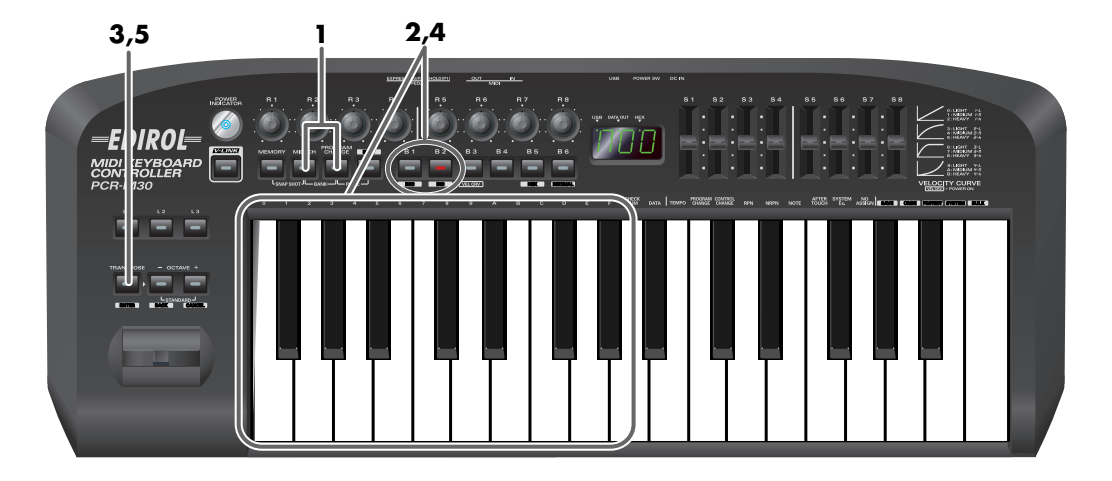

*<sup>1</sup>* Simultaneously press the **[PROGRAM CHANGE]** button and **[MIDI CH]** button.

The **[PROGRAM CHANGE]** and **[MIDI CH]** buttons will light. The display will indicate the most recently transmitted bank select (MSB) value.

- *\* The [HEX] or [DECIMAL] button will also light according to the input mode [\(p. 49](#page-48-1)).*
- *<sup>2</sup>* First, specify the bank select MSB (CC#00).

Use the **[DEC][INC]** buttons or the **[0]**-**[F]** keys of the keyboard to specify the bank select MSB that you want to transmit.

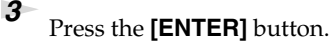

The setting will be cancelled if you press another button instead of the **[ENTER]** button.

*<sup>4</sup>* Next, specify the bank select LSB (CC#32).

The display will indicate the most recently transmitted bank select (LSB) value.

Use the **[DEC][INC]** buttons or the **[0]**-**[F]** keys of the keyboard to specify the bank select LSB that you want to transmit.

**5** Press the **[ENTER]** button.

The setting will be cancelled if you press another button instead of the **[ENTER]** button.

The bank select has now been transmitted.

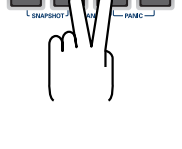

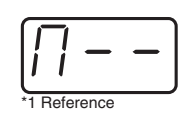

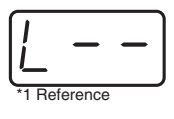

## **Transmitting a Reset message (What to do if there are "stuck" MIDI notes)**

If notes on a connected MIDI sound module become "stuck," or if there is something wrong with the sound, you can execute the Panic function to solve the problem.

When you execute the Panic function, **All sounds off, All notes off,** and **Reset all controllers** messages will be transmitted on all channels.

## <span id="page-52-0"></span>**Panic Mode (PANIC)**

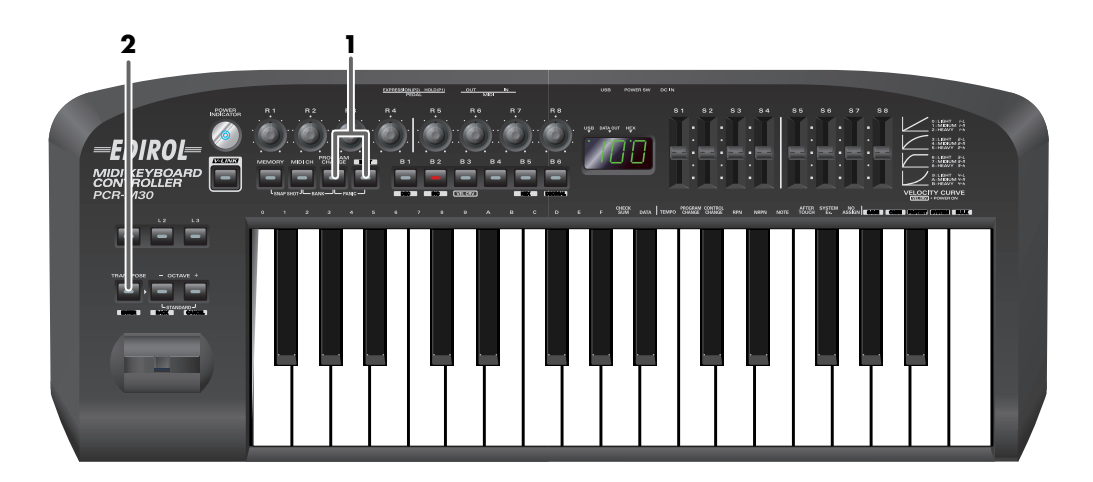

*<sup>1</sup>* Simultaneously press the **[PROGRAM CHANGE]** button and **[EDIT]** button.

The **[PROGRAM CHANGE]** button and **[EDIT]** button will light.

#### *<sup>2</sup>* Press the **[ENTER]** button.

The **[PROGRAM CHANGE]** button and **[EDIT]** button will blink.

The Panic function has now been executed.

## **Changing the Memory Sets**

When the PCR-M30/50/80 is shipped, its internal memory contains sixteen different settings. For details on the contents of each memory number, refer to **"Memory sets"** ([p. 98](#page-97-0)). You will use Memory mode to change the Memory sets.

## <span id="page-53-0"></span>**Memory mode (MEMORY)**

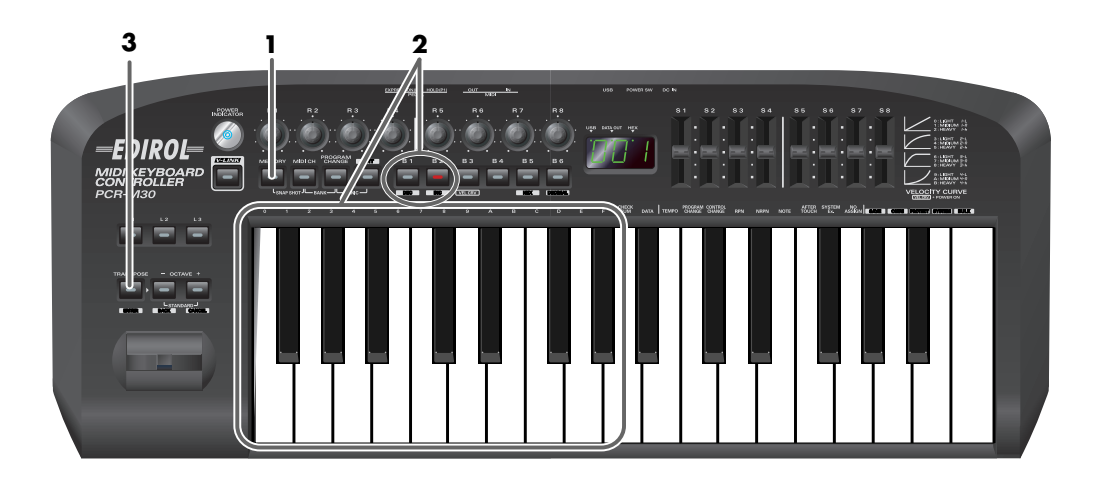

**1** Press the **[MEMORY]** button.

The **[MEMORY]** button will light. The display will indicate the memory number that you selected most recently.

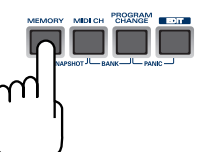

*<sup>2</sup>* Use the **[DEC][INC]** buttons or the **[0]**-**[F]** keys of the keyboard to specify the memory number that you want to recall.

**3** Press the **[ENTER]** button.

The setting will be cancelled if you press another button instead of the **[ENTER]** button.

The memory has now been recalled.

For details on customizing (editing) the controller settings, refer to **"Assign MIDI messages"** ([p. 56\)](#page-55-2). If you edit the controller settings of a memory you recall, and want to keep your changes, you must save the memory before powering down the PCR-M30/50/80. For the procedure, refer to **"Saving a memory set"** ([p. 84\)](#page-83-1).

## **Transmitting the current controller values all at once**

Once you have set the various controllers to the desired settings, you can transmit a detailed description of this state in the form of a **"snapshot**.**"** When you execute this function, the current values of the controllers **[R1-R8]** or **[S1-S8]** will be transmitted.

#### **MEMO**

This is convenient when you want to record the state of these controllers together at the beginning of a song in your sequencer, as the initial values.

## <span id="page-54-0"></span>**Snapshot mode (SNAPSHOT)**

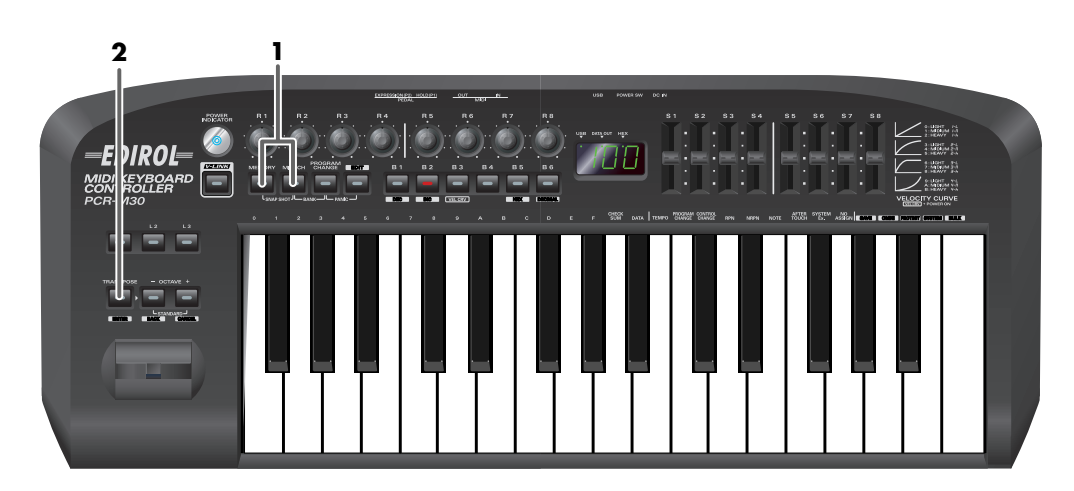

*<sup>1</sup>* Simultaneously press the **[MEMORY]** button and the **[MIDI CH]** button. The **[MEMORY]** and **[MIDI CH]** buttons will light.

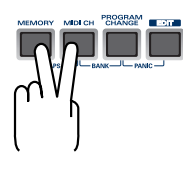

#### *<sup>2</sup>* Press the **[ENTER]** button.

The **[MEMORY]** and **[MIDI CH]** button will blink several times.

The snapshot will be transmitted.

## <span id="page-55-2"></span><span id="page-55-0"></span>**Assign MIDI messages**

You can assign the following functions to a controller. You will use Edit mode to assign MIDI messages.

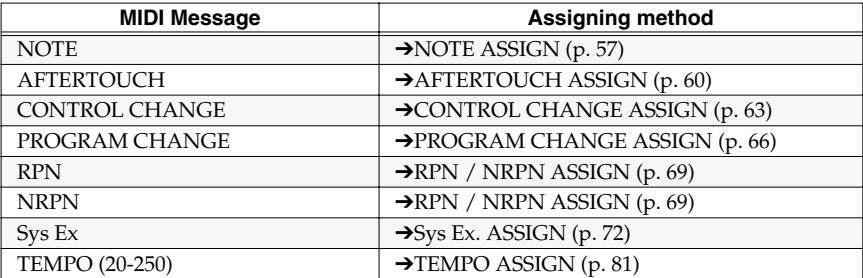

- *\* You can copy assigned messages to another controller, or cancel an assignment. For details, refer to Copying a MIDI message assignment [\(p. 82](#page-81-0)) or Canceling a MIDI message assignment [\(p. 83](#page-82-0)).*
- *\* If you want to assign a single-byte system message (system realtime message, tune request) or a freely specified message of up to 24 bytes, refer to "SYS EX. ASSIGN" [\(p. 72](#page-71-0)).*

## <span id="page-55-1"></span>**Edit mode (EDIT)**

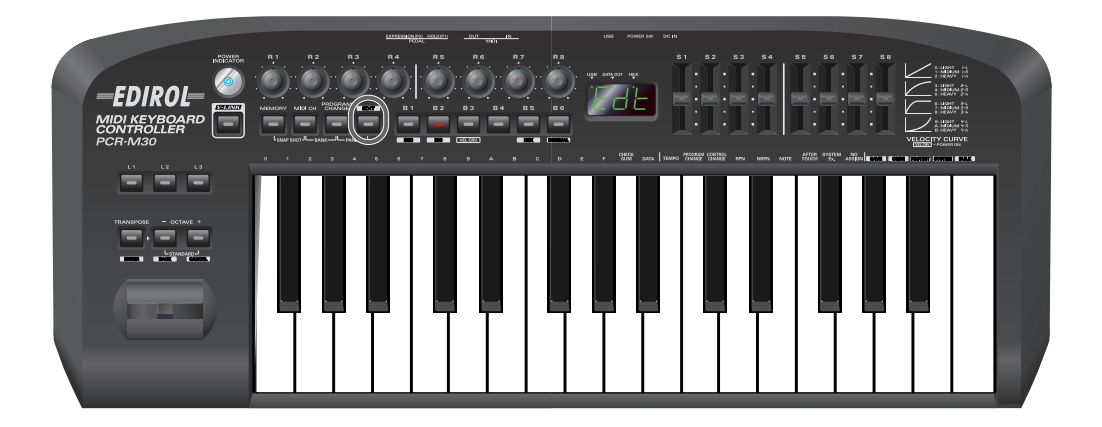

#### **How Basic mode and Advanced mode differ**

The assignments **NOTE, AFTERTOUCH, CONTROL CHANGE, PROGRAM CHANGE, RPN, NRPN,**

**Sys Ex.** can be made either in Basic mode or Advanced mode. Use the mode that is appropriate for your purpose.

- **Basic mode** :You can make assignments easily, with the minimum number of steps.
- **Advanced mode** :A greater number of steps are required, but you can specify more parameters and make more sophisticated assignments.
- *\* For these assignments, the rightmost digit (third place) in the display is a number that indicates the mode (Basic mode or Advanced mode).*

### <span id="page-56-0"></span>**NOTE ASSIGN**

Here's how to assign a Note message to a controller. In addition to being used to play sounds, note messages can also be used to control a sequencer.

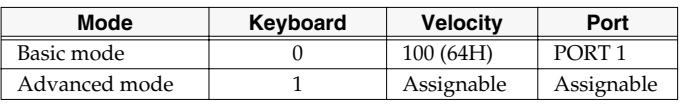

#### ■ **Basic mode**

*<sup>1</sup>* Press the **[EDIT]** button.

The display will indicate "EDT."

**2** Slightly move the controller to which you want to assign a Note message. In the case of a button, press that button.

The display will indicate the number of the selected controller.

- *<sup>3</sup>* Verify that the display shows the correct controller number, and press the **[ENTER]** button.
- *<sup>4</sup>* Press the **[NOTE]** key.

The display will indicate "NT0."

**5** Press the **[ENTER]** button.

The display will indicate "C–."

*<sup>6</sup>* Input the channel. Use the **[DEC][INC]** buttons or the **[0]**-**[F]** keys to specify the channel.

*<sup>7</sup>* Press the **[ENTER]** button. The display will indicate "N–."

*<sup>8</sup>* Input the note number. Use the **[DEC][INC]** buttons or the **[0]**-**[F]** keys to specify the note number.

*<sup>9</sup>* Press the **[ENTER]** button.

**10** If you are making an assignment for a button, specify the button mode. (➔**["Specifying the button mode"](#page-58-0)** (p. 59))

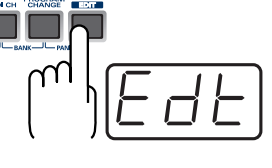

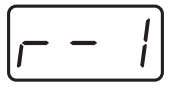

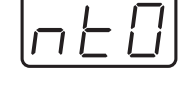

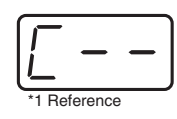

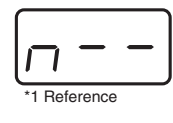

#### ■ **Advanced mode**

**Advanced mode 1** of NOTE ASSIGN lets you specify the velocity value in addition to the items of Basic mode.

- **1.** Press the **[EDIT]** button.
- **2.** Slightly move the controller to which you want to assign a Note message. In the case of a button, press that button. The display will indicate the number of the selected controller.
- **3.** Verify that the display indicates the correct controller, and press the **[ENTER]** button.
- **4.** Press the **[NOTE]** key and then press key **[1]**. The display will indicate "NT1."
- **5.** Press the **[ENTER]** button.
- **6.** Input the channel.
- **7.** Press the **[ENTER]** button.
- **8.** Input the note number.
- **9.** Press the **[ENTER]** button. The display will indicate "V–."
- **10.** Input the velocity.
- **11.** Press the **[ENTER]** button. The display will indicate "P–."

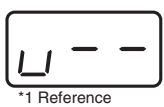

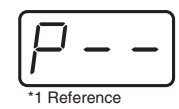

- **12.** Specify the output port. (→ ["Specifying the port"](#page-58-1) (p. 59))
- **13.** If you are making an assignment for a button, specify the button mode. (➔**["Specifying the button mode"](#page-58-0)** (p. 59))
	- If you set **[S1--S8]**, **[R1--R8]**, or **[P2]** to NOTE ASSIGN, the specified velocity value will be transmitted when the controller is at its maximum position. If the controller is lowered slightly below its maximum position, note messages with a velocity of zero will be transmitted.
	- If you assign this to **[B1–B6]** or **[P1]**, the specified velocity value will be transmitted when you turn the controller on. When you turn the controller off, a note message with a velocity value of 0 will be transmitted.

**58** \*1 The -- area displays the currently set value. If it has not been set, the default setting will be displayed. Even if you change the type or mode of the MIDI message that is assigned, the default setting will be displaye

#### <span id="page-58-0"></span>**Specifying the button mode**

When you make Assign settings in Edit mode([p. 56\)](#page-55-2) to assign a message to a button, you must specify the operating mode of the button (button mode).

When you use a button as a controller, turning the button on will transmit the maximum specified value, and turning it off will transmit the minimum value.

**1.** Press the **[0]** or **[1]** key to select either Latch mode or Toggle mode.

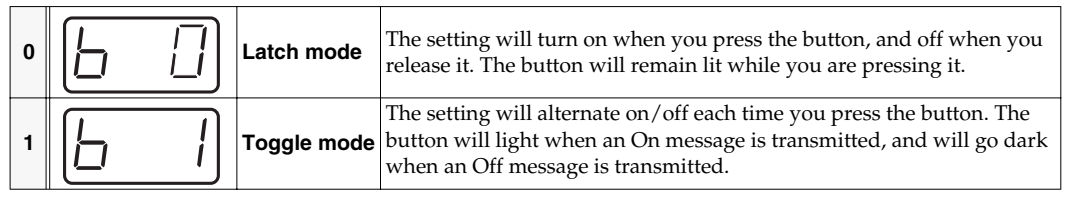

**2.** Press the **[ENTER]** button.

#### <span id="page-58-1"></span>**Specifying the port**

When you are making Assign settings in Edit mode([p. 56\)](#page-55-2) and have selected Advanced mode, you must specify the USB port to which the message assigned to the controller will be sent when using a USB connection.

**1.** Press a key **[1]** - **[3]** to select the port.

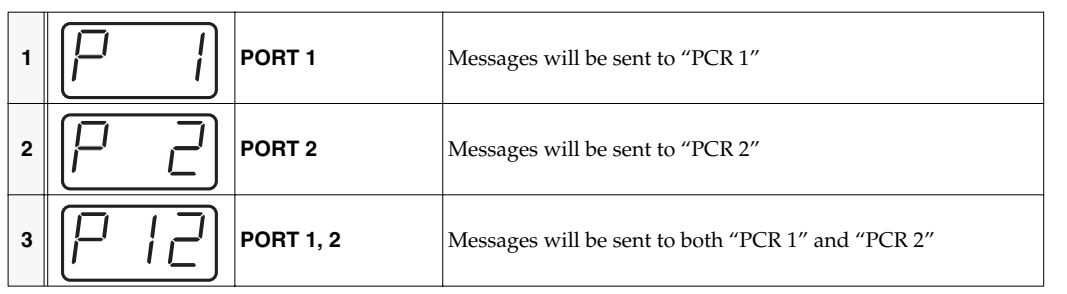

- **2.** Press the **[ENTER]** button.
	- *\* For details on the port, refer to ["Input / output devices"](#page-42-0) (p. 43).*

#### <span id="page-59-0"></span>**AFTERTOUCH ASSIGN**

Here's how to assign an Aftertouch message to a controller.

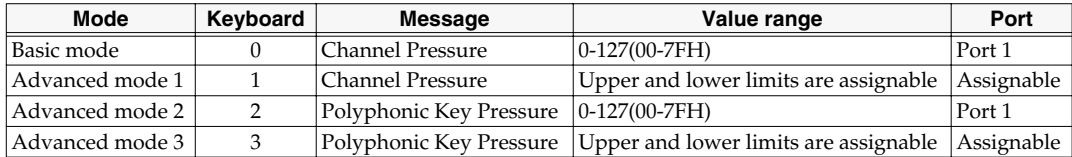

#### ■ **Basic mode**

**1** Press the **[EDIT**] button.

The display will indicate "EDT."

2 Slightly move the controller to which you want to assign an Aftertouch message. In the case of a button, press that button.

The display will indicate the number of the selected controller.

- *<sup>3</sup>* Verify that the display shows the correct controller number, and press the **[ENTER]** button.
- **4** Press the **[AFTERTOUCH]** key. The display will indicate "AT0."
- *<sup>5</sup>* Verify that the display is correct, and press the **[ENTER]** button. The display will indicate "C–."

*<sup>6</sup>* Input the channel. Use the **[DEC][INC]** buttons or the **[0]**-**[F]** keys to specify the channel.

*<sup>7</sup>* Press the **[ENTER]** button.

If you are making an assignment for a button, specify the button mode. (➔**["Specifying the button mode"](#page-58-0)** (p. 59))

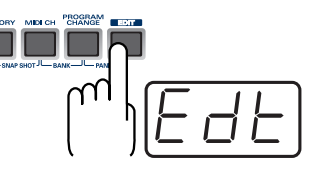

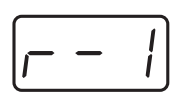

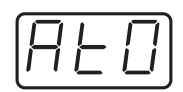

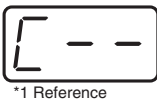

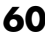

#### ■ **Advanced** mode 1-3

**Advanced mode 1** of AFTERTOUCH ASSIGN lets you specify the upper and lower limits of the aftertouch value in addition to the items of Basic mode. **Advanced modes 2** and **3** let you specify an aftertouch message for an individual note (Polyphonic Key Pressure) instead of specifying the channel.

- **1.** Press the **[EDIT]** button.
- **2.** Slightly move the controller to which you want to assign an Aftertouch message. In the case of a button, press that button. The display will indicate the number of the selected controller.
- **3.** Verify that the display indicates the correct controller, and press the **[ENTER]** button.
- **4.** Press the **[AFTERTOUCH]** key and then press a key **[1]**-**[3]**. The display will indicate the selected mode.
- **5.** Press the **[ENTER]** button.
- **6.** Input the channel.
- **7.** Press the **[ENTER]** button.
- **8.** If you are using **Advanced modes 2** or **3**, input the note number.
- **9.** If you are using **Advanced modes 2** or **3**, Press the **[ENTER]** button.
- **10.** If you are using **Advanced modes 1** or **3**, specify the upper limit and lower limit of the value as described in **["Specifying the range of values \(upper and lower limits\)"](#page-61-0)** (p. 62).
- **11.** If you are using **Advanced modes 1** or **3**, specify the output port. (➔**["Specifying the port"](#page-58-1)** (p. 59))
- **12.** If you are making an assignment for a button, specify the button mode. (➔**["Specifying the button mode"](#page-58-0)** (p. 59))

#### <span id="page-61-0"></span>**Specifying the range of values (upper and lower limits)**

If in Edit mode you selected an Assign type [\(p. 56](#page-55-2)) that lets you specify the range of values, you will need to specify the upper limit and lower limit of the value.

Normally, when using Decimal input mode, the value you are specifying appears in the display as a three digit number. This means that there is no indication of which parameter you are currently entering, so you may lose track of what you are doing. If this occurs, you can temporarily switch to Hex input mode to check the parameter that you are now inputting. Then switch back to Decimal input mode and continue. (➔**["Setting the input mode"](#page-48-1)** (p. 49))

- **1.** The following display will appear.
- **2.** Use the **[DEC] [INC]** buttons, or the **[0] [F]** keys to specify the upper limit.
- **3.** Press the **[ENTER]** button. The following display will appear.
- **4.** Use the **[DEC] [INC]** buttons, or the **[0] [F]** keys to specify the lower limit.
- **5.** Press the **[ENTER]** button.

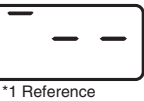

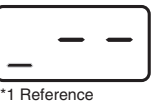

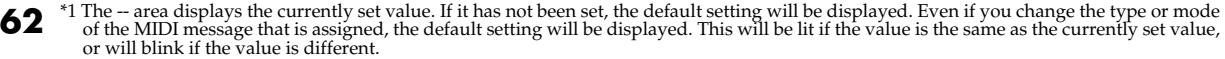

## <span id="page-62-0"></span>**CONTROL CHANGE ASSIGN**

Here's how to assign a control change message to a controller.

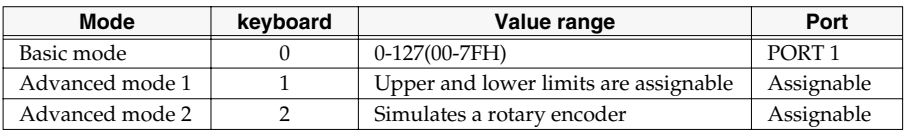

#### ■ **Basic mode**

*<sup>1</sup>* Press the **[EDIT]** button.

The display will indicate "EDT."

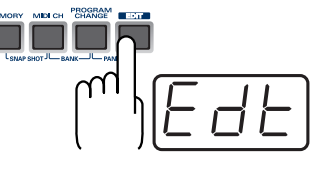

*<sup>2</sup>* Slightly move the controller to which you want to assign a Control Change message. In the case of a button, press that button.

The display will indicate the number of the selected controller.

- *<sup>3</sup>* Confirm what's indicated, and press the **[ENTER]** button.
- *<sup>4</sup>* Press the **[CONTROL CHANGE]** key.

The display will indicate "CC0."

- *<sup>5</sup>* Confirm what's indicated, and press the **[ENTER]** button. The display will indicate "C–."
- *<sup>6</sup>* Input the channel. Use the **[DEC][INC]** buttons or the **[0]**-**[F]** keys to specify the channel.
- *<sup>7</sup>* Press the **[ENTER]** button.

The display will indicate "N–."

*<sup>8</sup>* Use the **[DEC][INC]** buttons or the **[0]**-**[F]** keys to specify the control change number.

*<sup>9</sup>* Press the **[ENTER]** button.

**10** If you are making an assignment for a button, specify the button mode. (➔**["Specifying the button mode"](#page-58-0)** (p. 59))

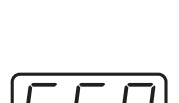

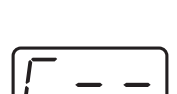

\*1 Reference

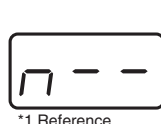

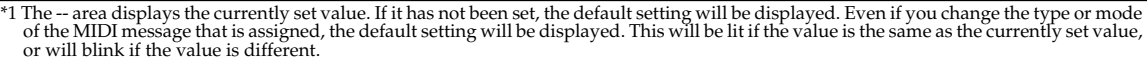

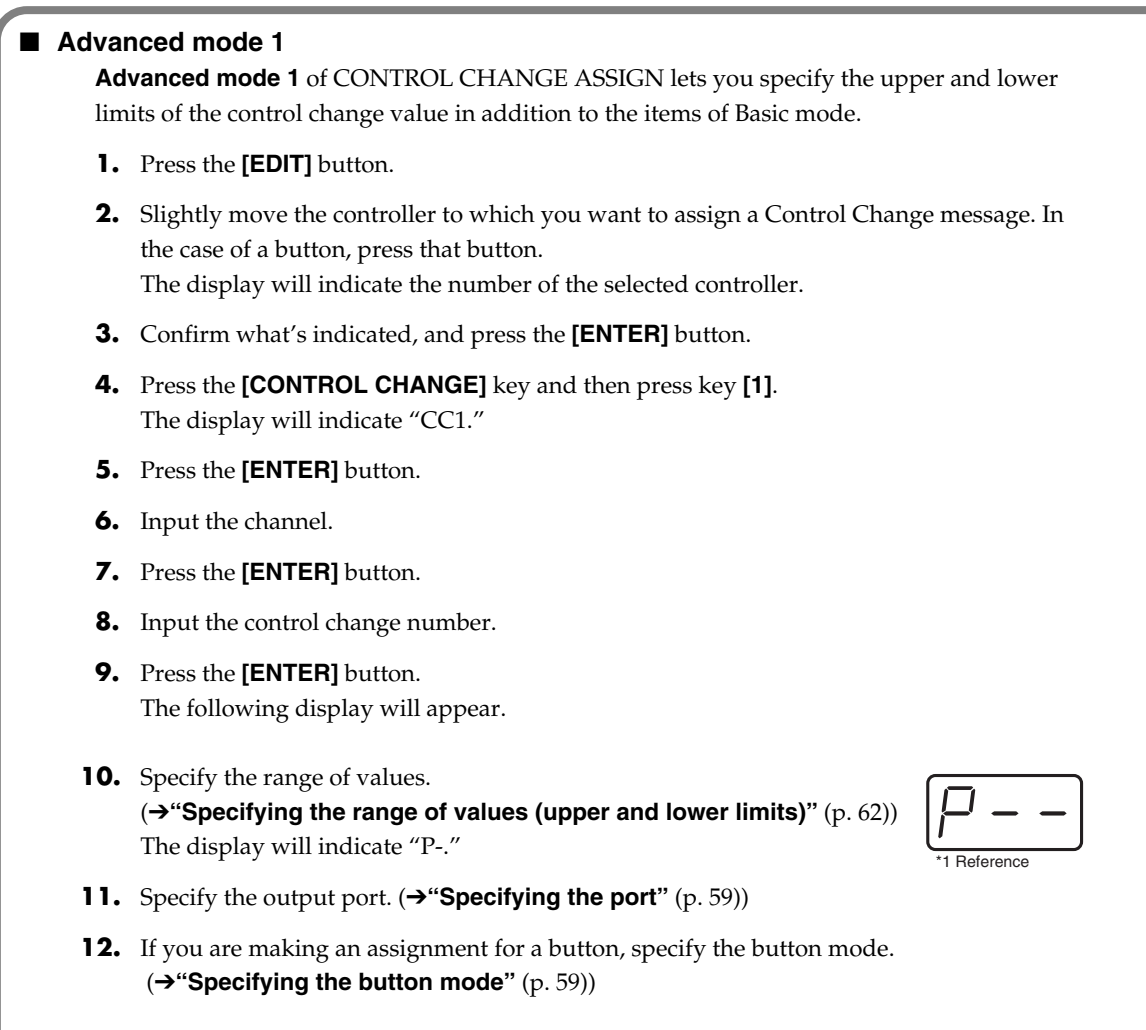

#### ■ **Advanced mode 2**

**Advanced mode 2** simulates the operation of a conventional rotary encoder. If this is assigned to a controller, moving that controller toward the right (upward) of center will have the same effect as turning the encoder clockwise, and moving the controller toward the left (downward) of center will have the same effect as turning the encoder counterclockwise. As the controller is moved further away from the center, the result will be the same as if the rotary encoder were moved more quickly.

You can assign advanced mode 2 to a button, but it will not function.

- **1.** Press the **[EDIT]** button.
- **2.** Slightly move the controller to which you want to assign a Control Change message. The display will indicate the number of the selected controller.
- **3.** Confirm what's indicated, and press the **[ENTER]** button.
- **4.** Press the **[CONTROL CHANGE]** key and then press key **[2]**. The display will indicate "CC2."
- **5.** Press the **[ENTER]** button.
- **6.** Input the channel.
- **7.** Press the **[ENTER]** button.
- **8.** Input the control change number. Use the **[DEC][INC]** buttons or the **[0]**-**[F]** keys to specify the control change number.
- **9.** Press the **[ENTER]** button. The display will indicate "P–."
- **10.** Specify the output port. (→ ["Specifying the port"](#page-58-1) (p. 59))

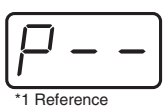

#### <span id="page-65-0"></span>**PROGRAM CHANGE ASSIGN**

Here's how to assign a program change message to a controller.

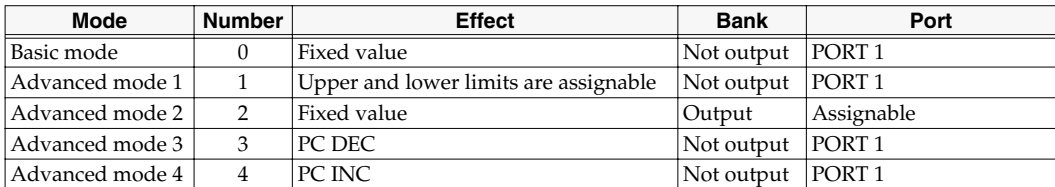

#### ■ **Basic mode**

**1** Press the **[EDIT**] button.

The display will indicate "EDT."

*<sup>2</sup>* Slightly move the controller to which you want to assign a Program Change message. In the case of a button, press that button.

The display will indicate the number of the selected controller.

*<sup>3</sup>* Confirm what's indicated, and press the **[ENTER]** button.

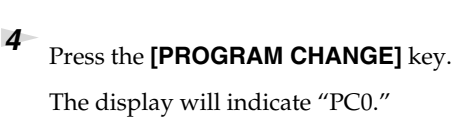

*<sup>5</sup>* Confirm what's indicated, and press the **[ENTER]** button.

The display will indicate "C–."

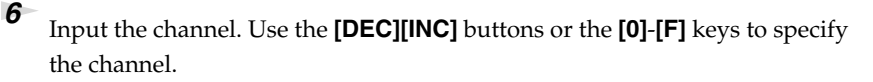

**7** Press the **[ENTER]** button.

The display will indicate "N–."

*<sup>8</sup>* Use the **[DEC][INC]** buttons or the **[0]**-**[F]** keys to specify the program change number.

## **9** Press the **[ENTER]** button.

**66**

*\* If you assign Basic mode to [S1–S8], [R1–R8], or [P2], moving the controller to the maximum position will transmit the assigned control change messages.*

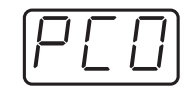

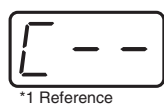

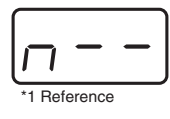

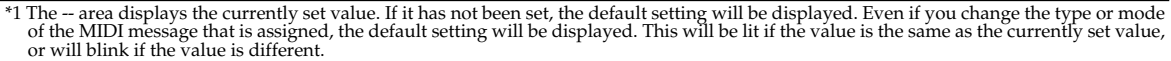

#### ■ Advance mode 1, 2

**Advanced mode 1** of PROGRAM CHANGE ASSIGN lets you specify the upper and lower limits of the program change value. **Advanced mode 2** lets you transmit BANK LSB/MSB settings in addition to the program change.

- **1.** Press the **[EDIT]** button.
- **2.** Slightly move the controller to which you want to assign a Program Change message. In the case of a button, press that button. The display will indicate the number of the selected controller.
- **3.** Confirm what's indicated, and press the **[ENTER]** button.

#### **Advanced mode 1-Specifying the range of values**

- **4.** Press the **[PROGRAM CHANGE]** key and then press key **[1]**.
- **5.** Press the **[ENTER]** button.
- **6.** Input the channel.
- **7.** Press the **[ENTER]** button.
- **8.** Specify the range of values. (➔**["Specifying the range of values \(upper and lower limits\)"](#page-61-0)** (p. 62))

#### **Advanced mode 2-Transmitting bank data**

- **4.** Press the **[PROGRAM CHANGE]** key and then press key **[2]**.
- **5.** Press the **[ENTER]** button.
- **6.** Input the channel.
- **7.** Press the **[ENTER]** button.
- **8.** Specify the bank select MSB (CC#00). Use the **[DEC][INC]** buttons or the **[0]**-**[F]** keys to specify the MSB.
- **9.** Press the **[ENTER]** button.
- **10.** Specify the bank select LSB (CC#32). Use the **[DEC][INC]** buttons or the **[0]**-**[F]** keys to specify the LSB.
- **11.** Press the **[ENTER]** button.
- **12.** Input the program change number.
- **13.** Press the **[ENTER]** button. The display will indicate "P–."
- **14.** Specify the output port. (→ ["Specifying the port"](#page-58-1) (p. 59))

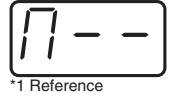

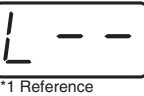

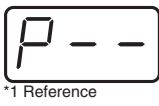

**67**

#### ■ **Advanced modes 3 and 4**

**Advanced mode 3** lets you assign the Program Change Decrement function (**PC DEC**) to a controller.

**Advanced mode 4** lets you assign the Program Change Increment function (**PC INC**) to a controller.

- **1.** Press the **[EDIT]** button.
- **2.** Slightly move the controller to which you want to assign Program Change **DEC**/**INC**. In the case of a button, press that button. The display will indicate the number of the selected controller.
- **3.** Confirm what's indicated, and press the **[ENTER]** button.
- **4.** Press the **[PROGRAM CHANGE]** key and then press key **[3]** or **[4]**.
- **5.** Press the **[ENTER]** button.

#### **Program Change Decrement function (PC DEC)**

This transmits a program change that is one less than the previously transmitted program change number.

#### **Program Change Increment function (PC INC)**

This transmits a program change that is one greater than the previously transmitted program change number.

The **PC DEC** or **PC INC** is transmitted on the current channel, just as in **"Program Change mode"** ([p. 51\)](#page-50-0). The value that is actually transmitted will appear in the display.

- In the explanation here, the "previously transmitted program number" refers to the one that was last transmitted by Advanced Mode 3 or 4 or in **"Program Change mode"** [\(p. 51\)](#page-50-0).
- Program changes transmitted by basic mode or advanced modes 1 and 2 will not affect the increment/decrement functions.

#### <span id="page-68-0"></span>**RPN/NRPN ASSIGN**

Here's how you can assign an RPN or NRPN message to a controller.

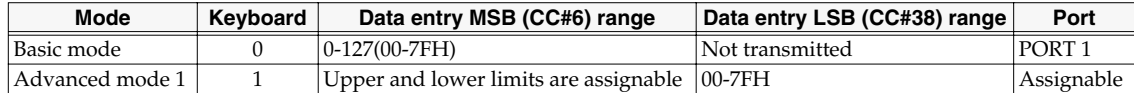

*<sup>1</sup>* Press the **[EDIT]** button.

The display will indicate "EDT."

*<sup>2</sup>* Slightly move the controller to which you want to assign an RPN or NRPN message. In the case of a button, press that button.

The display will indicate the number of the selected controller.

*<sup>3</sup>* Confirm what's indicated, and press the **[ENTER]** button.

*<sup>4</sup>* Press the **[RPN]** key.

The display will indicate "RP0."

*\* If you want to assign an NRPN message, press the [NRPN] key. The following procedure is the same as for RPN.*

*<sup>5</sup>* Confirm what's indicated, and press the **[ENTER]** button. The display will blink "C–."

*<sup>6</sup>* Input the channel. Use the **[DEC][INC]** buttons or the **[0]**-**[F]** keys to specify the channel.

*<sup>7</sup>* Press the **[ENTER]** button.

*<sup>8</sup>* Use the **[DEC][INC]** buttons or the **[0]**-**[F]** keys to specify the RPN MSB (CC#101) or NRPN MSB (CC#99).

*<sup>9</sup>* Press the **[ENTER]** button.

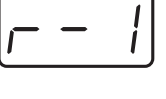

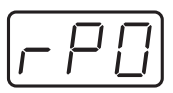

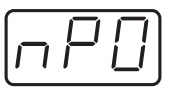

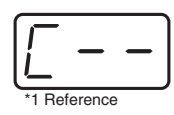

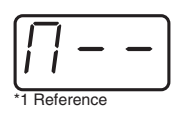

**69**

*<sup>10</sup>* Use the **[DEC][INC]** buttons or the **[0]**-**[F]** keys to specify the RPN LSB (CC#100) or NRPN LSB (CC#98).

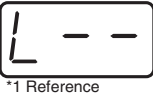

- *<sup>11</sup>* Press the **[ENTER]** button.
- **12** If you are making an assignment for a button, specify the button mode. (➔**["Specifying the button mode"](#page-58-0)** (p. 59))

#### ■ **Advanced mode**

In Advanced mode for RPN/NRPN, you can specify the upper and lower limit of the data entry MSB (CC#6) value when the RPN/NRPN message is transmitted, as well as the various settings available in Basic mode.

- **1.** Press the **[EDIT]** button.
- **2.** Slightly move the controller to which you want to assign the RPN or NRPN message. In the case of a button, press that button.

The display will indicate the number of the selected controller.

- **3.** Confirm what's indicated, and press the **[ENTER]** button.
- **4.** Press the **[RPN]** key and then press key **[1]**.
- *\* If you want to assign an NRPN message, press the [NRPN] key. The following procedure is the same as for RPN.*
- **5.** Press the **[ENTER]** button.
- **6.** Input the channel. Use the **[DEC][INC]** buttons or the **[0]**-**[F]** keys to specify the channel.
- **7.** Press the **[ENTER]** button.
- **8.** Use the **[DEC][INC]** buttons or the **[0]**-**[F]** keys to specify the RPN MSB (CC#101) or NRPN MSB (CC#99).
- **9.** Press the **[ENTER]** button.
- **10.** Use the **[DEC][INC]** buttons or the **[0]**-**[F]** keys to specify the RPN LSB (CC#100) or NRPN LSB (CC#98).
- **11.** Press the **[ENTER]** button.
- **12.** Specify the lower limit of the data entry MSB (CC#06) value. (➔**["Specifying the range of values \(upper and lower limits\)"](#page-61-0)** (p. 62)) The display will indicate "P-."

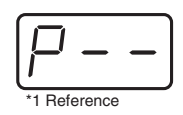

- **13.** Specify the output port. (➔**["Specifying the port"](#page-58-1)** (p. 59))
- **14.** If you are making an assignment for a button, specify the button mode. (➔**["Specifying the button mode"](#page-58-0)** (p. 59))

## <span id="page-71-0"></span>**SYS EX. ASSIGN**

Here's how you can assign a system exclusive message to a controller. Advanced mode 2 lets you assign a single-byte system message (System realtime message, tune request). Advanced modes 3 and 4 let you assign any desired message.(Input up to 24 bytes)

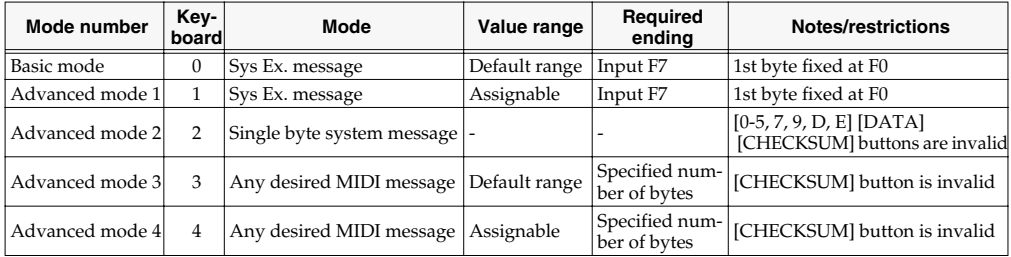

SYS EX. ASSIGN can calculate the checksum automatically, and lets you specify a variable (data) range or embed a channel/block number within the message.

#### (➔**["Sys Ex. ASSIGN items"](#page-73-0)** (p. 74))

In SYS EX. ASSIGN, the input mode will be **HEX mode**[\(p. 49](#page-48-1)).

**1** Press the **[EDIT**] button.

The display will indicate "EDT."

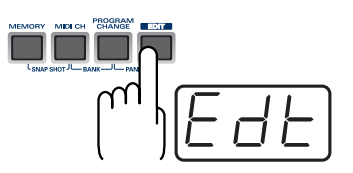

*<sup>2</sup>* Slightly move the controller to which you want to assign the system exclusive message. In the case of a button, press that button.

The display will indicate the number of the selected controller.

*<sup>3</sup>* Confirm what's indicated, and press the **[ENTER]** button.

*<sup>4</sup>* Press the **[SYSTEM Ex.]** key.

*<sup>5</sup>* If you want to select an Advanced mode, press a key from **[1]** to **[4]**. The selected mode will blink in the display.

*<sup>6</sup>* Confirm what's indicated, and press the **[ENTER]** button.

Then continue with the procedure described in Basic mode or Advanced mode. For some actual examples of settings, refer to **["Examples of assigning system exclusive](#page-76-0)  [messages"](#page-76-0)** (p. 77).

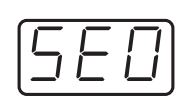
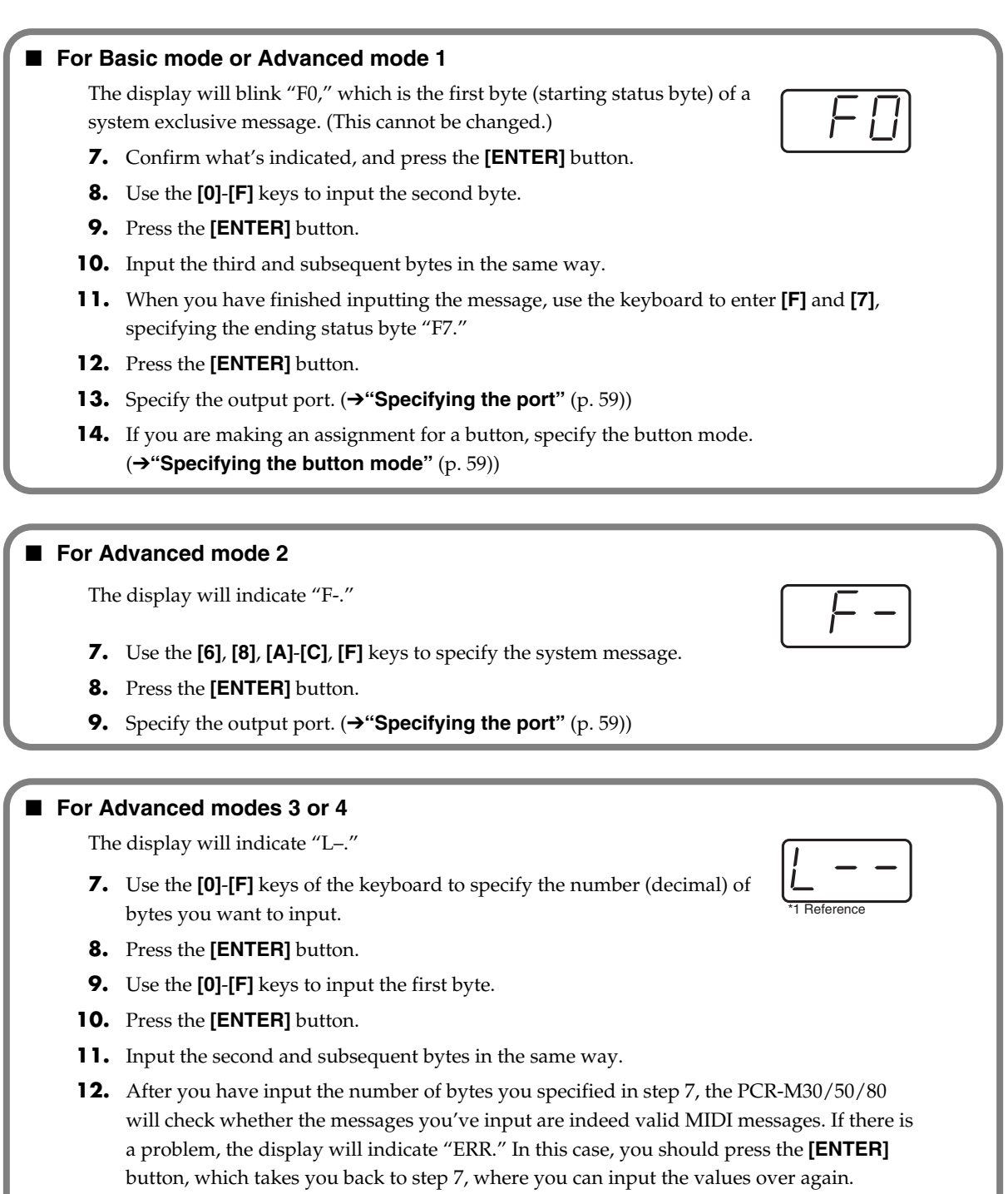

- **13.** In the case of Advanced mode 4, specify the upper and lower limits. (➔**["Specifying the range of values \(upper and lower limits\)"](#page-61-0)** (p. 62))
- **14.** Specify the output port. (→ ["Specifying the port"](#page-58-1) (p. 59))
- **15.** If you are making an assignment for a button, specify the button mode. (➔**["Specifying the button mode"](#page-58-0)** (p. 59))

### **Sys Ex. ASSIGN items**

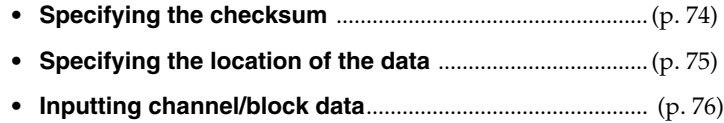

#### <span id="page-73-0"></span>■ **Specifying the checksum**

The PCR-M30/50/80 can automatically calculate the checksum of a system exclusive message and embed it in the message. In order to use this function, you must use the following procedure to specify the starting location from which the checksum is calculated, and the location at which the checksum is inserted. You can also select the type of checksum. For an actual example, please read the Sys Ex.ASSIGN section **Bend Pitch Control**([p. 79\)](#page-78-0).

- **1.** Press the **[CHECKSUM]** key before you input the byte at which checksum calculation should begin. The display will indicate "CSS" (Checksum Start). If you press the **[CHECKSUM]** key once again, "CSS" (Checksum Start) will be cancelled.
- **2.** Press the **[ENTER]** button.
- **3.** Continue inputting data.
- **4.** Press the **[CHECKSUM]** key at the location where the checksum should be inserted. The display will indicate "CS1" (Checksum type 1).
- **5.** Press the **[ENTER]** button.

#### **Checksum types**

There are two types of checksum, as follows.

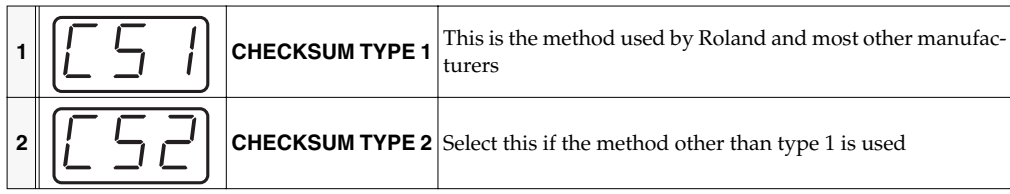

#### **Switching the type**

If you want to switch to type 2, press the **[2]** key after you press **[CHECKSUM]** in step 4. To switch back to type 1, press the **[1]** key.

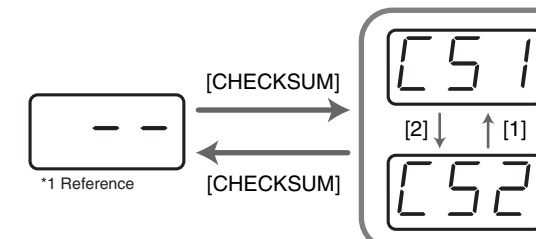

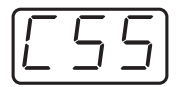

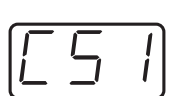

**74**

#### <span id="page-74-0"></span>■ **Specifying the location of the data**

Here's how to specify the location and data type of the variable portion (data) within a system exclusive message.

The range of data values will be the default range in the case of Basic mode or Advanced mode 3. In the case of Advanced modes 1 and 4, you can specify the range of data values.

For an actual example, please read the Sys Ex. ASSIGN section **Master Volume** ([p. 78\)](#page-77-0).

- **1.** Press the **[DATA]** key at the location where you want to input the data. The display will indicate "DT0."
- **2.** Use the **[0] [4]** keys to select the type of data.

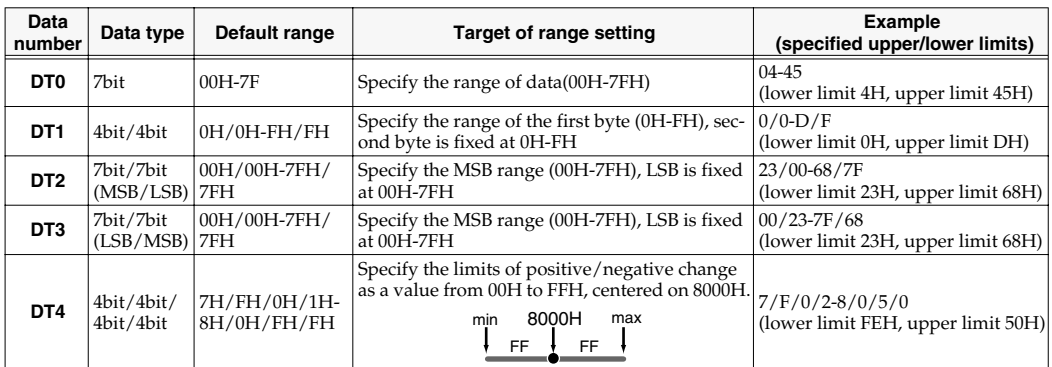

- *\* In the case of DT1-DT4 (data consisting of two or more bytes), a data area will automatically be allocated for the next byte, and "-DT" will be displayed. (This cannot be changed.)*
- **3.** Press the **[ENTER]** button.
- **4.** If you selected DT1 through DT4, the display will indicate "-DT." Press the **[ENTER]** button.

#### <span id="page-75-0"></span>■ **Inputting channel/block data**

If a system exclusive message includes a channel or GS block number, here's how to specify the type and the value of the upper bits. For the channel and block number, the setting of the **current channel** will be inserted as the lower bits. (The block number is not actually a channel, but corresponds to the "part" within a GS sound module. On the PCR-M30/50/80, this corresponds to the channel for the sake of convenience.)

For an actual example, refer to **Bend Pitch Control** ([p. 79\)](#page-78-0) in the section on the Edit Mode.

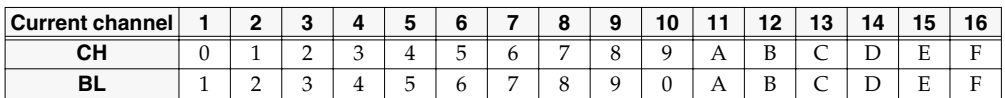

**1.** Press the **[DATA]** key several times at the location where you want to input the channel/ block number, to select "0CH" for the channel or "0BL" for the block.

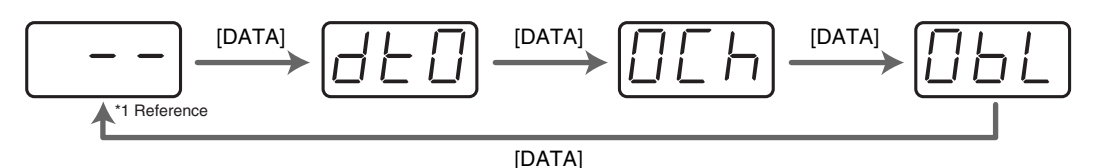

- **2.** Use the **[0] [7]** keys to input the value of the upper four bits. The "0" in the display will change to the numerical value that you input.
- **3.** Press the **[ENTER]** button.

#### **Examples of assigning system exclusive messages**

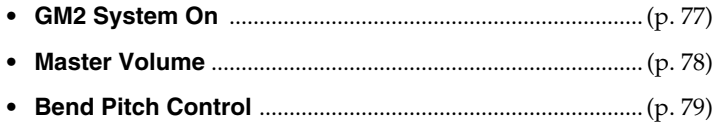

#### <span id="page-76-0"></span>■ **GM2 System On**

#### **F0 7E 7F 09 03 F7**

Here's how to assign a GM2 System On system exclusive message in **Basic mode**.

- **1.** Press the **[EDIT]** button. The display will indicate "EDT."
- **2.** Slightly move the controller to which you want to assign the system exclusive message. In the case of a button, press that button. The display will indicate the number of the selected controller.
- **3.** Confirm what's indicated, and press the **[ENTER]** button.
- **4.** Press the **[SYSTEM Ex.]** key. The display will indicate "SE0."
- **5.** Confirm what's indicated, and press the **[ENTER]** button. The display will indicate "F0," which is the first byte (beginning status) of a system exclusive message. This cannot be changed. (This cannot be changed.)
- **6.** Confirm what's indicated, and press the **[ENTER]** button.
- **7.** Use the **[7]** and **[E]** keys to input the second byte "7E."
- **8.** Confirm what's indicated, and press the **[ENTER]** button.
- **9.** Use the **[7]** and **[F]** keys to input the third byte "7F."
- **10.** Confirm what's indicated, and press the **[ENTER]** button. Input the fourth and fifth bytes in the same way.
- **11.** Finally, use the **[F]** and **[7]** keys to input the ending status byte "F7."
- **12.** Confirm what's indicated, and press the **[ENTER]** button.
- **13.** Specify the output port. (→ ["Specifying the port"](#page-58-1) (p. 59))
- **14.** If you are making an assignment for a button, specify the button mode. (➔**["Specifying the button mode"](#page-58-0)** (p. 59))

The GM2 System On message has now been assigned.

#### <span id="page-77-0"></span>■ **Master Volume**

#### **F0 7F 7F 04 01 vL vM F7**

Since a Master Volume message has a data range of 00 00–7F 7F and we do not need to specify the range, we will use **Basic mode**. Since the two bytes of data are in the order of LSB and then MSB, we will select "DT3" when we input the data.

- **1.** Press the **[EDIT]** button. The display will indicate "EDT."
- **2.** Slightly move the controller to which you want to assign the system exclusive message. In the case of a button, press that button. The display will indicate the number of the selected controller.
- **3.** Confirm what's indicated, and press the **[ENTER]** button.
- **4.** Press the **[SYSTEM Ex.]** key. The display will blink "SE0."
- **5.** Confirm what's indicated, and press the **[ENTER]** button. The display will indicate "F0," which is the first byte (beginning status) of a system exclusive message. (This cannot be changed.)
- **6.** Confirm what's indicated, and press the **[ENTER]** button.
- **7.** Use the **[7]** and **[F]** keys to input the second byte "7F."
- **8.** Confirm what's indicated, and press the **[ENTER]** button.
- **9.** Input the third, fourth and fifth bytes in the same way.
- **10.** Since the sixth byte is the data area, press the **[DATA]** key, and then press **[3]**. The display will indicate "DT3."
- **11.** Confirm what's indicated, and press the **[ENTER]** button.
- **12.** Since we selected "DT3" as the sixth byte, the seventh byte will automatically be allocated as the data area and cannot be modified.
- **13.** Confirm what's indicated, and press the **[ENTER]** button.
- **14.** Use the **[F]** and **[7]** keys to input the ending status byte "F7."
- **15.** Confirm what's indicated, and press the **[ENTER]** button.
- **16.** Specify the output port. (→ ["Specifying the port"](#page-58-1) (p. 59))
- **17.** If you are making an assignment for a button, specify the button mode. (➔**["Specifying the button mode"](#page-58-0)** (p. 59))

The Master Volume message has now been assigned.

#### <span id="page-78-0"></span>■ **Bend Pitch Control**

Since the GS Bend Pitch Control message has a data range of 40H–58H (0–24 semitones), we will select **Advanced mode 1**, which lets us specify the range. Since the data format is one byte, we will select "DT0" ([p. 75\)](#page-74-0) when inserting the data.

- **1.** Press the **[EDIT]** button. The display will indicate "EDT."
- **2.** Slightly move the controller to which you want to assign the system exclusive message. In the case of a button, press that button. The display will indicate the number of the selected controller.
- **3.** Confirm what's indicated and press **[ENTER]**.
- **4.** Press the **[SYSTEM Ex.]** key, and then press the **[1]** key. The display will indicate "SE1."
- **5.** Confirm what's indicated and press **[ENTER]**. The display will blink "F0," which is the first byte (beginning status) of a system exclusive message. (This cannot be changed.)
- **6.** Confirm what's indicated and press **[ENTER]**.
- **7.** Use the **[4]** and **[1]** keys to input the second byte "41."
- **8.** Confirm what's indicated and press **[ENTER]**.
- **9.** Input the third, fourth and fifth bytes in the same way.
- **10.** Since the sixth byte is the beginning of the checksum calculation area, press the **[CHECKSUM]** key to specify this byte as the beginning of the area for which the checksum will be calculated.
- **11.** Confirm what's indicated and press **[ENTER]**.
- **12.** Input the sixth byte.
- **13.** Since the seventh byte will have "2" in the upper bits and the block number in the lower bits, press **[DATA]** three times. The display will indicate "0BL."

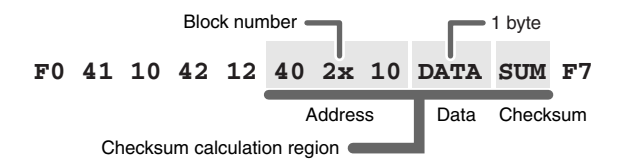

- **14.** To specify "2" for the upper bits, press the **[2]** key. The display will indicate "2BL."
- **15.** Confirm what's indicated and press **[ENTER]**.
- **16.** In the same way, enter bytes 8.
- **17.** Since the ninth byte is the data area, press the **[DATA]** key. The display will indicate "DT0."
- **18.** Confirm what's indicated and press **[ENTER]**.
- **19.** Since the ten byte will contain the checksum, press the **[CHECKSUM]** key to specify the location at which the checksum will be input. The display will blink "CS1" (Checksum Type 1).
- **20.** Confirm what's indicated and press **[ENTER]**.
- **21.** Press the **[F]** and then **[7]** keys to input the ending status "F7."
- **22.** Confirm what's indicated and press **[ENTER]**.
- **23.** Next, specify an upper limit value of "58" for the data area.
- **24.** Press **[ENTER]**.
- **25.** Specify a lower limit value of "40" for the data area.
- **26.** Press **[ENTER]**.
- **27.** Specify the output port. (➔**["Specifying the port"](#page-58-1)** (p. 59))
- **28.** If you are making an assignment for a button, specify the button mode. (➔**["Specifying the button mode"](#page-58-0)** (p. 59))
- The GS Bend Pitch Control message has been assigned.

# **TEMPO ASSIGN**

You can assign a controller to adjust the speed (20-250) of the F8 Clock message.

*\* In order to transmit F8 Clock messages, the F8 CLOCK setting must be "ON."*

(➔**"F8 CLOCK ON/OFF"** ([p. 90\)](#page-89-0))

**1** Press the **[EDIT]** button.

The display will indicate "EDT."

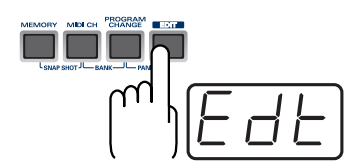

2 Slightly move the controller to which you want to assign TEMPO. In the case of a button, press that button.

The display will indicate the number of the selected controller.

*<sup>3</sup>* Confirm what's indicated and press the **[ENTER]** button.

*<sup>4</sup>* Press the **[TEMPO]** key.

The display will indicate "TMP."

*<sup>5</sup>* Confirm what's indicated and press the **[ENTER]** button.

**6** If you are making the assignment for a button, specify the button mode. (➔**["Specifying the button mode"](#page-58-0)** (p. 59))

*\* In the case of a button, the value will be fixed at maximum (250) for ON, and minimum (20) for OFF.*

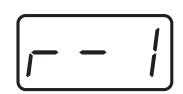

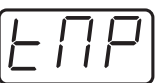

# **Copying a MIDI message assignment (ASSIGN COPY)**

Here's how a message assigned to a controller can be copied to another controller.

**1** Press the **[EDIT**] button.

The display will indicate "EDT."

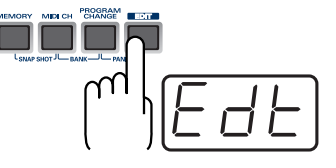

2 Slightly move the controller to which you want to copy the assignment (the "copy destination"). In the case of a button, press that button.

The display will indicate the number of the selected controller.

*<sup>3</sup>* . Confirm what's indicated and press the **[ENTER]** button.

*<sup>4</sup>* Slightly move the controller whose assignment you want to copy (the "copy source"). In the case of a button, press that button.

The display will indicate "CPY."

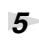

*<sup>5</sup>* Press the **[ENTER]** button.

The display will blink the copy-source controller number.

*<sup>6</sup>* Confirm what's indicated and press the **[ENTER]** button.

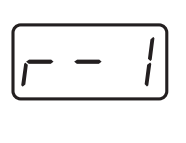

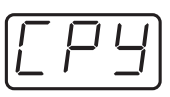

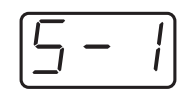

# **Canceling a MIDI message assignment (NO ASSIGN)**

Here's how you can cancel the message assigned to a controller. Once its assignment is cancelled, no message will be transmitted when you operate that particular controller.

*<sup>1</sup>* Press the **[EDIT]** button.

The display will indicate "EDT."

*<sup>2</sup>* Slightly move the controller whose assignment you want to cancel. In the case of a button, press that button.

The display will indicate the number of the selected controller.

- *<sup>3</sup>* Confirm what's indicated and press the **[ENTER]** button.
- *<sup>4</sup>* Press the **[NO ASSIGN]** key.

The display will indicate "NOA."

- **5** Press the **[ENTER]** button.
- *<sup>6</sup>* The display will blink "YES," so press the **[ENTER]** button once again.

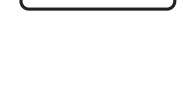

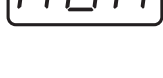

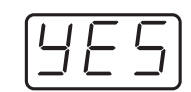

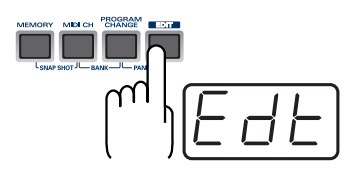

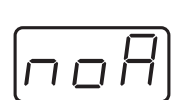

Use MIDI functionality

<span id="page-83-1"></span>**Saving a Memory Set (SAVE)**

Here's how to save the settings of the **current memory** into internal memory. You can save settings into internal memory numbers 1-F. You cannot save to memory number 0 (GM2).

- *\* After you edit the settings, perform the "SAVE" operation as needed. If you turn off the power without performing "SAVE," your changes will be lost.*
- **1** Press the **[EDIT]** button. The display will indicate "EDT."

*<sup>2</sup>* Press the **[SAVE]** key.

- The display will blink "SAV."
- *<sup>3</sup>* Confirm what's indicated and press the **[ENTER]** button.
	- *\* If the display indicates "PTC," it means that the Save could not be carried out because the PROTECT setting ([p. 88](#page-87-0)) is on. Turn PROTECT off, and then try the 4. operation once again from step 1.*
- *<sup>4</sup>* Select a memory number 1-F. Use the **[DEC] [INC]** buttons or the **[1]**-**[F]** keys to specify the save-destination memory number.

The specified memory number will blink in the display.

*<sup>5</sup>* Confirm what's indicated and press the **[ENTER]** button.

#### <span id="page-83-2"></span><span id="page-83-0"></span>**About the memories of the PCR**

The PCR has the following sixteen memories.

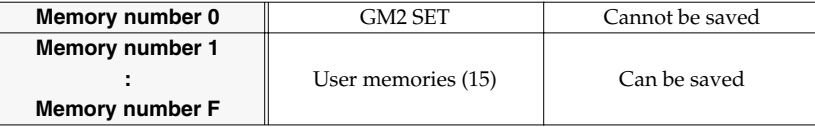

**"Current memory"** is a location into which you can recall one of these memories.

In order to use one of the saved memories, you must recall it into **current memory** as described in **"Memory mode"** [\(p. 54](#page-53-0)).

The contents of **current memory** will be lost when you turn off the power. If you have modified the settings in current memory, perform the "SAVE" operation if you want to keep your changes.

You can set the **"STARTUP MEMORY"** ([p. 93](#page-92-0)) setting to specify the memory that will be loaded into **current memory** when you turn on the power.

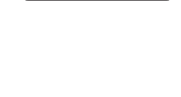

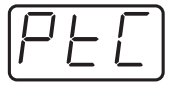

# **Transmitting/receiving bulk data (BULK)**

Bulk dump allows a large amount of data to be transferred in a single operation. For example, this can be used to store all settings of a device into a computer or sequencer.

*\* When you transmit or receive Bulk data, the contents of the current memory ([p. 84](#page-83-0))will be lost. Save the current memory settings as needed before you perform this operation.*

#### ■ **Receive mode**

**1** Press the **[EDIT**] button.

The display will indicate "EDT."

**2** Press the **[BULK]** key.

The display will blink "BLR" (Bulk Receive).

*<sup>3</sup>* Confirm what's indicated and press the **[ENTER]** button. The display will indicate "RS," and the "S" will blink.

*<sup>4</sup>* Use the **[DEC] [INC]** buttons or the **[0] [1]** keys to select the mode.

<span id="page-84-0"></span>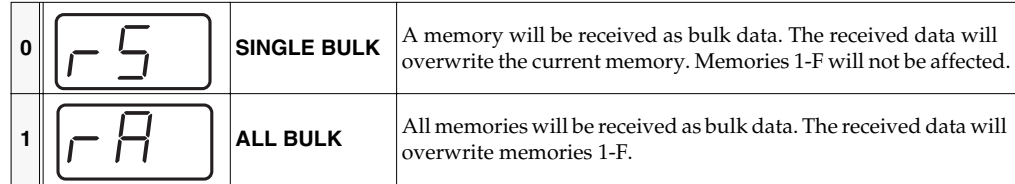

*<sup>5</sup>* Confirm what's indicated and press the **[ENTER]** button.

The third digit of the display will blink, and the PCR-M30/50/80 will wait to receive bulk data.

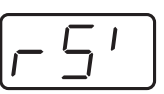

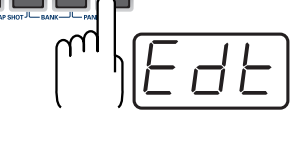

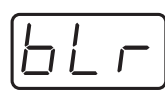

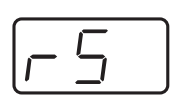

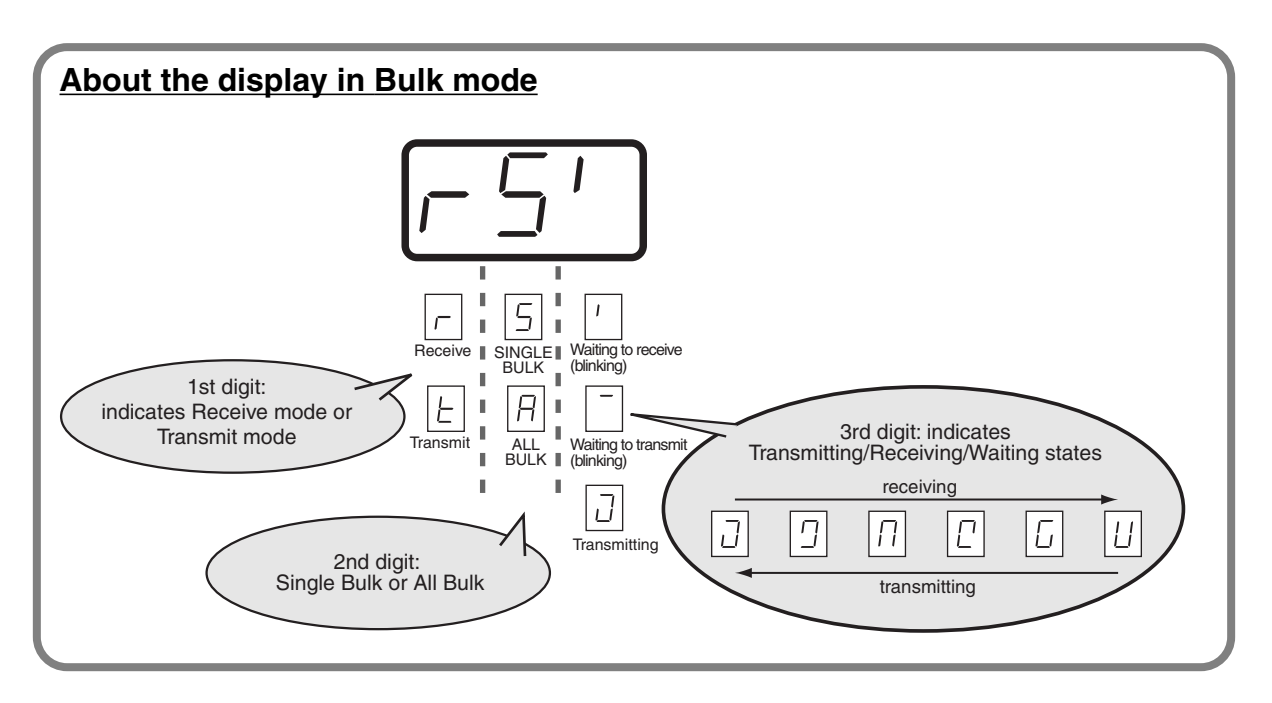

*<sup>6</sup>* Transmit bulk data from your sequencer or other device.

Specify "PCR" (Mac OS 9: PCR 1) as the MIDI output device for your sequencer software. For details on this setting, refer to the manual of your sequencer software.

For details on the port that will be used to transfer bulk data, refer to **["Input / output devices"](#page-42-0)** [\(p. 43\).](#page-42-0)

*<sup>7</sup>* When the PCR finishes receiving the bulk data, the display will indicate "END."

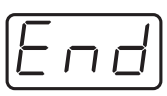

## **Error display**

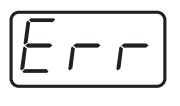

If the data could not be received correctly, the display will blink "ERR." If this occurs, press the **[CANCEL]** button to cancel the "ERR" display. Once "ERR" has been dismissed, perform the bulk reception procedure over again, from step 1.

*<sup>8</sup>* Confirm what's indicated and press the **[ENTER]** button.

#### ■ **Transmit mode**

**1** Press the **[EDIT**] button. The display will indicate "EDT."

- *<sup>2</sup>* Press the **[BULK]** key.
- **3** Press the **[1]** key.

The display will blink "BLT" (Bulk Transmit).

*<sup>4</sup>* Confirm what's indicated and press the **[ENTER]** button.

The display will indicate "TS," and the "S" will blink.

*<sup>5</sup>* Use the **[DEC] [INC]** buttons or the **[0] [1]** keys to select the mode.

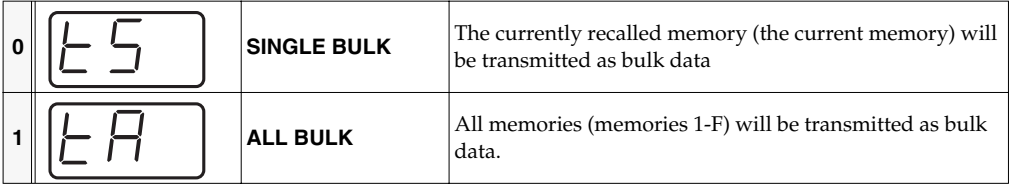

*<sup>6</sup>* Confirm what's indicated and press the **[ENTER]** button.

*<sup>7</sup>* The third digit of the display will blink, and the PCR-M30/50/80 will wait to transmit bulk data.

# **8** Press the **[ENTER]** button.

On your sequencer software, specify "PCR 2" as the MIDI input device. For details on this setting, refer to the manual of your sequencer software.

For details on the port that will be used to transfer bulk data, refer to **["Input / output devices"](#page-42-0)** [\(p. 43\).](#page-42-0)

*<sup>9</sup>* When the PCR finishes receiving the bulk data, the display will indicate "END."

*<sup>10</sup>* Confirm what's indicated and press the **[ENTER]** button.

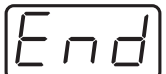

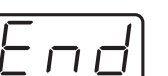

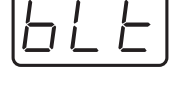

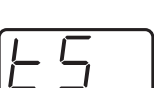

# <span id="page-87-0"></span>**Protecting a Memory Set (PROTECT)**

If you turn the Protect setting ON, ALL BULK [\(p. 85](#page-84-0)) reception and SAVE [\(p. 84\)](#page-83-1) operations will be disabled.

*<sup>1</sup>* Press the **[EDIT]** button.

The display will indicate "EDT."

# n p  $\frac{1}{1} \frac{1}{1} \frac{$

# **2** Press the **[PROTECT]** key.

The display will blink "PTC."

*<sup>3</sup>* Confirm what's indicated and press the **[ENTER]** button.

*<sup>4</sup>* The display will show the current setting.

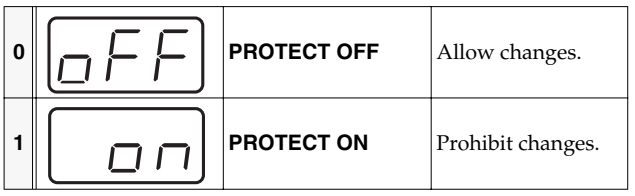

*<sup>5</sup>* Use the **[DEC] [INC]** buttons or the **[0] [1]** keys to select the mode.

Here's how you can make various system settings for the PCR-M30/50/80.

**1** Press the **[EDIT]** button.

The display will indicate "EDT."

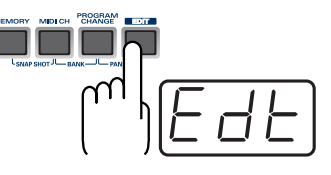

# **2** Press the **[SYSTEM]** key.

The display will indicate "SY0."

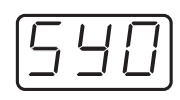

*<sup>3</sup>* Use the **[0]** - **[A]** keys to specify the System setting that you want to set, and then press the **[ENTER]** button.

Confirm what's indicated and use the appropriate method to make the setting.

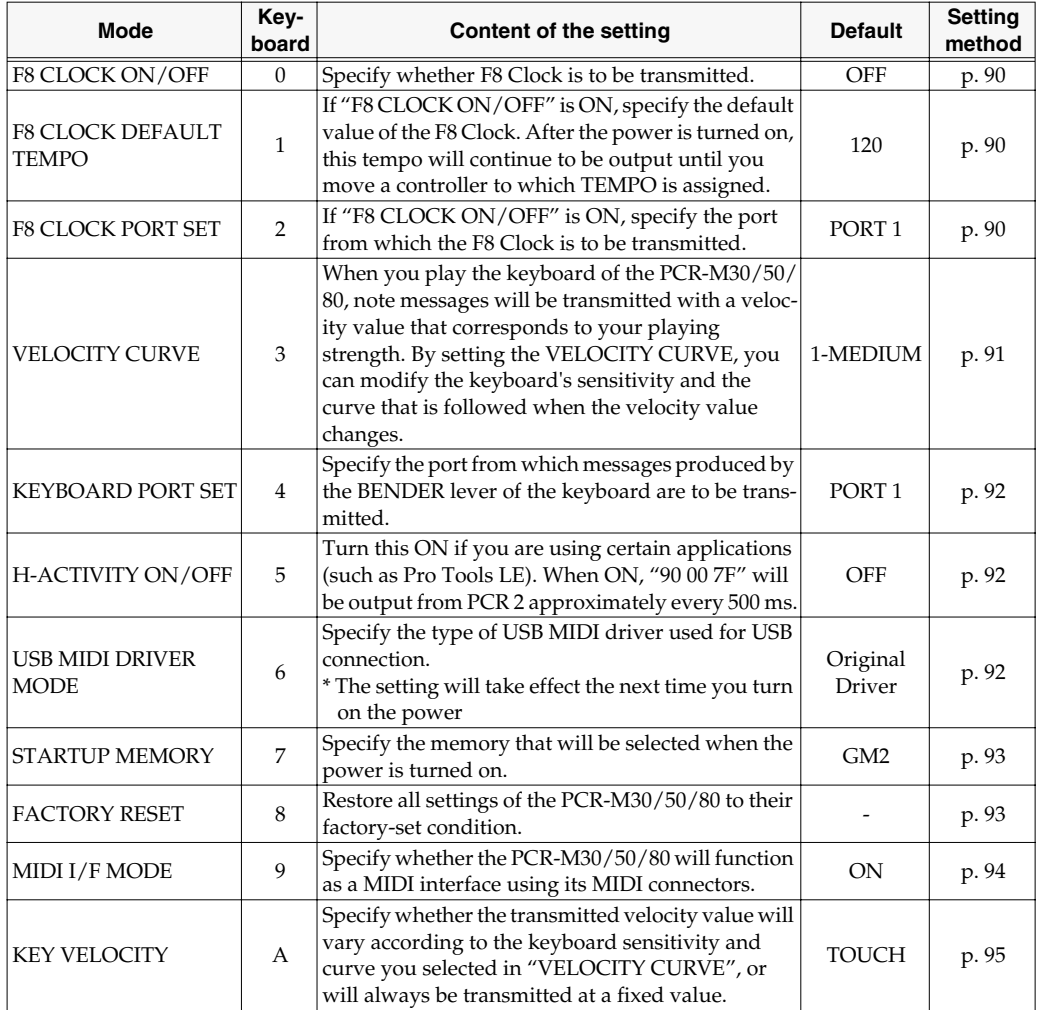

# <span id="page-89-1"></span><span id="page-89-0"></span>**F8 CLOCK ON / OFF (Keyboard: 0)**

Perform steps 1-3.

*<sup>4</sup>* Use the **[DEC] [INC]** buttons or the **[0]** or **[1]** keys to switch F8 CLOCK ON / OFF.

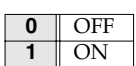

The display will indicate either "ON" or "OFF."

**5** Press the **[ENTER]** button.

## <span id="page-89-2"></span>**F8 CLOCK DEFAULT TEMPO (Keyboard: 1)**

Perform steps 1-3.

*<sup>4</sup>* Use the **[DEC] [INC]** buttons or the **[0]** - **[F]** keys to specify F8 CLOCK DEFAULT TEMPO. (Value range 20-250)

The specified value will indicate in the display.

*<sup>5</sup>* Press the **[ENTER]** button.

# <span id="page-89-3"></span>**F8 CLOCK PORT SET (Keyboard: 2)**

Perform steps 1-3.

*<sup>4</sup>* Use the **[DEC] [INC]** buttons or the **[1]** - **[3]** keys to specify F8 CLOCK PORT SET. (➔**["Specifying the port"](#page-58-2)** (p. 59))

The specified port will indicate in the display.

# <span id="page-90-0"></span>**VELOCITY CURVE (Keyboard: 3)**

Perform steps 1-3.

*<sup>4</sup>* Use the **[DEC] [INC]** buttons or the **[0]** - **[B]** keys to specify the keyboard sensitivity and curve.

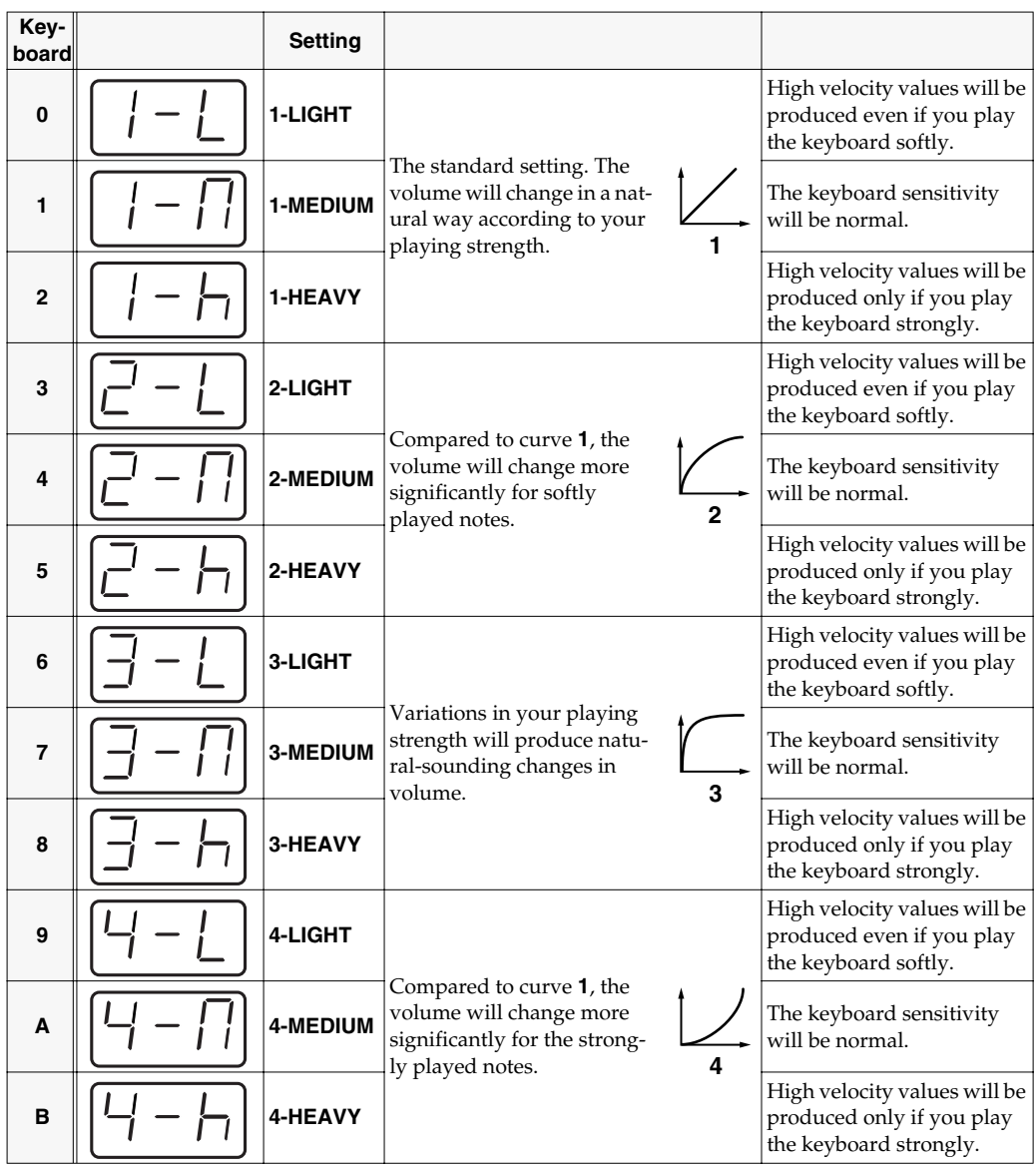

**5** Press the **[ENTER]** button.

#### MEMO

You can also access the VELOCITY CURVE setting screen by holding down the **[VELCRV]** button while you turn on the power.

# <span id="page-91-0"></span>**KEYBOARD PORT SET (Keyboard: 4)**

Perform steps 1-3.

*<sup>4</sup>* Use the **[DEC] [INC]** buttons or the **[1]** - **[3]** keys to specify KEYBOARD PORT SET. (➔**["Specifying the port"](#page-58-2)** (p. 59))

The specified port will indicate in the display.

*<sup>5</sup>* Press the **[ENTER]** button.

# <span id="page-91-3"></span><span id="page-91-1"></span>**H-ACTIVITY ON / OFF (Keyboard: 5)**

Perform steps 1-3.

*<sup>4</sup>* Use the **[DEC] [INC]** buttons or the **[0]** or **[1]** keys to switch H-ACTIVITY ON / OFF.

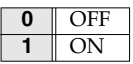

The display will indicate either "ON" or "OFF."

*<sup>5</sup>* Press the **[ENTER]** button.

# <span id="page-91-4"></span><span id="page-91-2"></span>**USB MIDI DRIVER MODE (Keyboard: 6)**

Perform steps 1-3.

*<sup>4</sup>* Use the **[DEC] [INC]** buttons or the **[0]** or **[1]** keys to specify the USB MIDI DRIVER MODE.

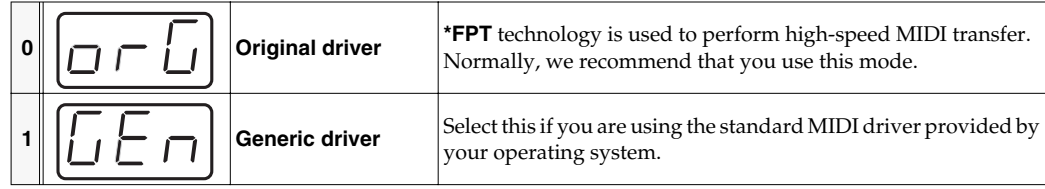

#### *\* FPT = Fast Processing Technology for MIDI Transmission:*

*Effective use is made of the USB bandwidth according to the amount of MIDI data to be transmitted, ensuring that MIDI data processing will always occur optimally.*

# <span id="page-92-1"></span><span id="page-92-0"></span>**STARTUP MEMORY (Keyboard: 7)**

Perform steps 1-3.

*<sup>4</sup>* Use the **[DEC] [INC]** buttons or the **[0]** or **[1]** keys to specify the GM2/LAST ACCESS MEMORY setting.

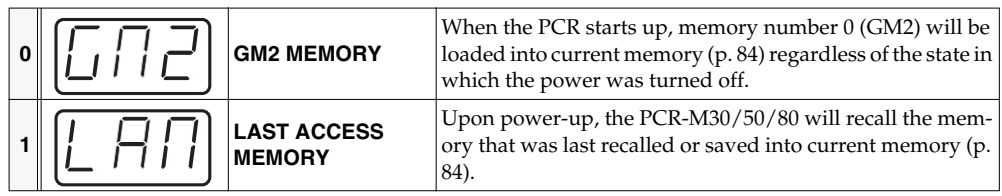

# **5** Press the **[ENTER]** button.

# <span id="page-92-2"></span>**FACTORY RESET (Keyboard: 8)**

Perform steps 1-3.

*<sup>4</sup>* The display will indicate "RST."

**5** Press the **[ENTER]** button.

The display will blink "YES."

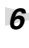

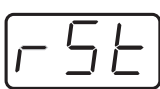

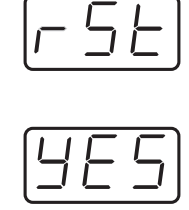

# <span id="page-93-0"></span>**MIDI I/F MODE (Keyboard: 9)**

Perform steps 1-3.

*<sup>4</sup>* Use the **[DEC] [INC]** buttons or the **[0]** - **[1]** keys to specify MIDI I/F MODE.

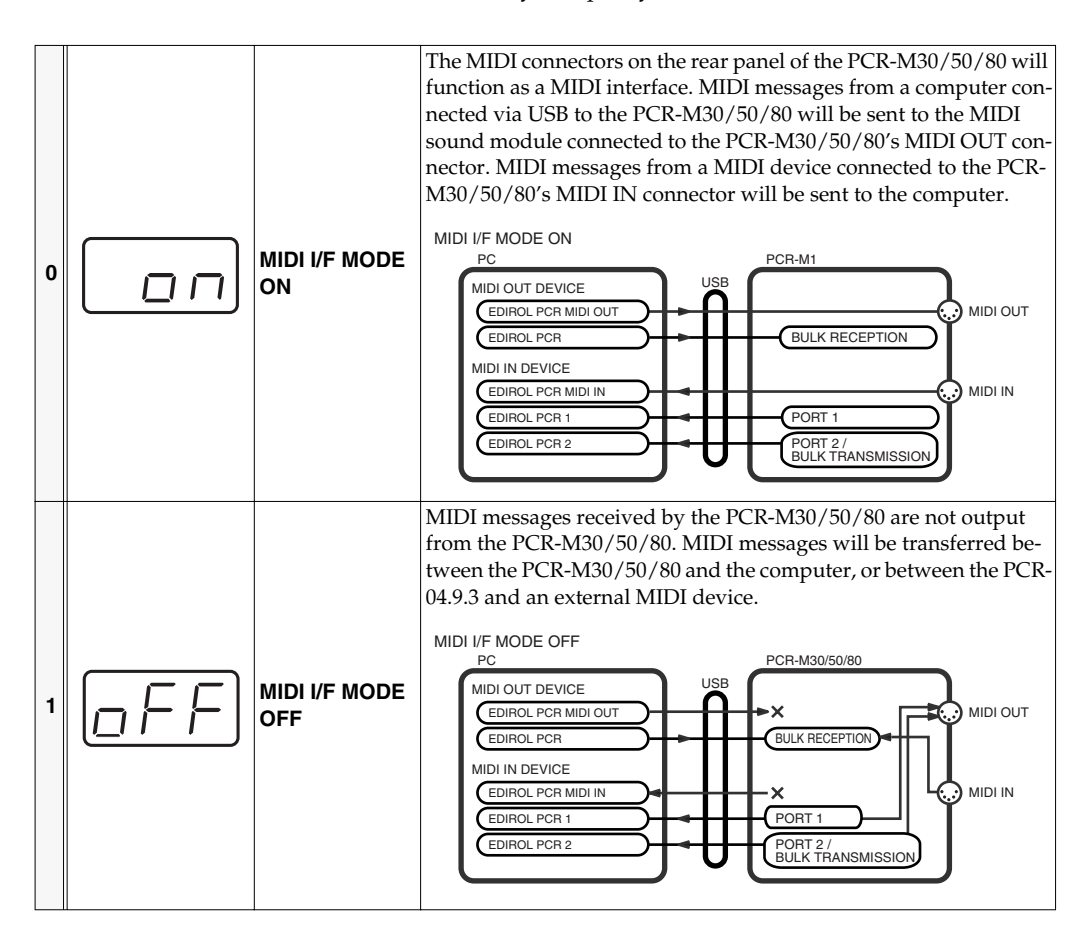

# <span id="page-94-0"></span>**KEY VELOCITY(Keyboard: A)**

Key Velocity mode lets you specify whether the transmitted velocity value will vary according to your keyboard playing strength and the specified **"VELOCITY CURVE"** [\(p. 91](#page-90-0)), or will always be transmitted at a fixed value.

The PCR-M30/50/80 detects the strength with which you play a key, and transmits the velocity value accordingly. However, if you set Key Velocity mode to a fixed value, the velocity will be transmitted at this fixed value regardless of how strongly you play the keys. You can use the Key Velocity mode to specify a fixed value if you don't want your playing dynamics to have an effect.

*<sup>4</sup>* Use the **[DEC] [INC]** buttons or the keyboard to specify the Key Velocity mode.

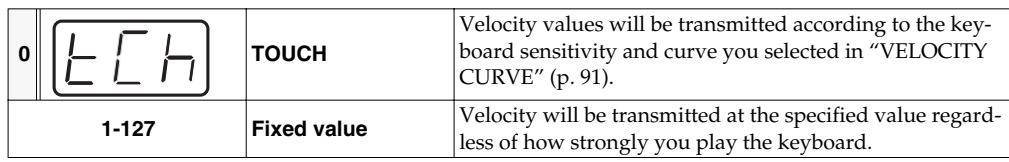

When you press the **[V-LINK]** button, the PCR will transmit a V-LINK ON message and will enter V-LINK mode (V-LINK ON). When you press the **[V-LINK]** button once again, the PCR will transmit a V-LINK OFF message and will exit V-LINK mode (V-LINK OFF).

- **• Clip Ctrl Rx MIDI ch: 16**
- **• Color Ctrl Rx MIDI ch: 16**
- **• Sender Model Name: EDIROL PCR**

Set the MIDI channel to "16" for parameters that you want to control via V-LINK.

# **Appendices**

This section contains troubleshooting information and explanations of convenient functions.You may read this material as necessary.

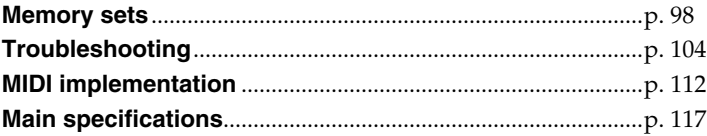

<span id="page-97-0"></span>With the factory settings, the GM2 set shown in the illustration is assigned to the controllers.

Use the included template.

The following memory sets are also provided.

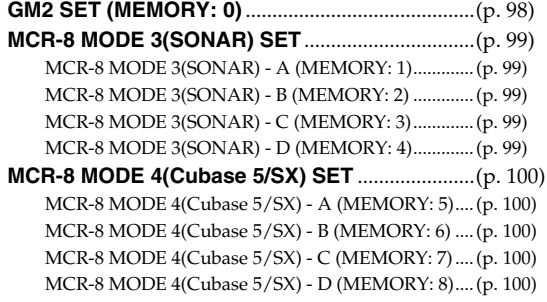

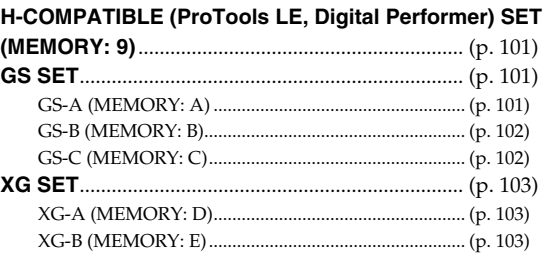

For details on settings for actually using each memory set with your application, refer to the Read Me file for each memory set, located in the Memory Files folder of the CD-ROM.

You can download the latest additional memory sets from the following website.

# <span id="page-97-1"></span>■ **GM2 SET (MEMORY: 0)**

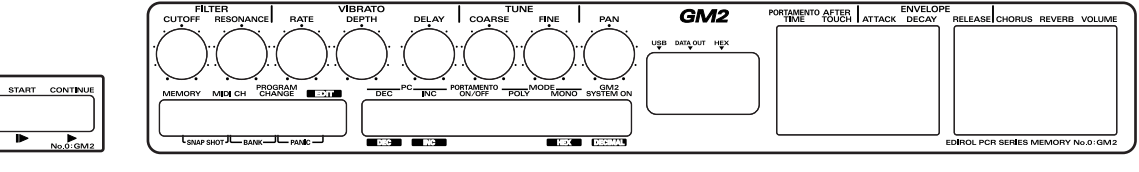

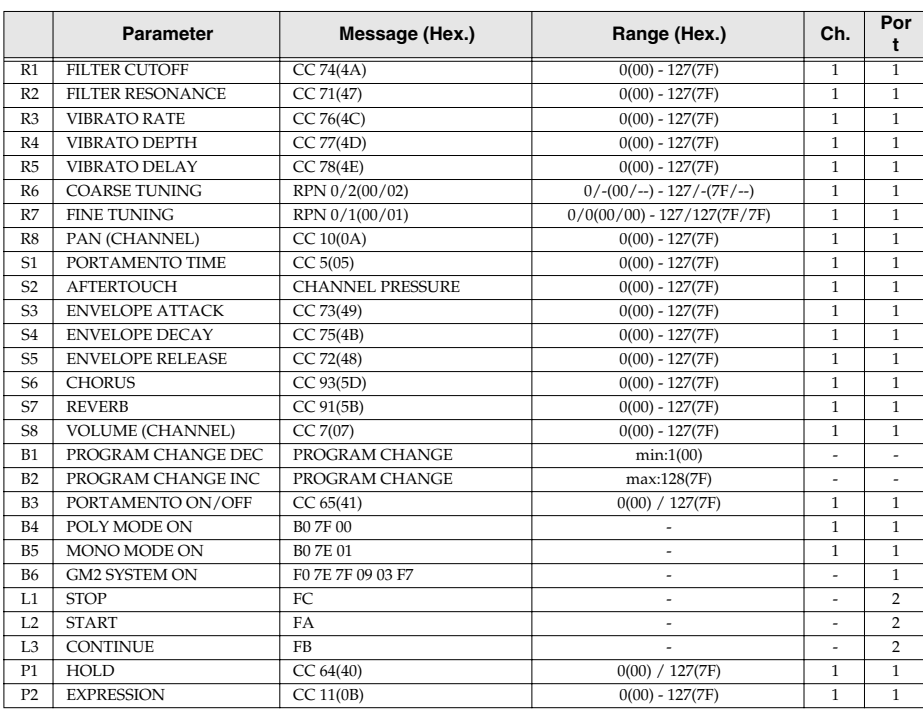

# <span id="page-98-0"></span>■ **MCR-8 MODE 3(SONAR) SET**

When using this memory set, turn the PCR-M30/50/80's **OMNI** [\(p. 49](#page-48-0)) setting **OFF**.

*\* To display the external controller toolbar, open Display | Toolbars, and select External Controllers.*

#### <span id="page-98-1"></span>**MCR-8 MODE 3(SONAR) - A (MEMORY: 1)**

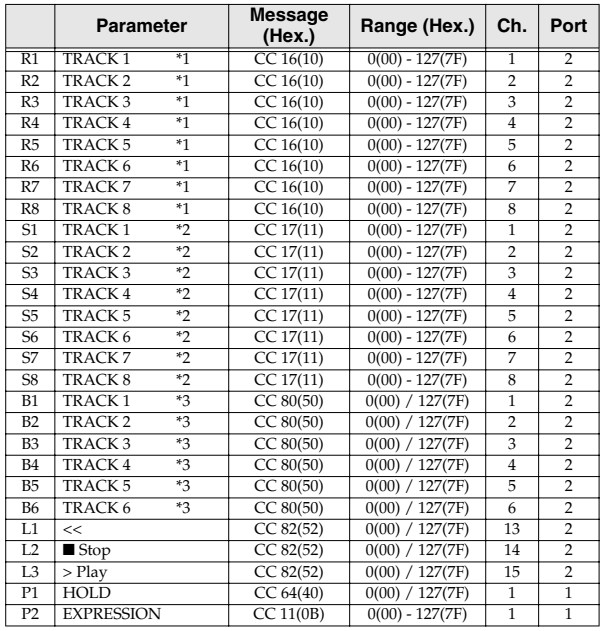

#### <span id="page-98-3"></span>**MCR-8 MODE 3(SONAR) - C (MEMORY: 3)**

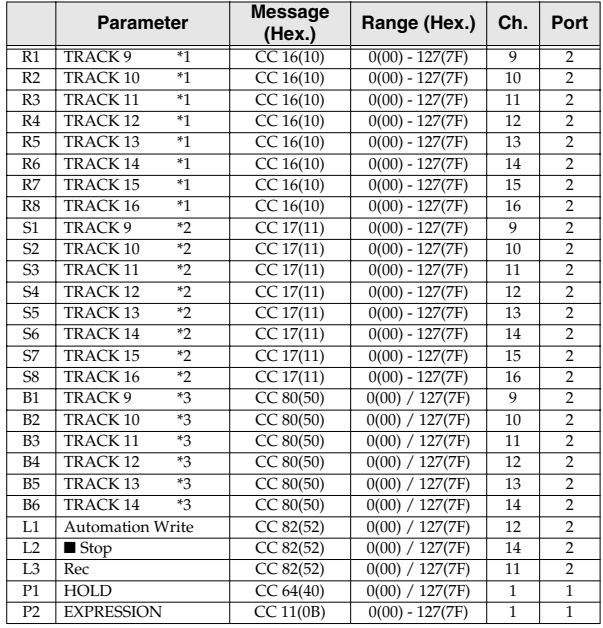

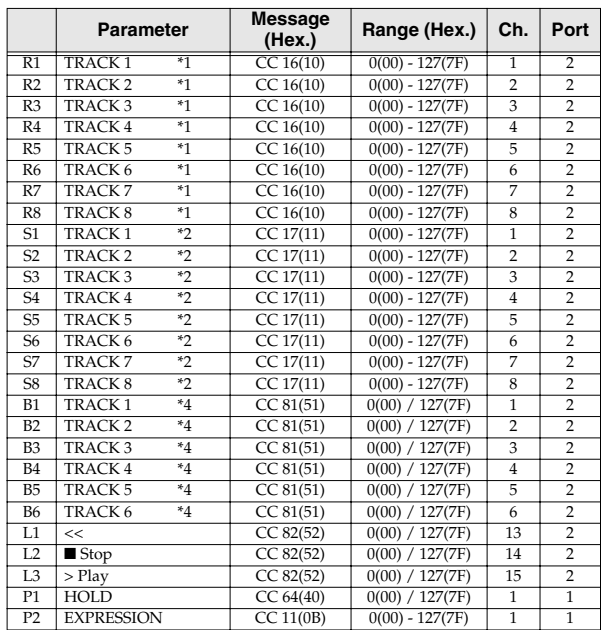

<span id="page-98-2"></span>**MCR-8 MODE 3(SONAR) - B (MEMORY: 2)**

#### <span id="page-98-4"></span>**MCR-8 MODE 3(SONAR) - D (MEMORY: 4)**

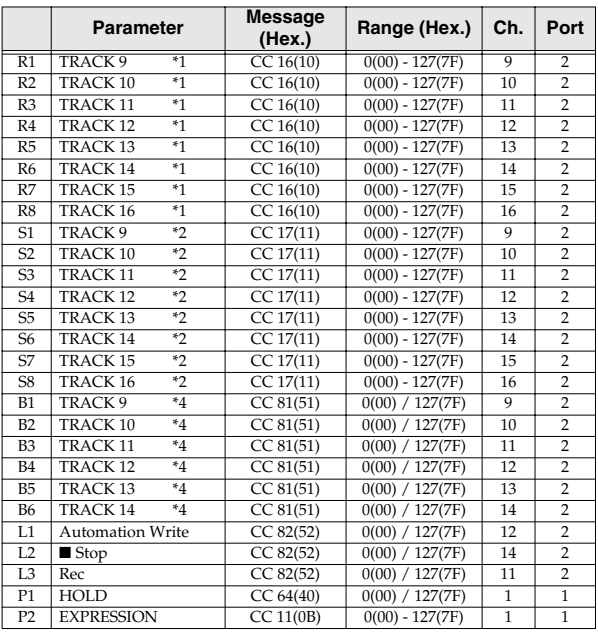

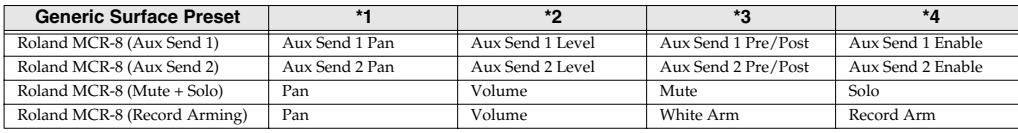

# <span id="page-99-0"></span>■ MCR-8 MODE 4(Cubase 5/SX) SET

When using this memory set, turn the PCR-M30/50/80's **OMNI** [\(p. 49](#page-48-0)) setting **OFF**.

#### <span id="page-99-1"></span>**MCR-8 MODE 4(Cubase 5/SX) - A (MEMORY: 5)**

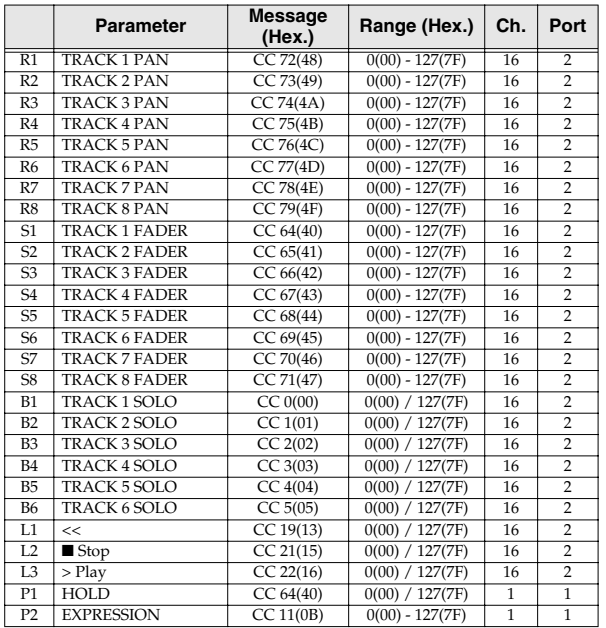

#### **Parameter Message** (Hex.) **(Hex.) Range (Hex.) Ch. Port** R1 TRACK 1 PAN CC 72(48) 0(00) - 127(7F) 16 2<br>R2 TRACK 2 PAN CC 73(49) 0(00) - 127(7F) 16 2 R2 TRACK 2 PAN CC 73(49) 0(00) - 127(7F) 16 2<br>
R3 TRACK 3 PAN CC 74(4A) 0(00) - 127(7F) 16 2 R3 TRACK 3 PAN CC 74(4A) 0(00) - 127(7F) 16 2<br>R4 TRACK 4 PAN CC 75(4B) 0(00) - 127(7F) 16 2 R4 TRACK 4 PAN CC 75(4B) 0(00) - 127(7F) 16 2<br>
R5 TRACK 5 PAN CC 76(4C) 0(00) - 127(7F) 16 2  $\overline{0(00) - 127(7F)}$  16 R6 TRACK 6 PAN CC 77(4D) 0(00) - 127(7F) 16 2<br>
R7 TRACK 7 PAN CC 78(4E) 0(00) - 127(7F) 16 2 R7 TRACK 7 PAN CC 78(4E) 0(00) - 127(7F) 16 2<br>R8 TRACK 8 PAN CC 79(4F) 0(00) - 127(7F) 16 2 TRACK 8 PAN CC 79(4F) 0(00) - 127(7F) 16 2<br>TRACK 1 FADER CC 64(40) 0(00) - 127(7F) 16 2 S1 TRACK 1 FADER CC 64(40) 0(00) - 127(7F) 16 S2 TRACK 2 FADER CC 65(41) 0(00) - 127(7F) 16 2<br>
S3 TRACK 3 FADER CC 66(42) 0(00) - 127(7F) 16 2 TRACK 3 FADER  $\begin{tabular}{c|c|c|c|c|c} \hline \text{S4} & TRACK 4 FADER & \text{CC 67(43)} & \text{0(00)} - 127(7F) & \text{16} & \text{2} \\ \hline \text{S5} & TRACK 5 FADER & \text{CC 68(44)} & \text{0(00)} - 127(7F) & \text{16} & \text{2} \\ \hline \end{tabular}$ S5 TRACK 5 FADER CC 68(44) 0(00) - 127(7F) 16 2<br>
S6 TRACK 6 FADER CC 69(45) 0(00) - 127(7F) 16 2 S6 TRACK 6 FADER CC 69(45) 0(00) - 127(7F) 16 2<br>
S7 TRACK 7 FADER CC 70(46) 0(00) - 127(7F) 16 2

 $\begin{tabular}{l|cccc} \hline \text{S7} & \text{TRACK 7 FADER} & \text{CC 70(46)} & 0(00) - 127(7F) & 16 & 2 \\ \hline \text{S8} & \text{TRACK 8 FADER} & \text{CC 71(47)} & 0(00) - 127(7F) & 16 & 2 \\ \hline \end{tabular}$ S8 TRACK 8 FADER CC 71(47) 0(00) - 127(7F) 16 2<br>
B1 TRACK 1 MUTE CC 40(28) 0(00) / 127(7F) 16 2 TRACK 1 MUTE CC 40(28) 0(00) / 127(7F) 16 2<br>TRACK 2 MUTE CC 41(29) 0(00) / 127(7F) 16 2  $\overline{B2}$  TRACK 2 MUTE CC 41(29) 0(00) / 127(7F) 16 B3 TRACK 3 MUTE CC 42(2A)  $0(00) / 127(7F)$  16 2 B4 TRACK 4 MUTE CC 43(2B) 0(00) / 127(7F) 16 2  $\overline{B5}$  TRACK 5 MUTE CC 44(2C) 0(00) / 127(7F) 16  $\begin{array}{|l|c|c|c|c|c|c|c|c|}\n\hline\nB6 & TRACK 6 & MUTE & CC 45(2D) & 0(00) / 127(7F) & 16 & 2 \\
\hline\nL1 & & & CC 19(13) & 0(00) / 127(7F) & 16 & 2\n\end{array}$ L1 << CC 19(13) 0(00) / 127(7F) 16 2<br>
L2 ■Stop CC 21(15) 0(00) / 127(7F) 16 2

<span id="page-99-2"></span>**MCR-8 MODE 4(Cubase 5/SX) - B (MEMORY: 6)**

#### <span id="page-99-5"></span><span id="page-99-3"></span>**MCR-8 MODE 4(Cubase 5/SX) - C (MEMORY: 7)**

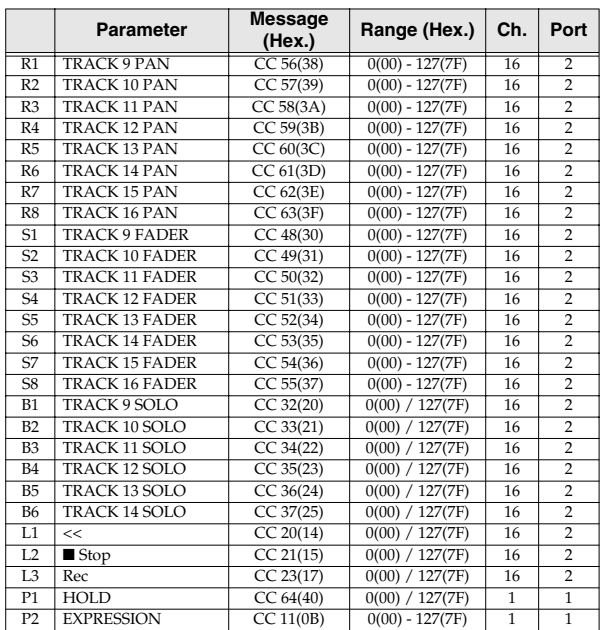

#### <span id="page-99-6"></span><span id="page-99-4"></span>**MCR-8 MODE 4(Cubase 5/SX) - D (MEMORY: 8)**

L3 > Play CC 22(16)  $0(00) / 127(7F)$  16 2<br>P1 HOLD CC 64(40)  $0(00) / 127(7F)$  1 1 P1 HOLD CC 64(40) 0(00) / 127(7F) 1 1<br>
P2 EXPRESSION CC 11(0B) 0(00) - 127(7F) 1 1 P2 EXPRESSION CC 11(0B) 0(00) - 127(7F) 1 1

 $\frac{1}{0(00) / 127(7F)}$ 

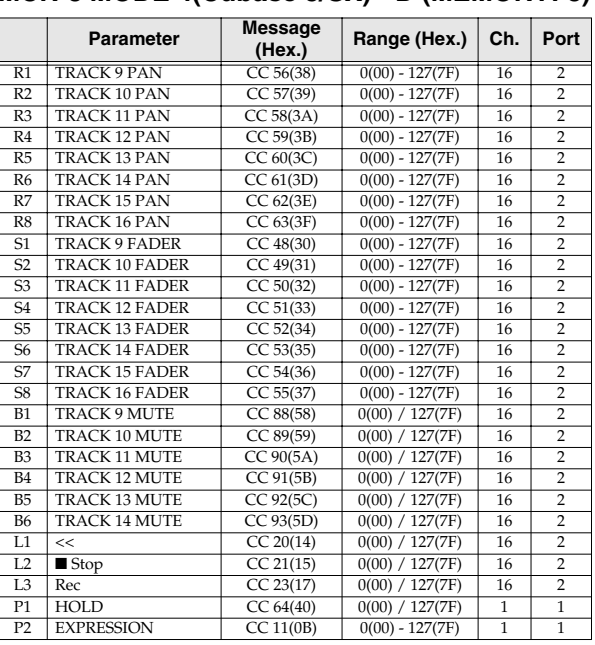

# <span id="page-100-0"></span>■ **H-COMPATIBLE (ProTools LE, Digital Performer) SET (MEMORY: 9)**

When using this memory set, turn the PCR-M30/50/80's **OMNI** [\(p. 49](#page-48-0)) setting **OFF**, and turn the **H-ACTIVITY** [\(p. 92](#page-91-3)) setting **ON**.

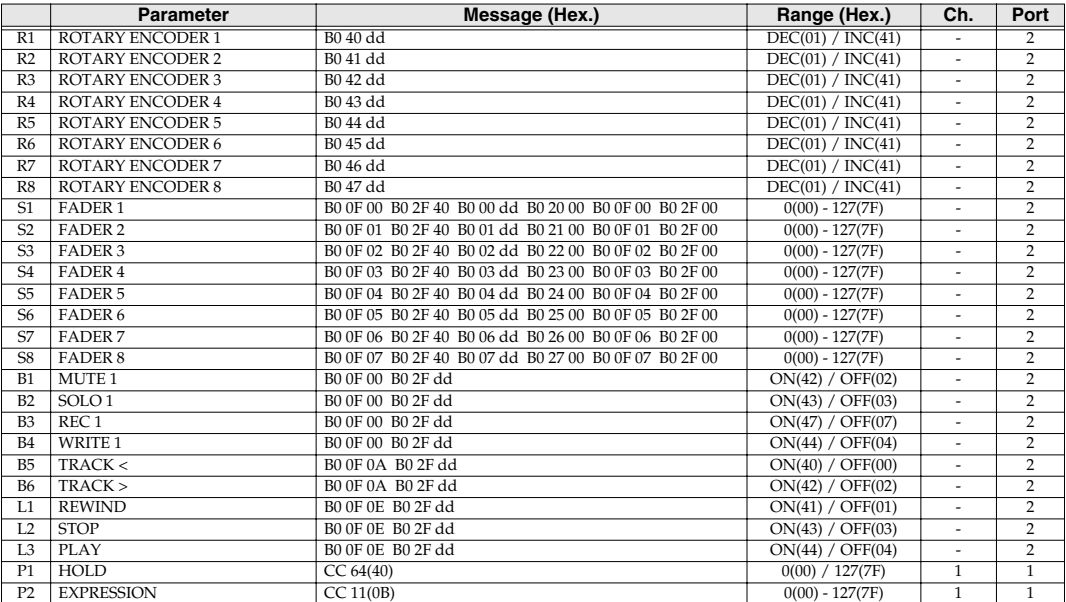

# <span id="page-100-1"></span>■ **GS SET**

When using this memory set, you will find it convenient to turn the PCR-M30/50/80's **OMNI** [\(p. 49](#page-48-0)) setting **ON**.

#### <span id="page-100-2"></span>**GS-A (MEMORY: A)**

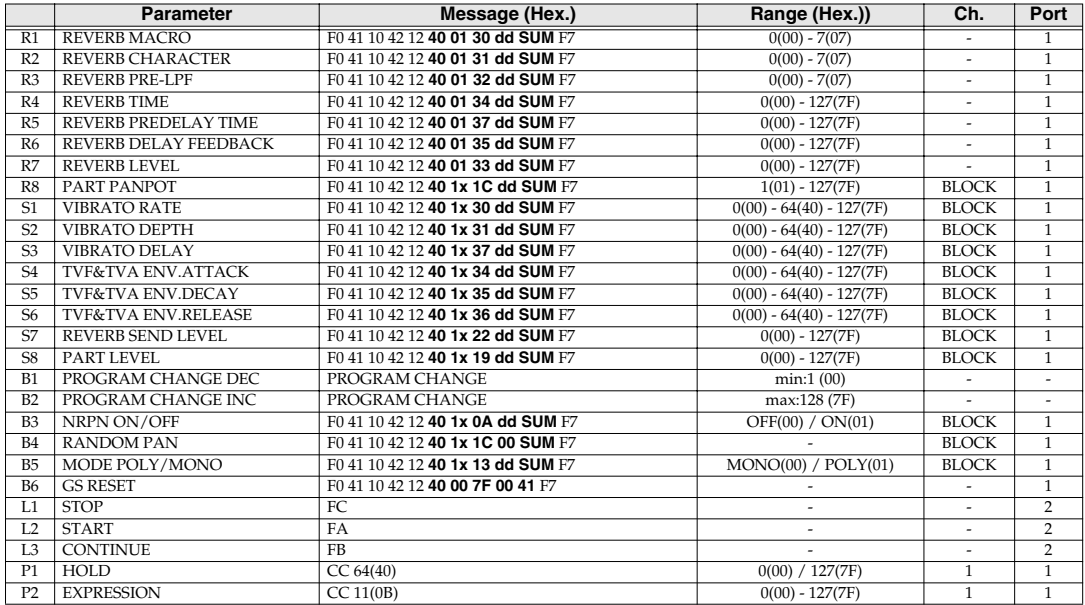

### <span id="page-101-0"></span>**GS-B (MEMORY: B)**

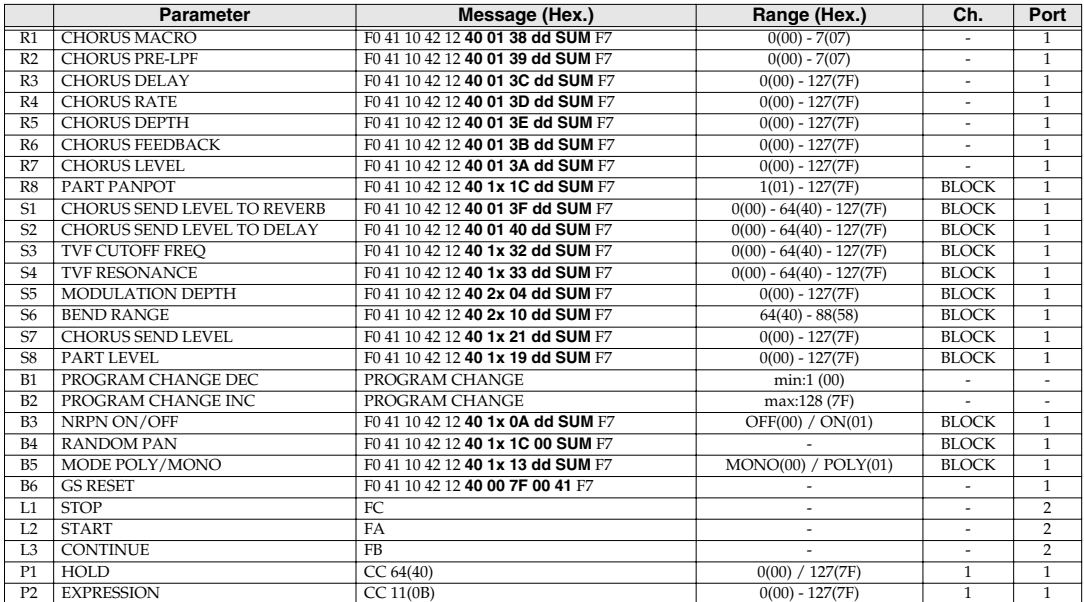

#### <span id="page-101-2"></span><span id="page-101-1"></span>**GS-C (MEMORY: C)**

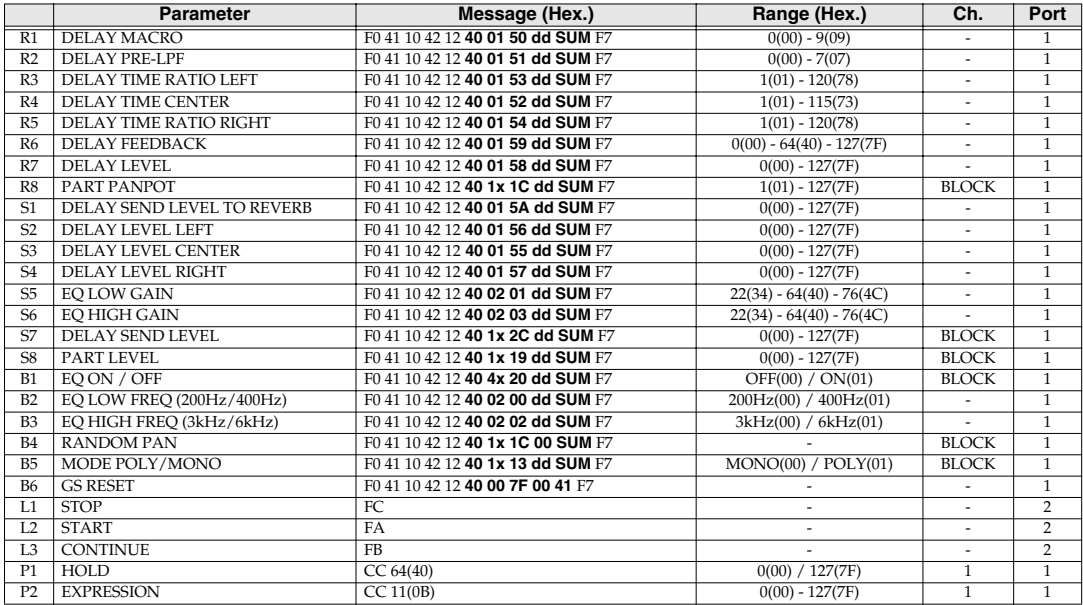

# <span id="page-102-0"></span>■ **XG SET**

When using this memory set, you will find it convenient to turn the PCR-M30/50/80's **OMNI** [\(p. 49](#page-48-0)) setting **ON**.

#### <span id="page-102-1"></span>**XG-A (MEMORY: D)**

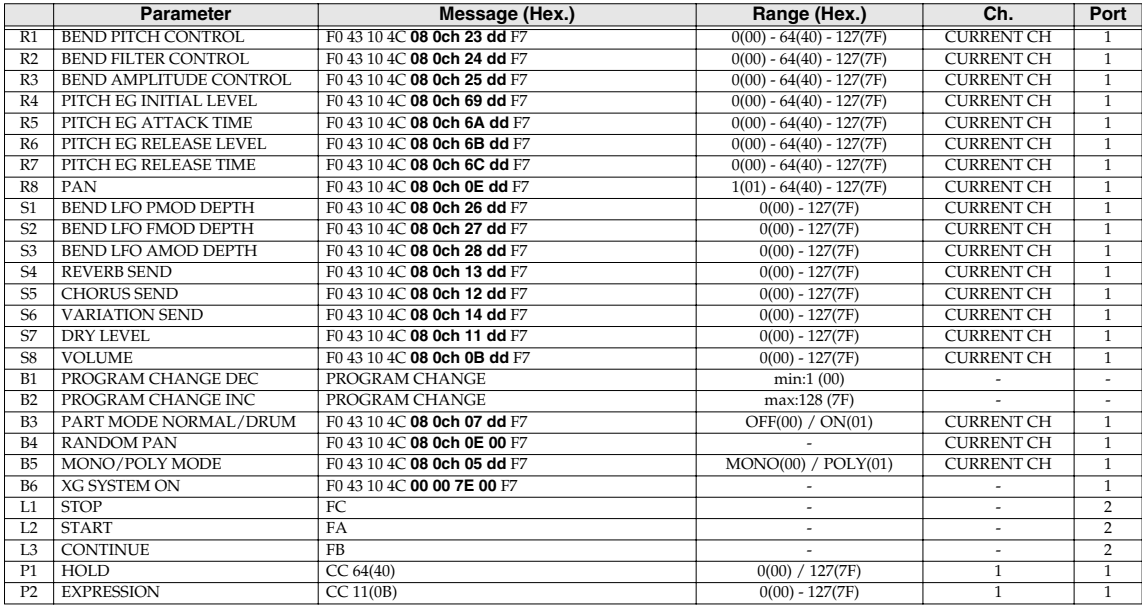

#### <span id="page-102-2"></span>**XG-B (MEMORY: E)**

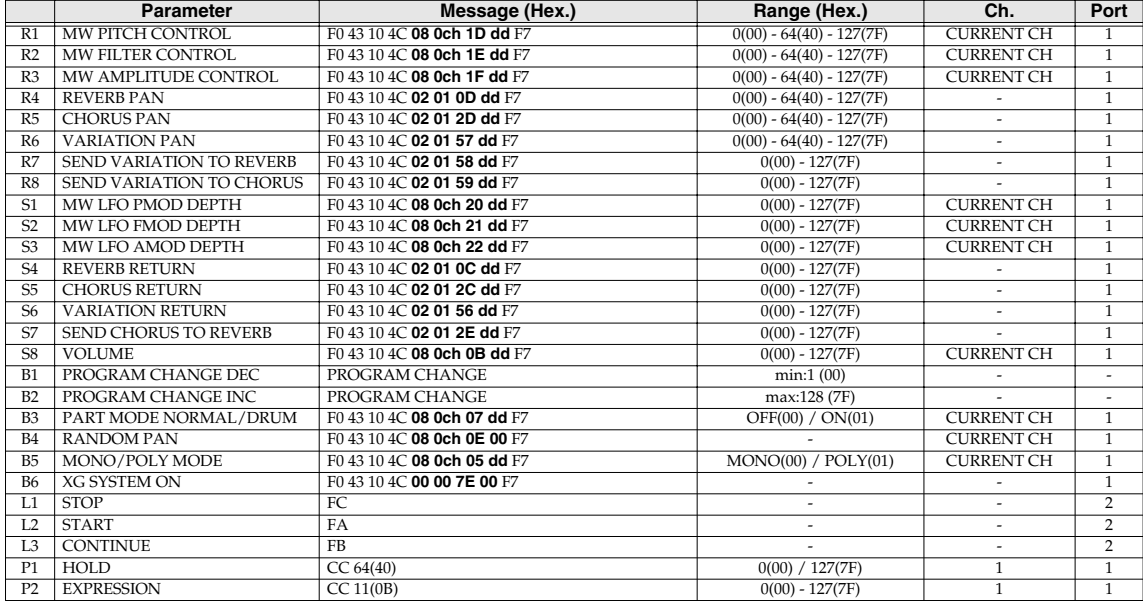

<span id="page-103-0"></span>Problems common to Windows and Macintosh

Problems occurring only in Windows

Problems occurring only in Macintosh

Trouble shooting is organized according to different operating systems. Refer to the icon(s) at the left of the title to find your items you need.

*\*For details on operating your Windows or Macintosh computer, refer to the owner's manual of the computer and operating system you are using.*

# **Problems related to the USB driver**

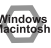

## **Cannot install the driver correctly**

Did you make the correct connections and settings for installation? Check each one of the following items.

- **• Is the PCR-M30/50/80 connected correctly?** Make sure that the USB connector of your computer is connected to the PCR-M30/50/80 by a USB cable.
- **• Is the PCR-M30/50/80's power switch to the ON position?** Make sure that the power set to the ON position.
- **• Could any other USB device be connected?** Before you install, disconnect all USB devices except for your mouse and keyboard.
- **• Could other applications or resident software (such as antivirus programs) be running?** Installation may not be successful if other programs are running.
- **• Is the CD-ROM correctly inserted into your CD-ROM drive?** Installation is not possible unless the CD-ROM included with the PCR-M30/50/80 is inserted in your CD-ROM drive. Make sure that the CD-ROM is correctly inserted into your CD-ROM drive.
- **• Are you installing the software from a networked CD-ROM drive?** The software cannot be installed from a networked CD-ROM drive. Be sure to close all other programs before installation.
- **• Is the CD-ROM or the lens of the CD-ROM dirty?** If the CD-ROM or the lens of the CD-ROM drive is dirty, the installer may not work correctly. Clean the disc and/or lens using a commercially-available CD cleaner or lens cleaner.
- **• Is your computer's power-conservation mode turned off?** If power-conservation settings are enabled on your computer, please disable any such settings. (For the procedure, refer to the owner's manual of your computer.)
- **• Is there sufficient free space on your hard disk?** Delete unneeded files to increase the amount of free space. After deleting the unneeded files, empty the recycling bin.

#### **MOONS Device Manager indicate any of these: "Other device," "Unknown device," or a device for which "?", "!" or "x" is displayed?**

If the driver installation could not be successfully completed, the installed driver may remain in an incomplete state. Make sure to install the driver over again

(➔**["Getting Connected and Installing Drivers \(Windows\)"](#page-15-0)** (p. 16)).

#### **Y<sup>mdev</sup> You attempted to install using the procedure in "Installing the driver," but the installation was not successful.**

Use the procedure in Deleting the driver [\(p. 109\)](#page-108-0) to uninstall the driver. Then set the PCR to the following driver mode, turn the PCR's power on again, and install the driver once again.

"USB MIDI DRIVER MODE "([p. 92\)](#page-91-4) 0: Original driver

### **In EXECUTE:** Is OMS or FreeMIDI installed? (Mac OS 9)

The PCR-M30/50/80 driver cannot be installed unless OMS or FreeMIDI are installed. Please install OMS or FreeMIDI.

**"Find new hardware wizard" does not execute automatically**

**"Find new hardware wizard" ends before the process is completed**

**"Found unknon device"appears even though you installed the driver**

# **The "Insert Disk" dialog box does not appear**

#### **• Is the USB cable connected correctly?**

Make sure that the PCR-M30/50/80 and your computer are correctly connected via a USB cable.

#### **• Does your computer or USB hub have sufficient power supply capacity?**

The PCR-M30/50/80 cannot be connected if insufficient power is supplied to it. Check whether one of the following cases apply.

- If you are using the PCR-M30/50/80 with a notebook computer that is running on its battery, operation may be unreliable with some models of computer. If this is the case, connect the AC adaptor to your notebook computer.
- The power conservation mode of your computer may limit the power that is supplied to USB. Check the settings of your computer.
- In some cases, the PCR-M30/50/80 cannot be used with a bus-powered hub (a hub that does not contain a power supply). Please use a self-powered hub (a hub that contains a power supply).

#### **• Is USB enabled on your computer?**

Refer to the operation manual for your computer, and make sure that USB is enabled.

#### **• Does your computer meet the USB specifications?**

If you are using a computer that does not fulfill the electrical requirements of the USB specifications, operation may be unstable. In this case, you may be able to solve the problem by connecting a USB hub.

If the above actions do not solve the problem, it is possible that the PCR-M30/50/80 has been incorrectly detected by the computer. Please reinstall the driver from the beginning of the procedure. (➔**"Getting Connected and Installing Drivers (Windows)"** [\(p. 16](#page-15-0)))

#### **• It has been found that in some cases, not all of the Windows 98 files required to support audio via USB are installed when a computer is shipped.**

Please contact the manufacturer of your computer.

# **Device Manager shows"?," "!," or "USB Composite Device"**

# **The "Insert Disk" dialog box does not appear**

**• It is possible that the computer has detected the PCR incorrectly.** Re-install the driver. (➔**["Getting Connected and Installing Drivers \(Windows\)"](#page-15-0)** (p. 16))

# **Can't install/delete/use the driver in Windows XP/2000**

**• Did you log on to Windows as a user with administrative privileges?** In order to install/delete/re-install the driver in Windows XP/2000, you must be logged into Windows as a user with administrative privileges, such as Administrator. For details, please contact the system administrator for your computer system.

**• Did you make "Driver Signing Options"?** In order to install/re-install the driver, you must make "Driver Signing Options." (➔**Windows XP** [\(p. 16](#page-15-1)), **Windows 2000** ([p. 21\)](#page-20-0))

# **Windows XP/2000 displays a "Hardware Installation" or "Digital Signature Not Found" dialog box**

**• Did you make "Driver Signing Options"?** In order to install/re-install the driver, you must make the settings described in "Driver Signing Options."(➔**Windows XP** ([p. 16\)](#page-15-1), **Windows 2000** ([p. 21](#page-20-0)))

# **"Found unknown device" appears even though you installed the driver**

If your computer or USB hub has two or more USB connectors, and you connect the PCR-M30/ 50/80 to a USB connector to which the PCR-M30/50/80 has never been connected before, the "Unknown device" dialog box may appear even on a computer onto which you have already installed the driver.

Refer to **["Installing the driver"](#page-15-2)** (p. 16), and install the driver once again. This is not a malfunction.

If the "Found unknown device" dialog box appears even though the PCR-M30/50/80 is connected to the same USB connector as before, it is possible that the computer has detected the PCR-M30/50/80 incorrectly. Please reinstall the driver from the beginning of the procedure (➔**["Getting Connected and Installing Drivers \(Windows\)"](#page-15-0)** (p. 16).

# **PCR-M30/50/80 is not detected when making OMS or FreeMIDI settings (Mac OS 9 users)**

#### **• Is the PCR-M30/50/80 detected?**

- Reconnect the USB cable.
- If other USB devices are connected, connect only the PCR-M30/50/80.
- It is possible that the Macintosh did not correctly detect and initialize the PCR-M30/50/80. Leave the PCR-M30/50/80's USB cable connected, and restart your Macintosh. If it is still not detected, shut down your Macintosh, and then restart it.
- In some cases, the PCR-M30/50/80 will not be detected if you have connected it to the USB connector located on the keyboard of the Macintosh. Please connect it to a USB connector on the Macintosh itself.
## ■ Deleting the driver

If you were unable to install the driver according to the procedure given, the PCR-M30/50/80 may not be recognized correctly by the computer. In this case, use the following procedure to delete the driver, and then follow the procedure to install the driver once again.

## **Windows users**

Here's how to uninstall the dedicated driver.

- **1.** Start up Windows with the PCR-M30/50/80 disconnected. Disconnect all USB cables other than a USB keyboard or USB mouse.
	- *\* If you are using Windows XP Professional/2000, log on as a user that has administrative privileges (e.g., Administrator).*
- **2.** Insert the CD-ROM into the CD-ROM drive of your computer.
- **3.** From the Windows Start menu, choose "Run...." In the Run dialog box, input the following into the Open field, and click **[OK]**.

**Windows XP/2000 users: D:\DRIVER\USB\_XP2K\Uninstal.EXE Windows Me/98 users: D:\DRIVER\USB\_ME98\Uninstal.EXE**

*\* The drive name D: may be different on your system. Use the drive name for your CD-ROM drive.*

**4.** Follow the on-screen instructions to uninstall the driver.

## **Macintosh (Mac OS 9) users**

- **1.** Turn off the power of the PCR-M30/50/80. Also disconnect the USB cable (by which the PCR-M30/50/80 is connected) from your Macintosh.
- **2.** From the system extensions folder, drag "USB PCR-M30/50/80 Driver" and "USB PCR-M30/ 50/80 Audio Driver" into the trash to delete it.
- **3.** Delete PCR-M30/50/80 from the OMS Folder inside the System folder, or drag PCR-M30/ 50/80 Driver from the FreeMIDI Folder inside the System folder to the trash.
- **4.** Restart the Macintosh.

## **Problems when using the PCR-M30/50/80**

## **Sound is interrupted during MIDI playback**

**• In Windows, did you make the setting described in "Giving priority to background services"?**

In order to ensure that MIDI processing occurs smoothly, make the setting described in "Giving priority to background services."(➔**Windows XP**[\(p. 20](#page-19-0)), **Windows 2000**([p. 24\)](#page-23-0))

## *Can't play back / record MIDI*

- **• Did you plug in the USB cable, or unplug it while an application was running?** Exit all applications that are using the PCR-M30/50/80, and exit all applications that are using the PCR-M30/50/80, and re-connect the PCR-M30/50/80.
- **• Is your computer in Suspend or Sleep mode?** If so, get your computer to resume normal operation, then exit all applications that are using the PCR-M30/50/80. Next, turn the PCR-M30/50/80's power off, then switch it on again.
- **• Have you specified the MIDI data output destination in your playback software?** For some software, you may need to specify the PCR-M30/50/80 as the output destination for MIDI data. For details on making this setting, refer to the owner's manual of the software you are using.
- **• Was the driver installed correctly?** In order for you to play back audio data via the PCR-M30/50/80, the driver must be installed. For installation and settings, refer to **"Getting Connected and Installing Drivers"** (**Windows**: [p. 16/](#page-15-0) **Macintosh**: [p. 29](#page-28-0)).
- **• Are you running multiple applications?** If multiple applications are running simultaneously, an error message may appear. If this occurs, click **[OK]** and exit the other applications. Even if an application window is closed, it is still running if it appears in the taskbar. Be sure to exit unneeded applications displayed.

## **Playback or recording halts midway through, and then becomes impossible**

**• Was a heavy processing load experienced while using the PCR-M30/50/80, such as accessing the CD-ROM drive or a network?**

If an operation involving a heavy processing load is performed while the PCR-M30/50/80 is in use, it may not operate correctly. If this occurs, stop playback/recording, and then try resuming playback/recording. If you are still unable to play back/record, exit all applications that use the PCR-M30/50/80, switch off the PCR-M30/50/80, then turn it on again.

## **Conduct System becomes unstable**

**• Operation becomes unstable when the computer is started up with the PCR-M30/50/80 already connected**

Please start up your computer with the PCR-M30/50/80 disconnected, and then connect the PCR-M30/50/80. On a computer that uses a USB keyboard, starting up the computer with the PCR-M30/50/80 already connected may cause operation to become unstable. In this case, start up the computer with the PCR-M30/50/80 disconnected, and then connect the PCR-M30/50/ 80.

## <span id="page-111-11"></span>**1. Receive data**

## <span id="page-111-5"></span>■**System exclusive messages**

## ●**Universal non-realtime system exclusive message**

### <span id="page-111-6"></span>❍**Identity request message**

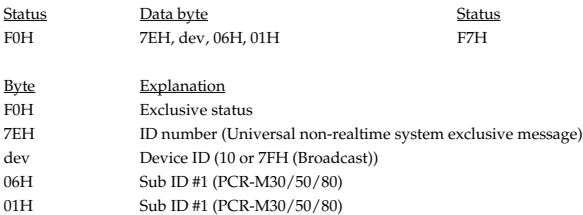

F7H EOX (End of Exclusive)

## <span id="page-111-4"></span>●**Data transmission**

The PCR-M30/50/80 can use Bulk Dump ([p. 115\)](#page-114-0) to transfer its internal memory set data [\(p. 98\)](#page-97-0).

### <span id="page-111-3"></span>❍**Data Set 1 (DT1)**

These messages transmit the actual data, and are used to transfer data settings to a device.

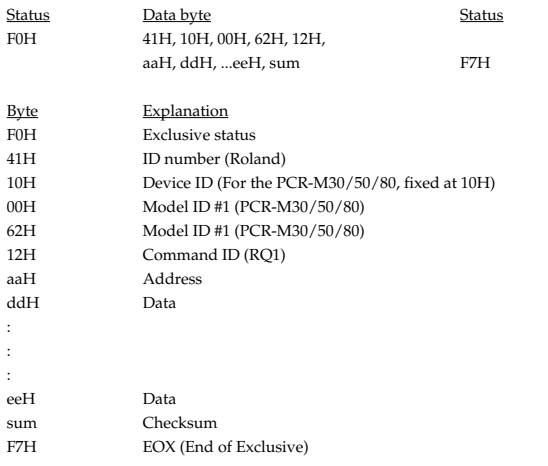

- \* The amount of data that can be transmitted at once is fixed for each type of data. Data that does not have the specified starting address and data size will not be received. Refer to the explanation in 3. Bulk Dump ([p. 115](#page-114-0)).
- There must be an interval of at least 40 ms between each exclusive message that is sent.
- Also, you must leave an interval of at least 500 ms after transmitting one set of bulk dump data.

### Model: PCR-M30/50/80 Version 1.00 2004.11.1

## <span id="page-111-1"></span>**2. Transmit data** ■ **Channel voice messages**

In addition to the channel voice messages that can be transmitted in each mode, the PCR-M30/50/80 lets you assign any channel voice message to any controller and transmit it.

### <span id="page-111-8"></span>●**Note off**

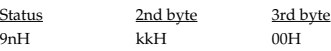

n = MIDI channel number:0H – FH (Ch.1 – 16)  $kk = note number: 00H - 7FH (0 - 127)$ 

<span id="page-111-9"></span>\* Transmitted when you release a key in Play mode.

## ●**Note on**

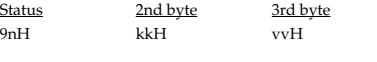

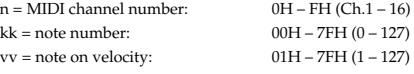

\* Transmitted when you push a key in Play mode.

### <span id="page-111-10"></span>●**Polyphonic key pressure**

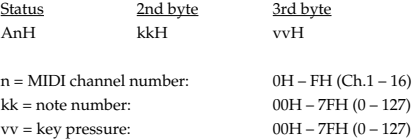

### <span id="page-111-2"></span>●**Control change**

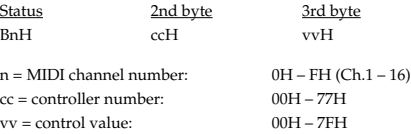

#### <span id="page-111-0"></span>❍**Bank Select (Controller number 0, 32)**

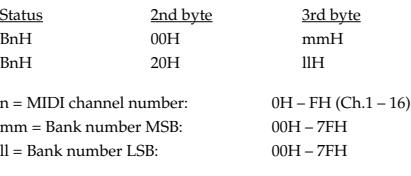

\* Transmitted in Bank mode.

## <span id="page-111-7"></span>❍**Modulation (Controller number 1)**

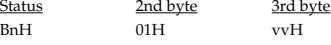

n = MIDI channel number:0H – FH (Ch.1 – 16)  $vv = Modulation depth:00H - 7FH (0 - 127)$ 

\* Transmitted by upward/downward operation of the BENDER lever in Play mode.

## <span id="page-112-8"></span>●**Program change**

Status 2nd byte CnH ppH

 $n = MIDI$  channel number:  $0H - FH (Ch.1 - 16)$  $pp = Program number: 00H - 7FH (prog. 1 - prog. 128)$ 

Transmitted in Program change mode.

## <span id="page-112-4"></span>●**Channel pressure**

Status 2nd byte DnH vvH

 $n = MIDI$  channel number:  $0H - FH (Ch.1 - 16)$ <br>vv = Channel pressure:  $00H - 7FH (0 - 127)$  $vv =$  Channel pressure:

### <span id="page-112-7"></span>●**Pitch bend change**

Status 2nd byte 3rd byte EnH llH mmH

 $n = MIDI$  channel number:  $OH - FH (Ch.1 - 16)$ <br>mm.  $ll = Pitch$  Bend value:  $00.00H - 40.00H - 75$  $0000H - 4000H - 7FH$  7FH  $(-8192 - 0 - +8191)$ 

\* Transmitted by rightward/leftward operation of the BENDER lever in Play mode.

## ■ Channel mode messages

In addition to the channel mode messages that can be transmitted in Panic mode, the PCR-M30/50/80 lets you assign any channel voice message to any controller and transmit it.

## <span id="page-112-3"></span>●**Channel mode messages**

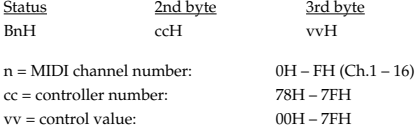

#### <span id="page-112-2"></span>❍**All sounds off (Controller number 120)**

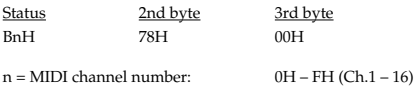

\* Transmitted in Panic mode.

## <span id="page-112-9"></span>❍**Reset all controllers (Controller number 121)**

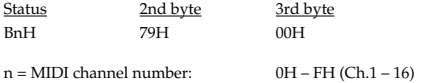

\* Transmitted in Panic mode.

## <span id="page-112-1"></span>❍**All notes off (Controller number 123)**

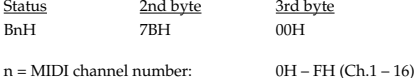

\* Transmitted in Panic mode.

## <span id="page-112-14"></span>■ System common message

On the PCR-M30/50/80 you can assign the following system common messages to any controller and transmit them.

### <span id="page-112-6"></span>●**MTC quarter frame**

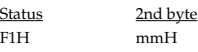

mm = Message type/value

## <span id="page-112-10"></span>●**Song position pointer**

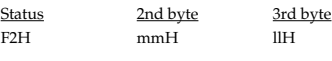

mm, ll = Song position: 00 00H - 7F 7FH (0-16383)

### <span id="page-112-11"></span>●**Song select**

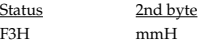

mm = Song number: 00 00H - 7F 7FH (0-16383)

### <span id="page-112-18"></span>●**Tune request**

Status F6H

<span id="page-112-15"></span>■ System realtime message

In addition to the Active Sensing messages that are transmitted constantly, the PCR-M30/50/80 allows you to assign the following system realtime messages (other than Active Sensing) to any controller and transmit them.

### <span id="page-112-17"></span>●**Timing clock**

Status F8H

\* Transmitted if the System setting F8 CLOCK is ON.

### <span id="page-112-12"></span>●**Start**

Status FAH

### <span id="page-112-5"></span>●**Continue**

Status FBH

## <span id="page-112-13"></span>●**Stop**

Status FCH

### <span id="page-112-0"></span>●**Active sensing**

Status FEH

- \* Transmitted at intervals of approximately 250 ms.
- \* Cannot be assigned to a controller.

## <span id="page-112-16"></span>●**System reset**

Status FFH

## <span id="page-113-4"></span>■ System exclusive message

The PCR-M30/50/80 is able to transmit the following exclusive messages: exclusive messages assigned to the controllers, Identity Reply, V-LINK messages, and Bulk Dump.

## <span id="page-113-2"></span>●

## **Universal non-realtime system exclusive**

### <span id="page-113-3"></span>❍**Identity reply**

This message will be transmitted when an Identity Request message is received.

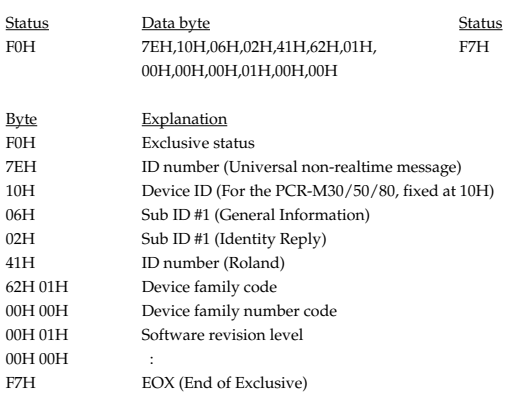

## <span id="page-113-5"></span>●**V-LINK message**

#### ❍**V-LINK ON**

Transmitted when entering V-LINK mode.

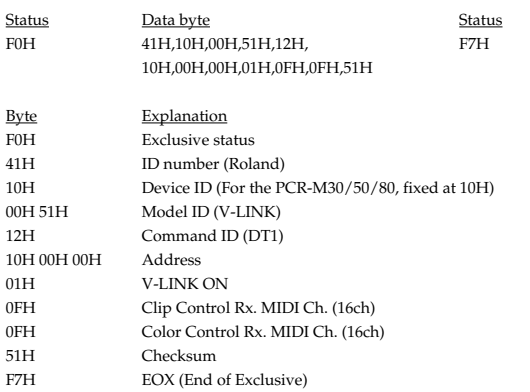

#### ❍**V-LINK OFF**

Transmitted when exiting V-LINK mode.

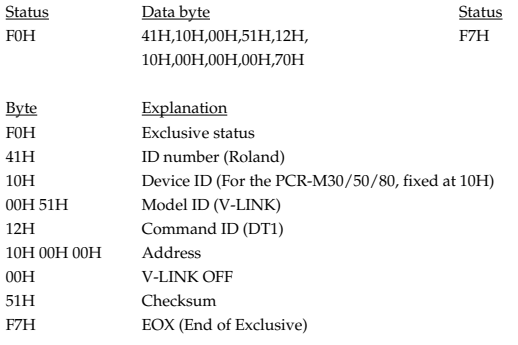

### ❍**Sender Model Name**

Transmitted when entering V-LINK mode.

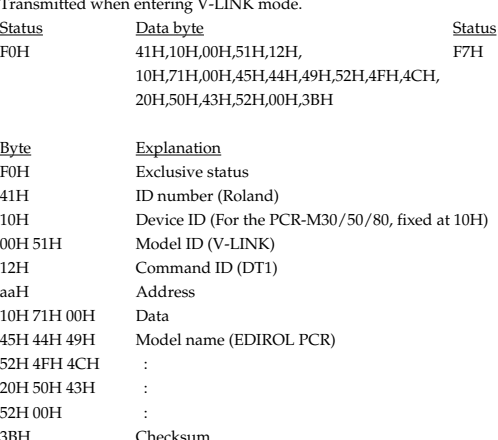

3BH Checksum F7H EOX (End of Exclusive)

## <span id="page-113-1"></span>●**Data transmission**

## <span id="page-113-0"></span>❍**Data Set 1 DT1 (12H)**

: : :

Transmitted when you execute Bulk TX in the Bulk mode.

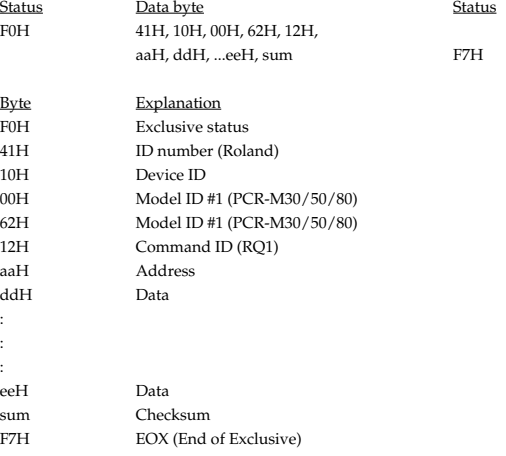

\* The amount of data that can be transmitted at once is fixed for each type of data. Data that does not have the specified starting address and data size will not be received. Refer to the explanation in 3. Bulk Dump.

\* There must be an interval of at least 40 ms between each exclusive message that is sent.

\* Also, you must leave an interval of at least 500 ms after transmitting one set of bulk dump data.

## <span id="page-114-0"></span>**3. Bulk dump**

Bulk dump allows a large amount of data to be transferred in a single operation. For example, this can be used to store all settings of a device into a computer or sequencer.

On the PCR-M30/50/80, a bulk dump will be transmitted when you execute the Bulk mode operation BULK TX. The bulk dump is transmitted as several exclusive messages.

Address Parameter Packets

00H, 00H, 00H, 00H--00H, 00H, 1A, 7F Current memory 27

\* You must leave an interval of at least 40 ms between each exclusive message.

- In the case of ALL BULK, the contents of memories 1--F will be transmitted as the current memory, consecutively from memory 1 through memory F. After transmitting one set of bulk dump data, you must leave an interval of at least 500 ms.
- Please be aware that if you modify the data dumped from the PCR-M30/50/80 by changing the order in which the exclusive messages are transmitted, by inserting other messages between the system exclusive messages, or by speeding up the timing of the transmission, the data may not be set correctly when the PCR-M30/50/80 receives it.

## **4. Supplementary material**

## <span id="page-114-2"></span>●**Decimal and Hexadecimal table**

(An "H" is appended to the end of numbers in hexadecimal notation.)

In MIDI documentation, data values and addresses/sizes of Exclusive messages, etc. are expressed as hexadecimal values for each 7 bits.

The following table shows how these correspond to decimal numbers.

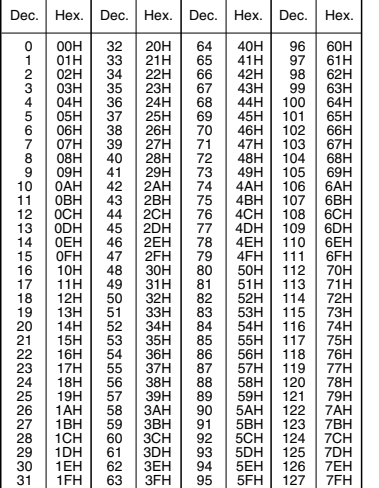

- \* The decimal expression of the MIDI channel, program change, etc., is one greater than the decimal value shown in the table above.
- The hexadecimal expression for each 7 bits allows a maximum of 128 steps (0--127) to be expressed by one byte of data. Multiple bytes are used if the data requires greater resolution than this. For example, a value expressed by two 7 bit bytes "aa" and "bbH" would be aa x 128 + bb.
- In the case of signed  $(+/-)$  data, 00H = -64, 40H = +/-0, and 7FH = +63; i.e., a value 64 less than the decimal value shown in the above table is used. In the case of a two-byte value, 00 00H = -8192, 40 00 = +/-0, and  $7F TF = +8191$ . For example, a value of "aa" and "bbH" would have a decimal expression of aa bbH  $-4000H = aa \times 128 + bb - 64 \times 128.$
- In the case of data indicated as "use nibble data," hexadecimal expression in 4bit units is used. A nibble-expressed value of the two bytes 0a and 0bH would have a value of  $a \times 16 + b$ .

#### **<Example1>**

**What is the decimal expression of 5AH?**

From the preceding table, 5AH = 90.

#### **<Example2>**

**What is the decimal expression of the 7-bit hexadecimal value 12 34H?** From the preceding table,  $12H = 18$ , and  $34H = 52$ . Thus, this is  $18 \times 128 + 52 = 2356$ 

### **<Example3>**

### **What is the decimal expression of the nibble-expressed value 0A 03 09 0D?**

From the preceding table,  $0AH = 10$ ,  $03H = 3$ ,  $09H = 9$ , and  $0DH = 13$ . Thus, this is  $((10 \times 16 + 3) \times 16 + 9) \times 16 + 13 = 41885$ 

#### **<Example4> What is the nibble-expressed value of decimal 1258?**

 $1258 \div 16 = 78$  (quotient) ... 10 (remainder)  $78 \div 16 = 4$  (quotient) ... 14 (remainder)  $4 \div 16 = 0$  (quotient) ... 4 (remainder) From the preceding table,  $0 = 00H$ ,  $4 = 04H$ ,  $14 = 0EH$ ,  $10 = 0HA$ . Thus, the nibble-expressed value is 00 04 0E 0AH

## ●**Example of an actual MIDI message**

### **<Example1> CE 04**

CnH is the Program Change status. "n" is the MIDI channel number. EH = 14, and 04H = 04. Thus, this is a program change message on MIDI channel 15, for program number 05.

## <span id="page-114-1"></span>●**Checksum calculation**

In order to verify that the message was received correctly, Roland exclusive messages (RQ1, DT1) add a checksum following the end of the data (before the F7). The checksum value is determined by the address and data (or size) of the exclusive message that is transmitted.

### ❍**Calculating the checksum**

#### **("H" has been added following hexadecimal values)**

The checksum is a value that results in a lower 7 bits of 0 when the address, size, and checksum itself are added together.

Specifically, the calculation will be as follows when the exclusive message you want to transmit has an address of aa bb ccH and data or size of dd ee ffH.

> $aa + bh + cc + dd + ee + ff = total$ total  $\div$  128 = quotient ... remainder 128 - remainder = checksum

\* However, as an exception, the checksum for a remainder of 0 is not 80H but rather 00H.

## MIDI KEYBOARD CONTROLLER

Model PCR-M30/50/80

Date : Nov. 01, 2004

## **MIDI Implementation Chart** Version : 1.00

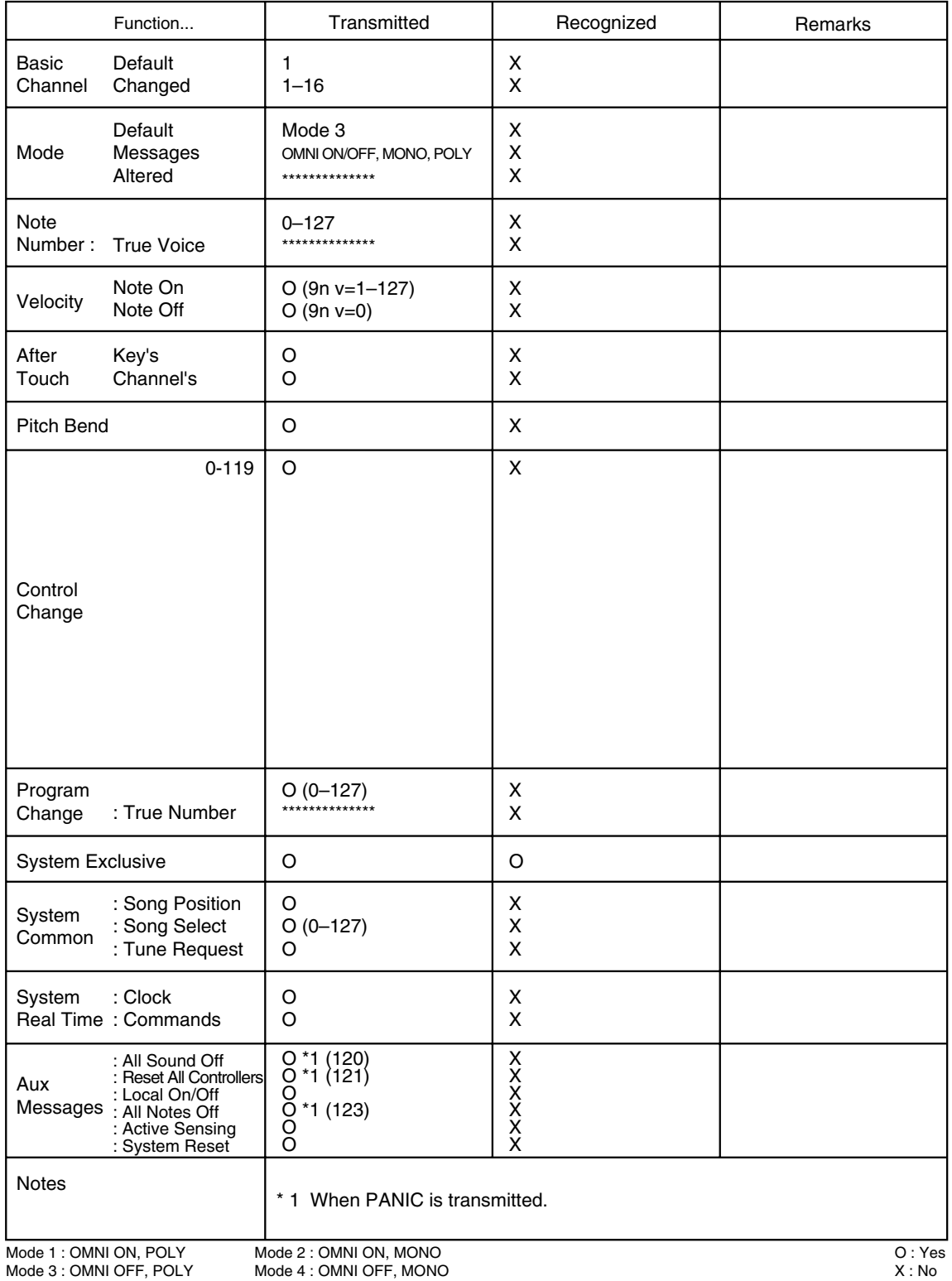

## ■ **PCR-M30/PCR-M50/PCR-M80: MIDI KEYBOARD CONTROLLER**

## ● **Keyboard**

PCR-M30: 32 Keys (with velocity) PCR-M50: 49 Keys (with velocity) PCR-M80: 61 Keys (with velocity)

## ● **Controller**

Memory Button MIDI Channel Button Program Change Button Edit Button V-LINK Button Octave Shift Button (+/-) Transpose Button Assignable Button (B1--6, L1--3) Bender/Modulation Lever Assignable Rotary Volume (R1--8) Assignable Slider (S1--8) Assignable Pedal (P1--2)

## ● **Display**

7 segments, 3 characters (LED) Power Indicator

## ● **Rear Panel**

Power Switch (USB BUS/OFF/DC IN)

## ● **Connectors**

Hold Pedal Jack Expression Pedal Jack MIDI Jacks (IN/OUT) USB Jack DC IN Jack

## ● **Power Supply**

DC 9 V (AC Adaptor) or USB Bus Powered

## ● **Current Draw**

300 mA (AC Adaptor) 300 mA (USB Bus Power)

## ● **Dimensions**

**PCR-M30:**

600 (W) x 232 (D) x 86.4 (H) mm 23-5/8 (W) x 9-3/16 (D) x 3-7/16 (H) inches

## **PCR-M50:**

833 (W) x 232 (D) x 86.4 (H) mm 32-13/16 (W) x 9-3/16 (D) x 3-7/16 (H) inches

## **PCR-M80:**

 $1,000(W) \times 232(D) \times 86.4$  (H) mm 39-3/8(W) x 9-3/16 (D) x 3-7/16 (H) inches

## ● **Weight**

PCR-M30: 2.4 kg / 5 lbs 5 oz (excluding AC adaptor) PCR-M50: 3.3 kg / 7 lbs 5 oz (excluding AC adaptor) PCR-M80: 3.7 kg / 8 lbs 3 oz (excluding AC adaptor)

## ● **Accessories**

AC Adaptor (ACP Series) CD-ROM USB Cable Owner's Manual Template Sheets (GM2/BLANK)

## ● **Options**

Pedal Switch: DP Series Expression Pedal: EV-5

*\* In the interest of product improvement, the specifications and/or appearance of this unit are subject to change without prior notice.*

# index

## $\mathbf{A}$

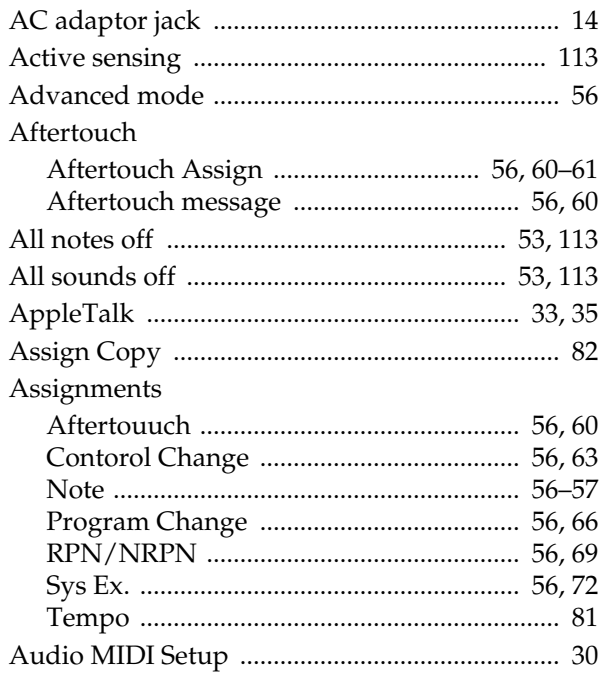

## $\overline{\mathbf{B}}$

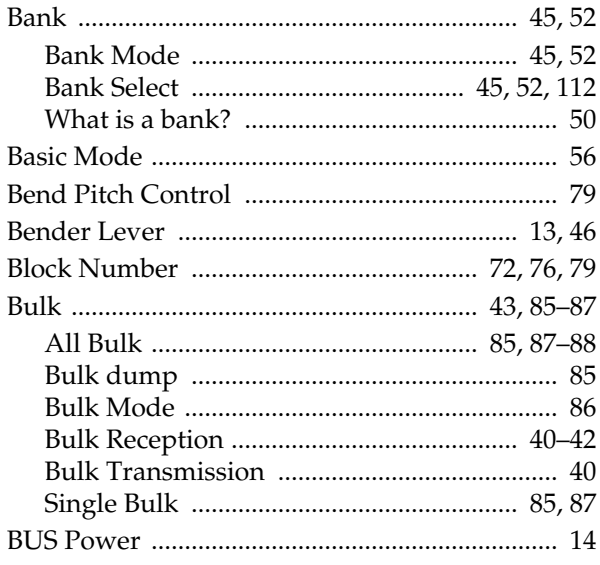

## $\mathbf C$

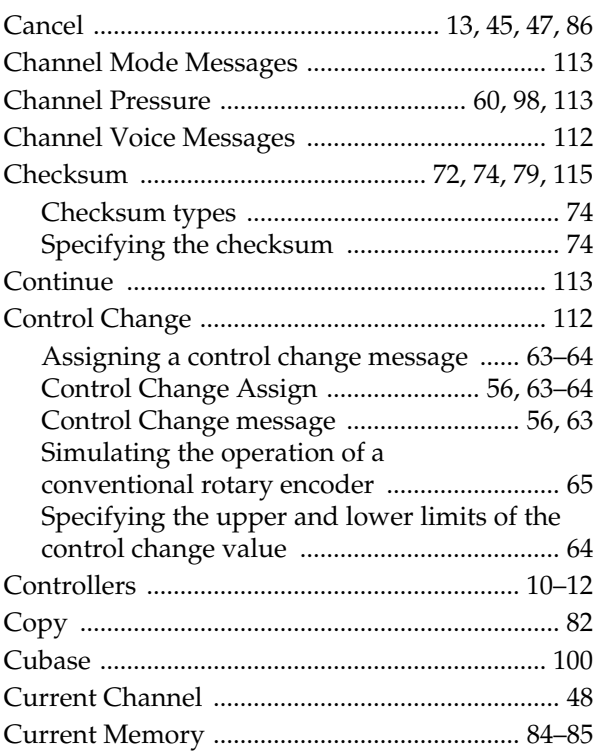

## $\mathbf D$

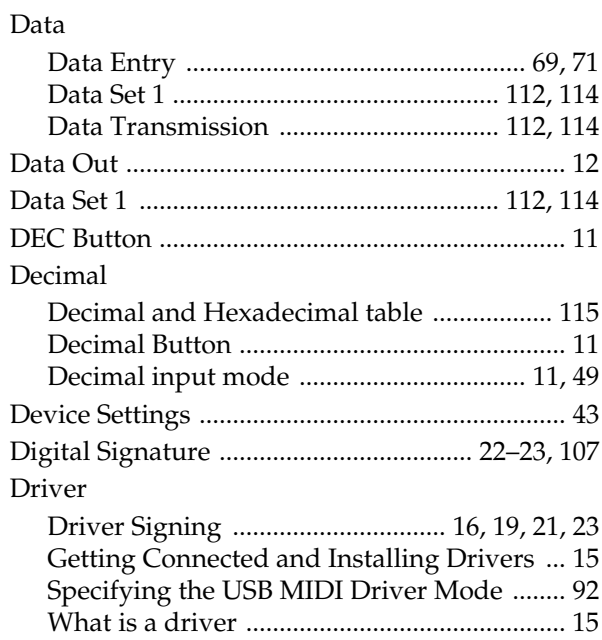

## $\mathsf E$

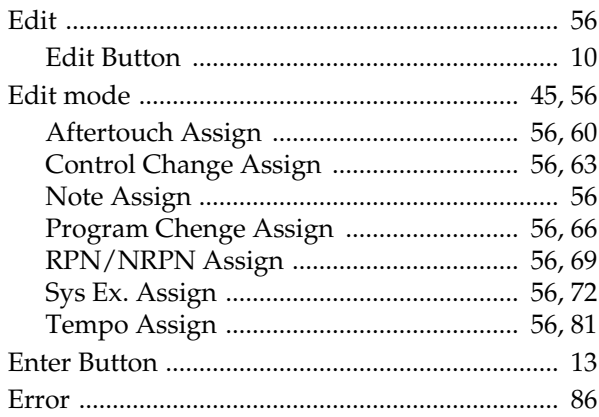

## $\overline{F}$

## F8 Clock

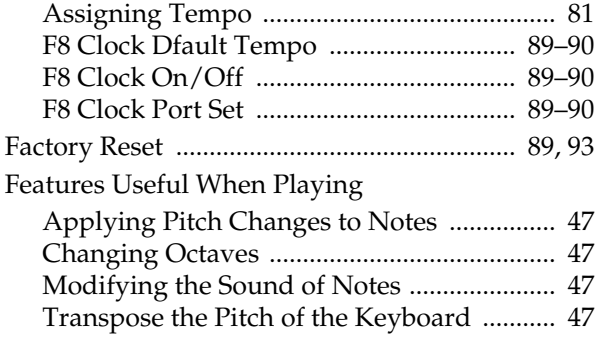

## G

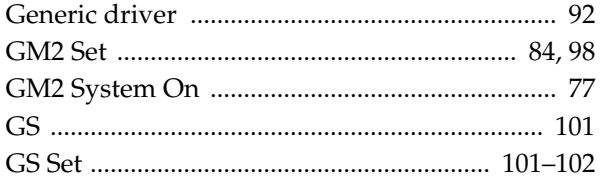

## $\overline{\mathbf{H}}$

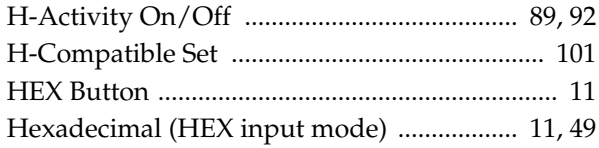

## $\overline{1}$

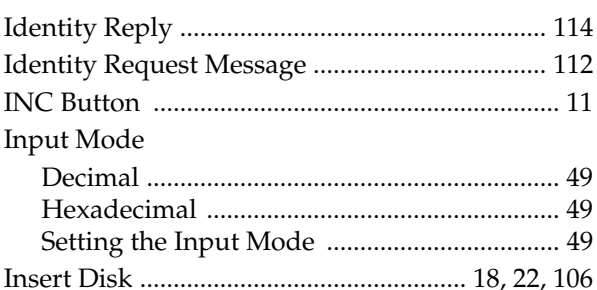

## $\overline{\mathsf{K}}$

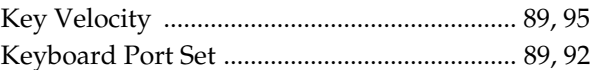

## $\mathbf{L}$

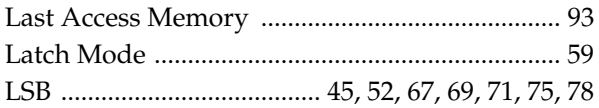

## $\mathsf{M}$

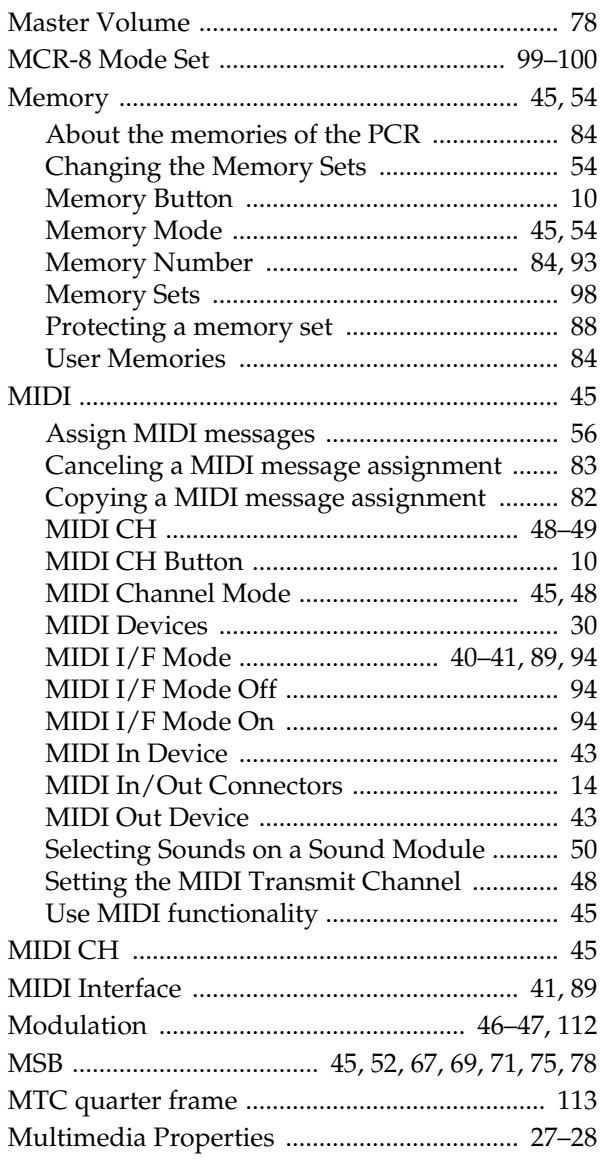

## $\overline{\mathsf{N}}$

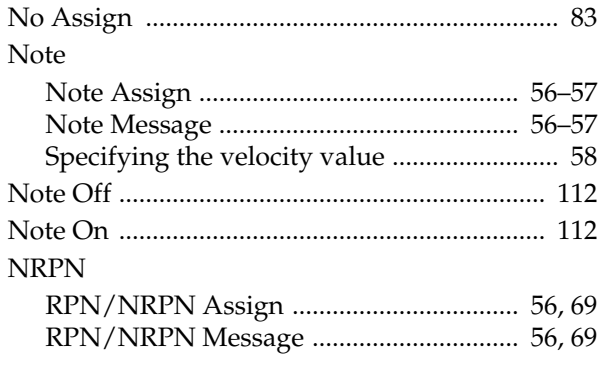

## $\overline{O}$

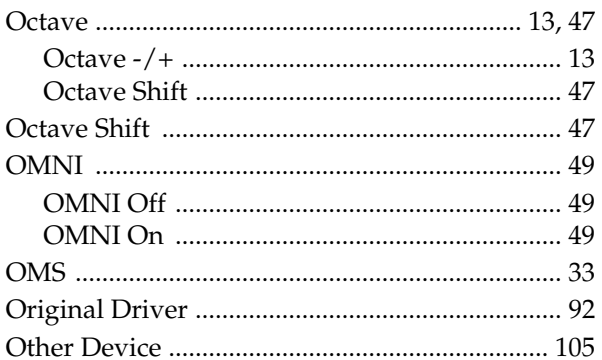

## $\boldsymbol{\mathsf{P}}$

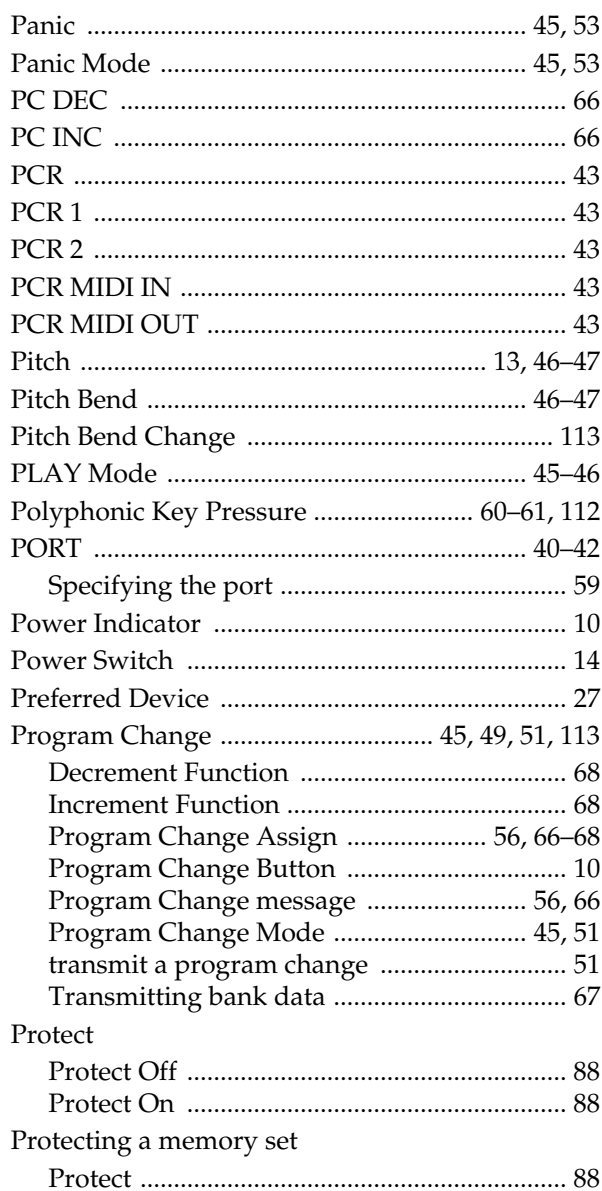

## $\overline{\mathbf{R}}$

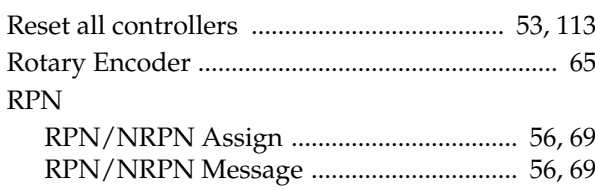

## S

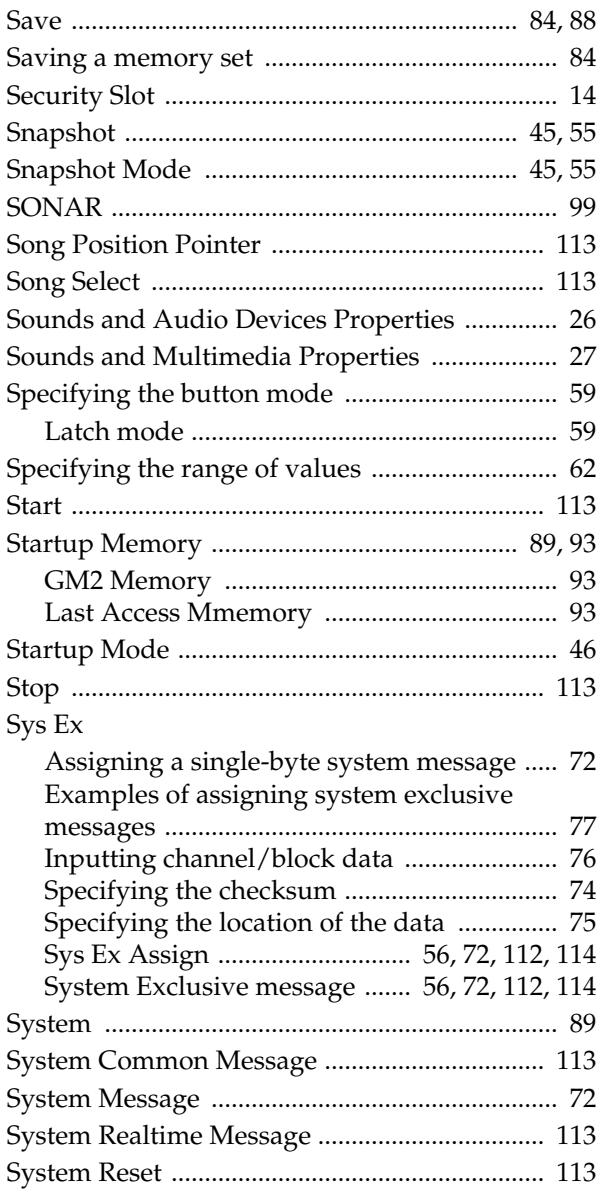

## System Settings

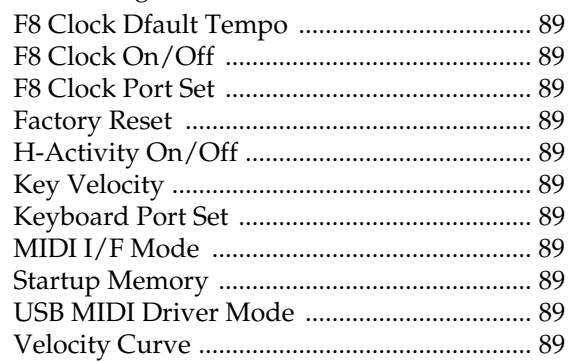

## $\mathsf T$

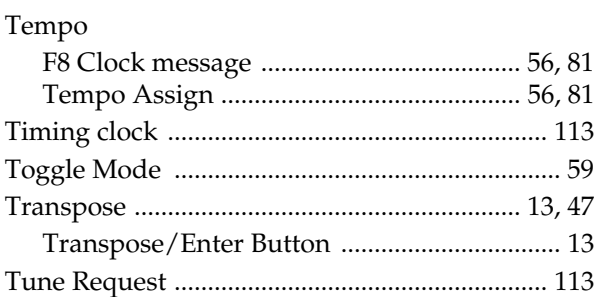

## $\overline{U}$

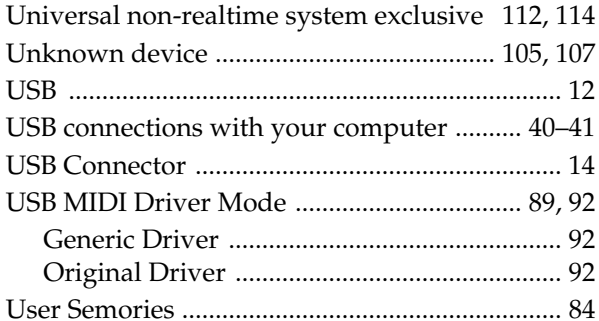

## $\overline{\mathsf{V}}$

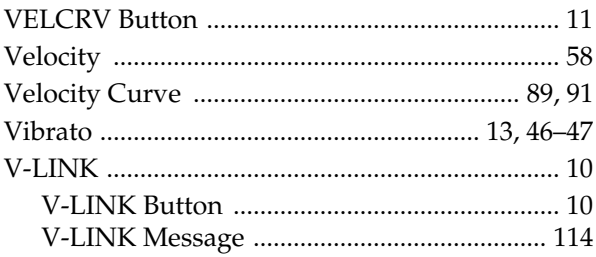

## $\mathsf{\overline{X}}$

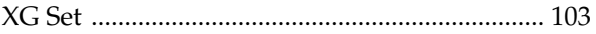

# **Memo**

**For EU Countries**

This product complies with the requirements of European Directive 89/336/EEC.

**For the USA**

## **FEDERAL COMMUNICATIONS COMMISSION RADIO FREQUENCY INTERFERENCE STATEMENT**

This equipment has been tested and found to comply with the limits for a Class B digital device, pursuant to Part 15 of the FCC Rules. These limits are designed to provide reasonable protection against harmful interference in a residential installation. This equipment generates, uses, and can radiate radio frequency energy and, if not installed and used in accordance with the instructions, may cause harmful interference to radio communications. However, there is no guarantee that interference will not occur in a particular installation. If this equipment does cause harmful interference to radio or television reception, which can be determined by turning the equipment off and on, the user is encouraged to try to correct the interference by one or more of the following measures:

- Reorient or relocate the receiving antenna.
- Increase the separation between the equipment and receiver.<br>– Connect the equipment into an outlet on a circuit different from
- Connect the equipment into an outlet on a circuit different from that to which the receiver is connected.<br>– Consult the dealer or an experienced radio/TV technician for help
- Consult the dealer or an experienced radio/TV technician for help.

This device complies with Part 15 of the FCC Rules. Operation is subject to the following two conditions: (1) This device may not cause harmful interference, and

 $(2)$  This device must accept any interference received, including interference that may cause undesired operation.

Unauthorized changes or modification to this system can void the users authority to operate this equipment. This equipment requires shielded interface cables in order to meet FCC class B Limit.

**For Canada**

## **NOTICE**

This Class B digital apparatus meets all requirements of the Canadian Interference-Causing Equipment Regulations.

## **AVIS**

Cet appareil numérique de la classe B respecte toutes les exigences du Règlement sur le matériel brouilleur du Canada.

**For the USA**

## **DECLARATION OF CONFORMITY Compliance Information Statement**

Model Name : PCR-M30/50/80 Type of Equipment : Responsible Party : MIDI KEYBOARD CONTROLLER Roland Corporation U.S. Address : Telephone : 5100 S. Eastern Avenue, Los Angeles, CA 90040-2938 (323) 890 3700

**Information** When you need repair service, call your nearest EDIROL/Roland Service Center or authorized EDIROL/Roland distributor in your country as shown below.

## =EDIROL=

### **EUROPE**

**EDIROL (Europe) Ltd.**  Studio 3.4 114 Power Road London W4 5PY U. K. TEL: +44 (0)20 8747 5949 FAX:+44 (0)20 8747 5948 http://www.edirol.com/europe

#### **Deutschland** TEL: 0700 33 47 65 20

**France** TEL: 0810 000 371 **Italia** TEL: 02 93778329

## Roland **NORTH AMERICA**

**CANADA Roland Canada Music Ltd. (Head Office)** 5480 Parkwood Way Richmond B. C., V6V 2M4 CANADA TEL: (604) 270 6626

**Roland Canada Music Ltd. (Toronto Office)** 170 Admiral Boulevard Mississauga On L5T 2N6 CANADA TEL: (905) 362 9707

**U. S. A. Roland Corporation U.S.** 5100 S. Eastern Avenue Los Angeles, CA 90040-2938, U. S. A. TEL: (323) 890 3700

## **AFRICA**

**EGYPT Al Fanny Trading Office** 9, EBN Hagar A1 Askalany Street, ARD E1 Golf, Heliopolis, Cairo 11341, EGYPT TEL: 20-2-417-1828

**REUNION Maison FO - YAM Marcel** 25 Rue Jules Hermann, Chaudron - BP79 97 491 Ste Clotilde Cedex, REUNION ISLAND TEL: (0262) 218-429

#### **SOUTH AFRICA Paul Bothner(PTY)Ltd.** Royal Cape Park, Unit 24 Londonderry Road, Ottery 7800 Cape Town, SOUTH AFRICA TEL: (021) 799 4900

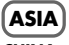

#### **CHINA Roland Shanghai Electronics**

**Co.,Ltd.** 5F. No.1500 Pingliang Road Shanghai 200090, CHINA TEL: (021) 5580-0800

**Roland Shanghai Electronics Co.,Ltd. (BEIJING OFFICE)** 10F. No.18 3 Section Anhuaxili Chaoyang District Beijing 100011 CHINA TEL: (010) 6426-5050

### **Roland Shanghai Electronics Co.,Ltd.**

**(GUANGZHOU OFFICE)** 2/F., No.30 Si You Nan Er Jie Yi Xiang, Wu Yang Xin Cheng, Guangzhou 510600, CHINA TEL: (020) 8736-0428

## **HONG KONG**

**Parsons Music Ltd.**  8th Floor, Railway Plaza, 39 Chatham Road South, T.S.T, Kowloon, HONG KONG TEL: 2333 1863

## **INDIA**

**Rivera Digitec (India) Pvt. Ltd.** 409, Nirman Kendra Mahalaxmi Flats Compound Off. Dr. Edwin Moses Road, Mumbai-400011, INDIA TEL: (022) 2493 9051

#### **INDONESIA PT Citra IntiRama**

J1. Cideng Timur No. 15J-150 Jakarta Pusat INDONESIA TEL: (021) 6324170

## **KOREA**

**Cosmos Corporation** 1461-9, Seocho-Dong, Seocho Ku, Seoul, KOREA TEL: (02) 3486-8855

#### **MALAYSIA/ SINGAPORE Roland Asia Pacific Sdn. Bhd.** 45-1, Block C2, Jalan PJU 1/39, Dataran Prima, 47301 Petaling<br>Jaya, Selangor, MALAYSIA TEL: (03) 7805-3263

**PHILIPPINES G.A. Yupangco & Co. Inc.** 339 Gil J. Puyat Avenue Makati, Metro Manila 1200, PHILIPPINES TEL: (02) 899 9801

#### **TAIWAN ROLAND TAIWAN ENTERPRISE CO., LTD.** Room 5, 9fl. No. 112 Chung Shan N.Road Sec.2, Taipei, TAIWAN, R.O.C. TEL: (02) 2561 3339

**THAILAND** Theera Music Co., Ltd. 330 Verng NakornKasem, So 2, Bangkok 10100, THAILAND TEL: (02) 2248821

**VIETNAM SAIGON MUSIC DISTRIBUTOR (TAN DINH MUSIC)** 138 Tran Quang Khai Street Dist. 1, Ho Chi Minh City VIETNAM TEL: (08) 848-4068

## **AUSTRALIA/ NEW ZEALAND**

**AUSTRALIA/ NEW ZEALAND Roland Corporation Australia Pty.,Ltd.**  38 Campbell Avenue Dee Why West. NSW 2099 AUSTRALIA

For Australia Tel: (02) 9982 8266 For New Zealand Tel: (09) 3098 715

## **CENTRAL/LATIN AMERICA**

**ARGENTINA Instrumentos Musicales S.A.** Av.Santa Fe 2055 (1123) Buenos Aires ARGENTINA TEL: (011) 4508-2700

### **BARBADOS**

**A&B Music Supplies LTD** 12 Webster Industrial Park Wildey, St.Michael, Barbados TEL: (246)430-1100 **BRAZIL**

## **Roland Brasil Ltda.**

Rua San Jose, 780 Sala B Parque Industrial San Jose Cotia - Sao Paulo - SP, BRAZIL TEL: (011) 4615 5666 **CHILE**

#### **Comercial Fancy II S.A.** Rut.: 96.919.420-1 Nataniel Cox #739, 4th Floor Santiago - Centro, CHILE TEL: (02) 688-9540

**COLOMBIA**<br>Centro Musical Ltda **Centro Musical Ltda.** Cra 43 B No 25 A 41 Bododega 9 Medellin, Colombia TEL: (574)3812529

#### **CURACAO Zeelandia Music Center Inc.** Orionweg 30 Curacao, Netherland Antilles TEL:(305)5926866

**DOMINICAN REPUBLIC Instrumentos Fernando Giraldez** Calle Proyecto Central No.3 Ens.La Esperilla Santo Domingo, Dominican Republic TEL:(809) 683 0305

#### **ECUADOR Mas Musika** Rumichaca 822 y Zaruma Guayaquil - Ecuador TEL:(593-4)2302364

**GUATEMALA Casa Instrumental** Calzada Roosevelt 34-01,zona 11 Ciudad de Guatemala Guatemala TEL:(502) 599-2888

#### **HONDURAS Almacen Pajaro Azul S.A. de C.V.** BO.Paz Barahona 3 Ave.11 Calle S.O San Pedro Sula, Honduras TEL: (504) 553-2029

**MARTINIQUE Musique & Son** Z.I.Les Mangle 97232 Le Lamantin Martinique F.W.I. TEL: 596 596 426860

**Gigamusic SARL** 10 Rte De La Folie 97200 Fort De France Martinique F.W.I. TEL: 596 596 715222

#### **MEXICO Casa Veerkamp, s.a. de c.v.** Av. Toluca No. 323, Col. Olivar de los Padres 01780 Mexico D.F. MEXICO TEL: (55) 5668-6699

**NICARAGUA Bansbach Instrumentos Musicales Nicaragua** Altamira D'Este Calle Principal de la Farmacia 5ta.Avenida 1 Cuadra al Lago.#503 Managua, Nicaragua TEL: (505)277-2557

#### **PERU Audionet**

**Miraflores** Lima - Peru

> **AMR Ltd** Ground Floor Maritime Plaza Barataria Trinidad W.I.

#### **URUGUAY Todo Musica S.A.** Francisco Acuna de Figueroa 1771 C.P.: 11.800

**VENEZUELA Instrumentos Musicales Allegro,C.A.** Av.las industrias edf.Guitar import #7 zona Industrial de Turumo Caracas, Venezuela TEL: (212) 244-1122

## **EUROPE**

#### **AUSTRIA Roland Elektronische Musikinstrumente HmbH. Austrian Office** Eduard-Bodem-Gass A-6020 Innsbruck, AUSTRIA

**Roland Central Europe N.V.** Houtstraat 3, B-2260, Oevel (Westerlo) BELGIUM TEL: (014) 575811

#### **K-AUDIO** Kardasovska 626. CZ-198 00 Praha 9, CZECH REP.

**DENMARK Roland Scandinavia A/S** Nordhavnsvej 7, Postbox 880, DK-2100 Copenhagen DENMARK TEL: 3916 6200

#### **FINLAND Roland Scandinavia As, Filial Finland** Elannontie 5 FIN-01510 Vantaa, FINLAND TEL: (0)9 68 24 020

**Roland Elektronische** 

## **GREECE STOLLAS S.A. Music Sound Light**

Patras 26442, GREECE TEL: 2610 435400 **HUNGARY Roland East Europe Ltd.** Warehouse Area 'DEPO' Pf.83 H-2046 Torokbalint,

## Oststrasse 96, 22844 Norderstedt, GERMANY

# TEL: (23) 511011

#### Distribuciones Musicales SAC Juan Fanning 530

TEL: (511) 4461388 **TRINIDAD**

TEL: (868)638 6385

## Montevideo, URUGUAY TEL: (02) 924-2335

# TEL: (0512) 26 44 260

**BELGIUM/FRANCE/ HOLLAND/ LUXEMBOURG**

**CZECH REP.** TEL: (2) 666 10529

**GERMANY Musikinstrumente HmbH.**

TEL: (040) 52 60090 155, New National Road

**HUNGARY** 

#### **CYPRUS Radex Sound Equipment Ltd.**

**Ltd.**

17, Diagorou Street, Nicosia, CYPRUS TEL: (022) 66-9426 **IRAN MOCO INC.**

No.41 Nike St., Dr.Shariyati Ave., Roberoye Cerahe Mirdamad Tehran, IRAN TEL: (021) 285-4169 **ISRAEL**

**Halilit P. Greenspoon & Sons** 

8 Retzif Ha'aliya Hashnya St. Tel-Aviv-Yafo ISRAEL TEL: (03) 6823666 **JORDAN MUSIC HOUSE CO. LTD. FREDDY FOR MUSIC**  P. O. Box 922846 Amman 11192 JORDAN TEL: (06) 56926 **KUWAIT**

**EASA HUSAIN AL-YOUSIFI & SONS CO.** Abdullah Salem Street, Safat, KUWAIT TEL: 243-6399 **LEBANON Chahine S.A.L.** Gerge Zeidan St., Chahine Bldg., Achrafieh, P.O.Box: 16- 5857 Beirut, LEBANON TEL: (01) 20-1441 **OMAN**

**TALENTZ CENTRE L.L.C.** Malatan House No.1 Al Noor Street, Ruwi SULTANATE OF OMAN TEL: 2478 3443 **QATAR Badie Studio & Stores** P.O. Box 62, Doha, QATAR TEL: 423554 **SAUDI ARABIA aDawliah Universal Electronics APL** Corniche Road, Aldos Bldg., 1st Floor, Alkhobar, SAUDI ARABIA P.O.Box 2154, Alkhobar 31952 SAUDI ARABIA TEL: (03) 898 2081 **SYRIA Technical Light & Sound** 

**Center**

Rawda, Abdul Qader Jazairi St. Bldg. No. 21, P.O.BOX 13520, Damascus, SYRIA TEL: (011) 223-5384 **TURKEY** 

**ZUHAL DIS TICARET A.S.** Galip Dede Cad. No.37 Beyoglu - Istanbul / TURKEY TEL: (0212) 249 85 10 **U.A.E.**

**Zak Electronics & Musical Instruments Co. L.L.C.** Zabeel Road, Al Sherooq Bldg., No. 14, Grand Floor, Dubai, U.A.E. TEL: (04) 3360715

**Roland Ireland** G2 Calmount Park, Calmount Avenue, Dublin 12 epublic of IRELAND TEL: (01) 4294444

**IRELAND**

**ITALY Roland Italy S. p. A.**  Viale delle Industrie 8, 20020 Arese, Milano, ITALY TEL: (02) 937-78300

**NORWAY Roland Scandinavia Avd. Kontor Norge** Lilleakerveien 2 Postboks 95 Lilleaker N-0216 Oslo NORWAY TEL: 2273 0074

**POLAND MX MUSIC SP.Z.O.O.** UL. Gibraltarska 4. PL-03664 Warszawa POLAND TEL: (022) 679 44 19

**PORTUGAL Roland Iberia, S.L. Portugal Office** Cais das Pedras, 8/9-1 Dto 4050-465, Porto, PORTUGAL TEL: 22 608 00 60

**ROMANIA FBS LINES** Piata Libertatii 1, 535500 Gheorgheni, ROMANIA TEL: (266) 364 609

**RUSSIA MuTek** aya ul.3,korp.6 117 545 Moscow, RUSSIA TEL: (095) 981-4967

**SPAIN Roland Iberia, S.L.**  Paseo García Faria, 33-35 08005 Barcelona SPAIN TEL: 93 493 91 00

**SWEDEN Roland Scandinavia A/S SWEDISH SALES OFFICE** Danvik Center 28, 2 tr. S-131 30 Nacka SWEDEN TEL: (0)8 702 00 20

#### **SWITZERLAND Roland (Switzerland) AG** Landstrasse 5, Postfach, CH-4452 Itingen, **SWITZERLAND** TEL: (061) 927-8383

**UKRAINE TIC-TAC** Mira Str. 19/108 P.O. Box 180 295400 Munkachevo, UKRAINE TEL: (03131) 414-40

**UNITED KINGDOM Roland (U.K.) Ltd.** Atlantic Close, Swan Enterprise Park, SWANSEA SA7 9FJ,<br>UNITED KINGDOM TEL: (01792) 702701

No.16, Bab Al Bahrain Avenue, P.O.Box 247, Manama 304, State of BAHRAIN TEL: 17 211 005

**MIDDLE EAST**

**BAHRAIN Moon Stores**

03789401 4MP

As of December 1, 2005 (EDIROL-1)